实验一 用 RSLinx 创建通讯路径

在开始 SLC500 的实验之前, 创建通讯路径是必要的。通讯路径的创建对后面完成 IO 的自动配置以及程序的下载都是必须的。

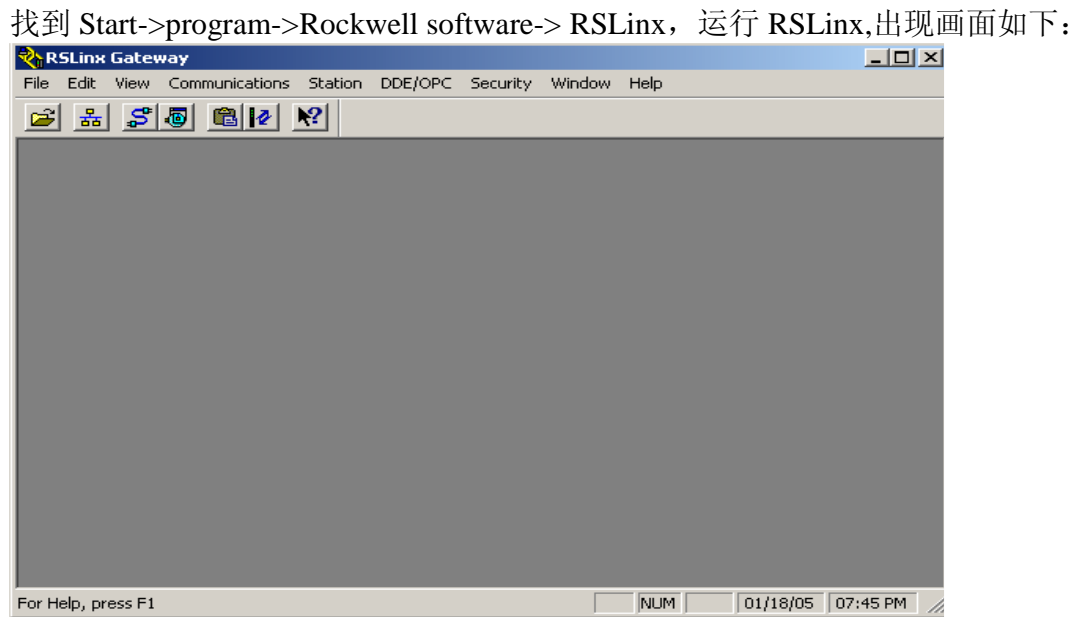

 在主菜单中点击 Communications 后,在弹出的下拉菜单中点中 Configure Divers,出现 配置驱动对话框

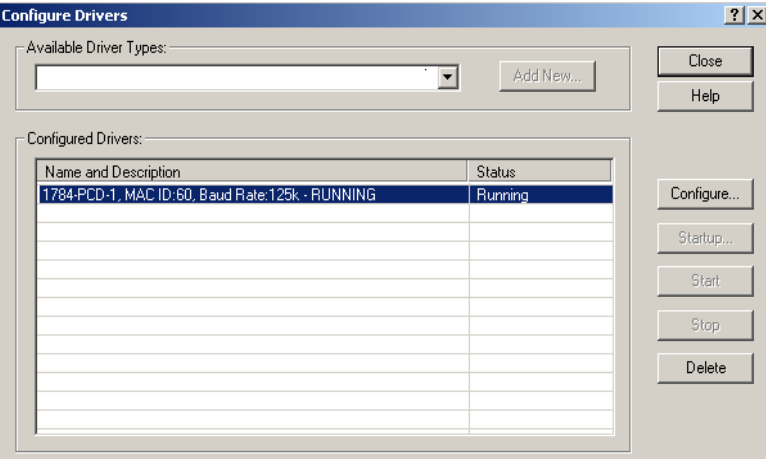

在 Available Drivers Types 处点住下拉按钮, 在出现的驱动中选择 RS232 DF1devices, 按下 Add New 按钮,在弹出的对话条上点击 OK 保留默认的名称后出现如下画面

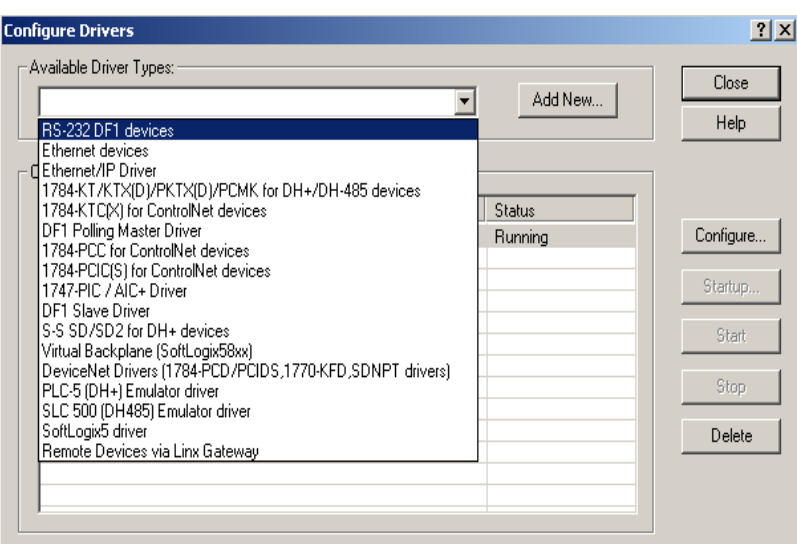

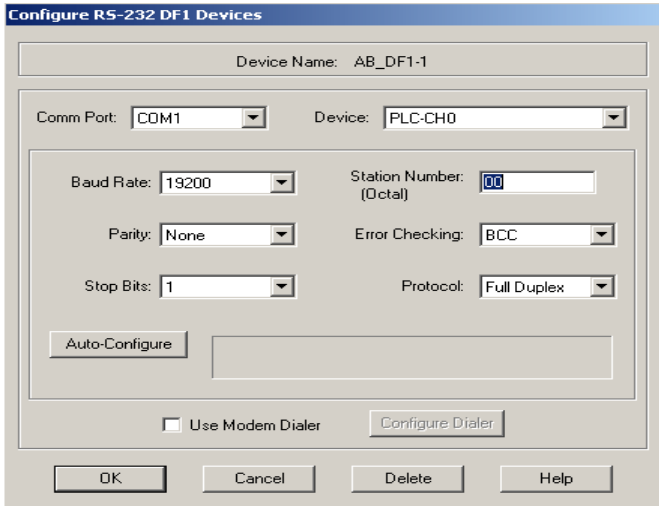

选择正确的 PC 通讯口,点击 Auto\_Configure,将会自动完成通讯配置。

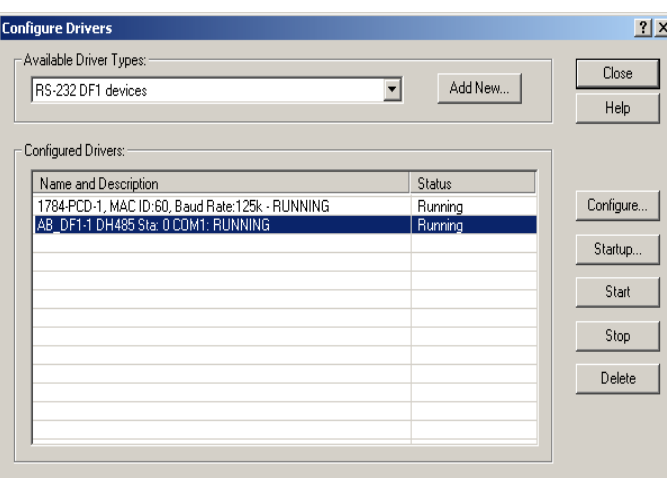

好了,我们已经创建好啦 DF1 通讯,点击图标 <mark>品</mark>, 在线浏览设备。

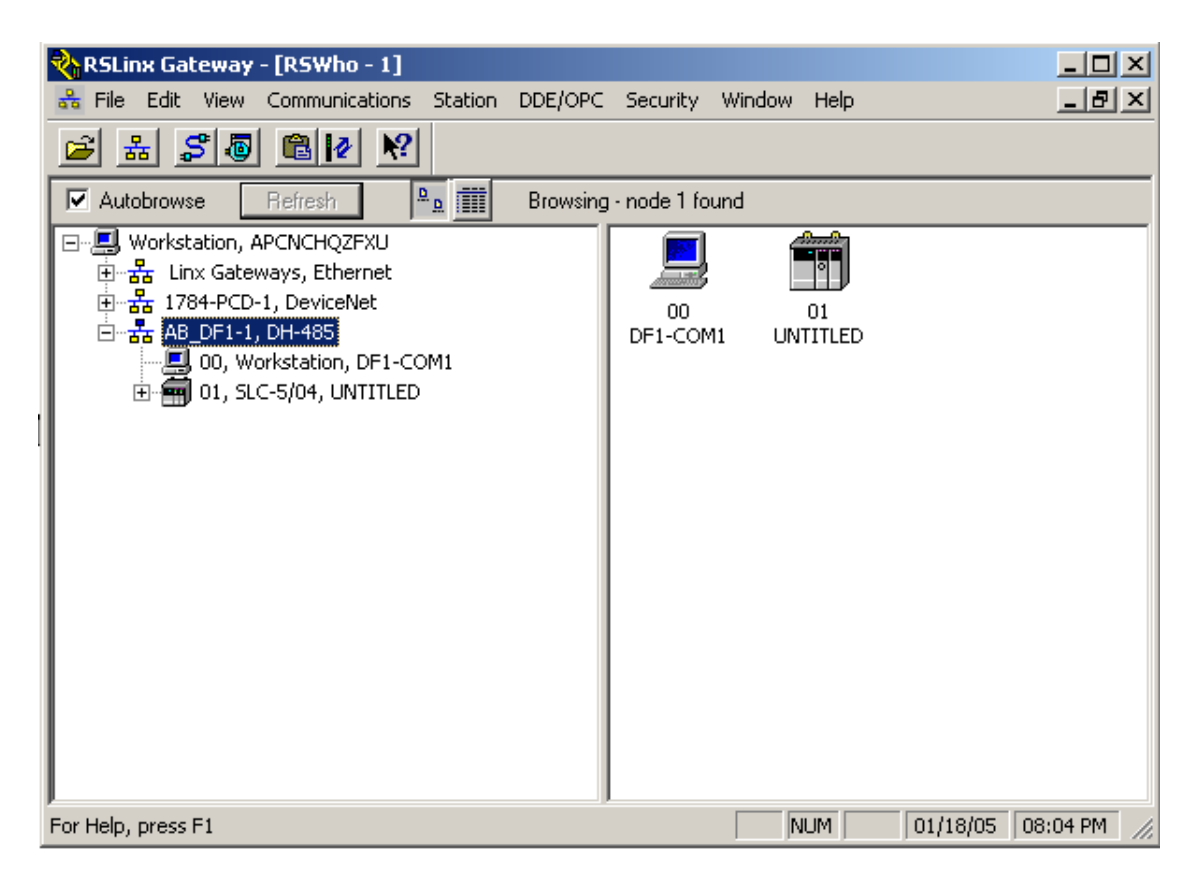

到此,实验一就大功告成。

实验二 应用 RSLogix500 软件创建新的工程应用

1、运行 RSLogix500, Start->program->Rockwell software-> RSLogix500.点击 Q出现如下 画面

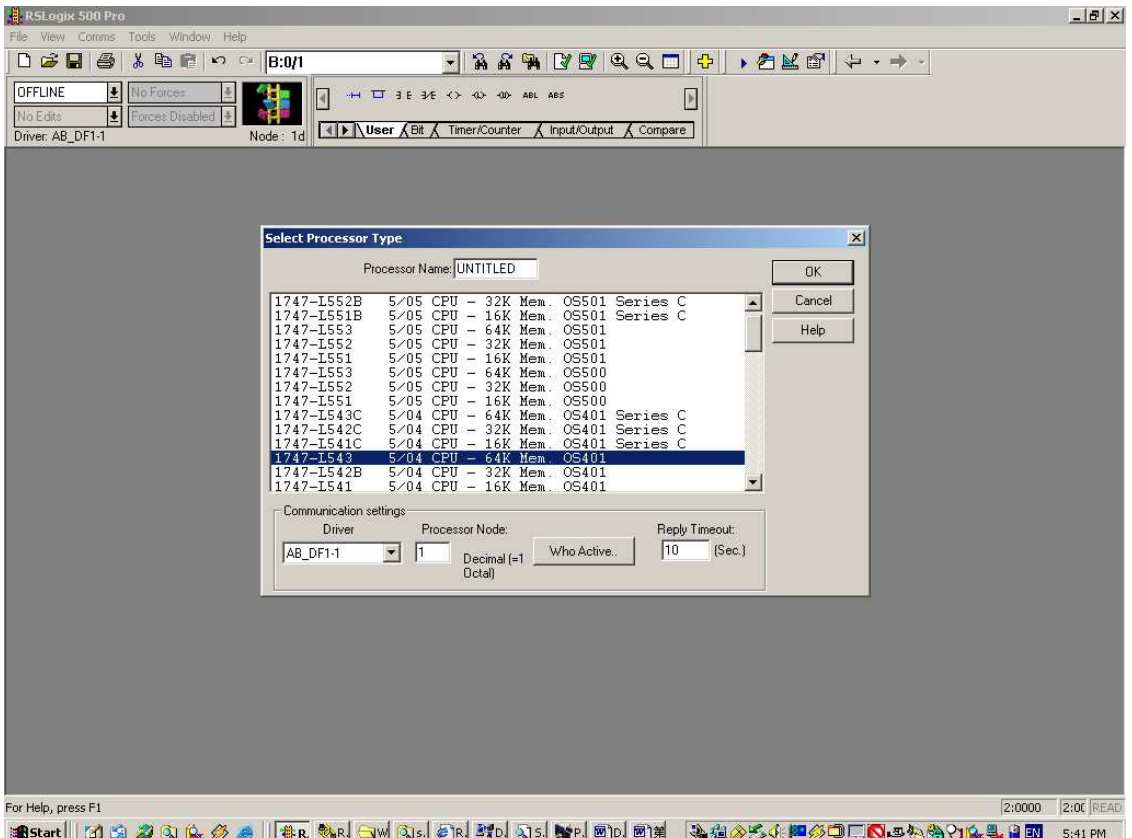

选择处理器类型(本次实验处理器为 1747-L541,,点击 OK 按钮,进入工程画面。

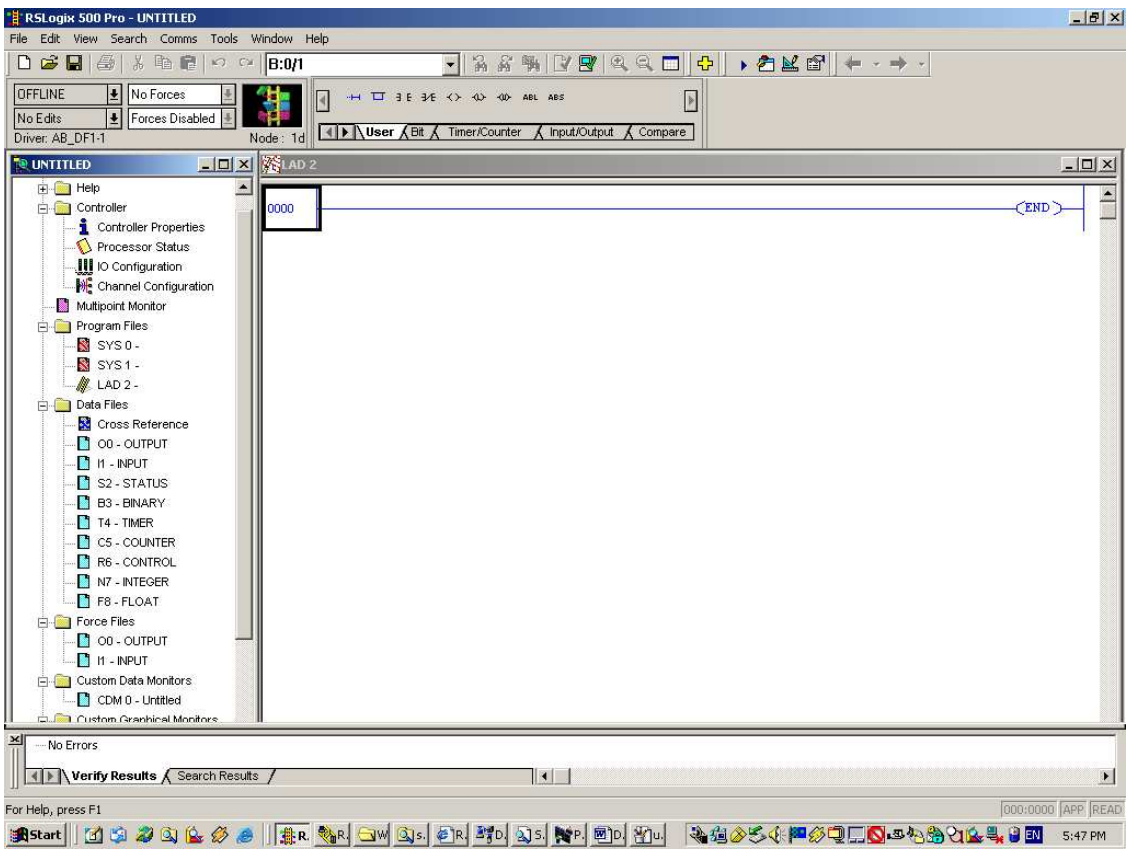

2、I/O 配置

SLC500 支持 I/O 的自动配置, 在工程树下, 找到 Controller 文件夹, 双击 IO Configuration,出现画面

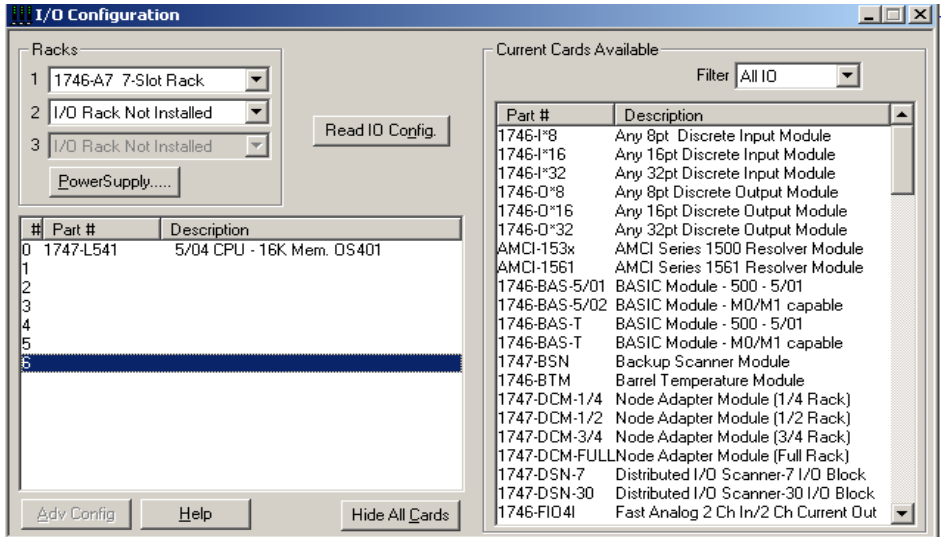

此时,点击 Read IO Config 按钮,出现一个选择通讯路径的画面,选择实验一创建的 DF1 驱动, 然后按下 Read IO Config 按钮, 将会完成 IO 的自动配置。

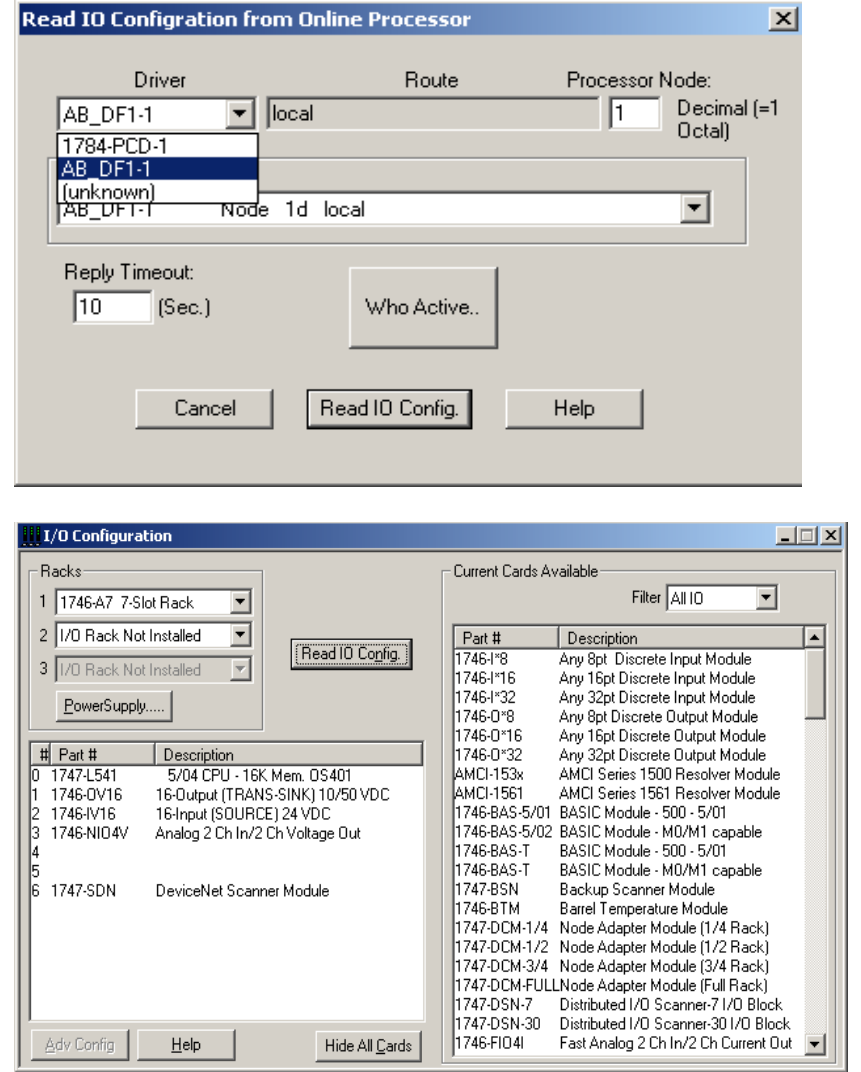

3、了解 SLC500 的内存、数据文件及其寻址表达方式

内存

- 1) 程序文件
- 2) 数据文件

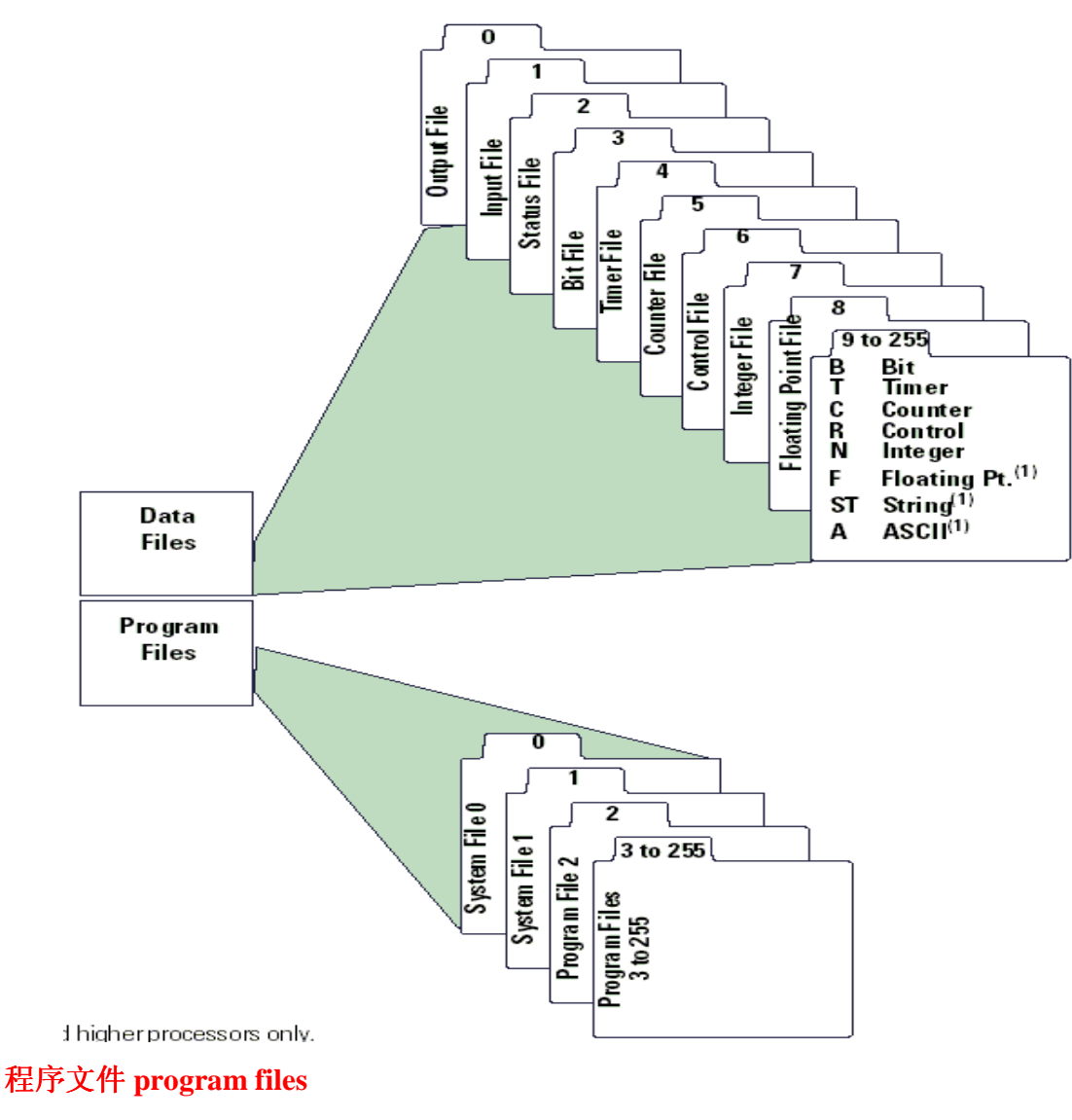

- 1) 系统文件:
- 2) 主控程序:只能有一个 LAD2
- 3) 通用子程序:被主程序或其它子程序调用,LAD3----255

# **SLC500** 只支持 **LADDER**

### 数据文件 **Data files**

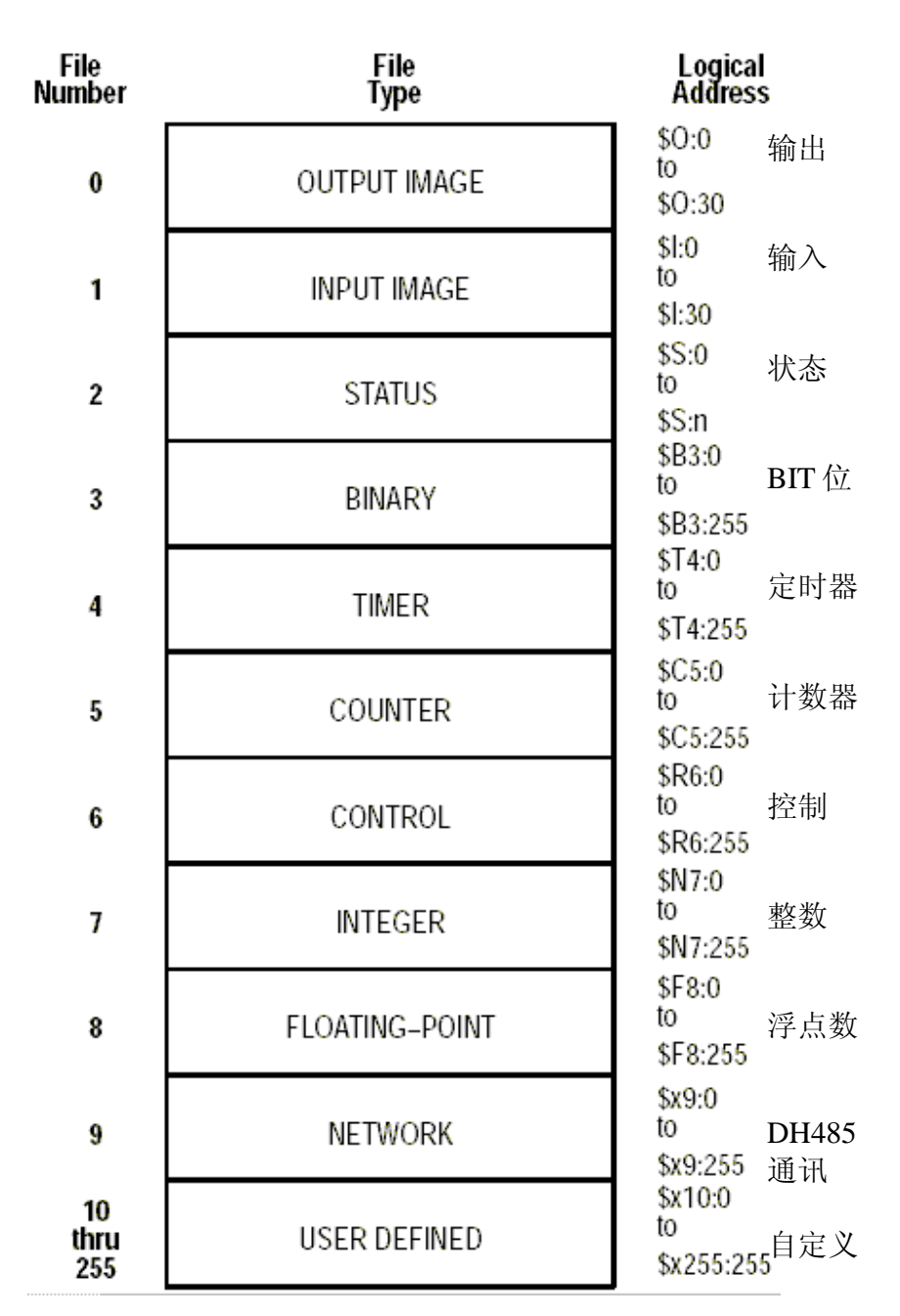

- O0、I1、S2、B3、T4、C5、R6、N7、F8
- 文件 0-8 为系统定义,不能更改、删除
- 文件 F8 仅 SLC5/03 以上
- 当非 SLC500 的 DH-485 设备存在时,文件 9 用作网络通讯
- 文件 10-255 可以自由定义为 T/C/B/N/F/R/ST/A 文件类型

#### 数据文件地址表达方式

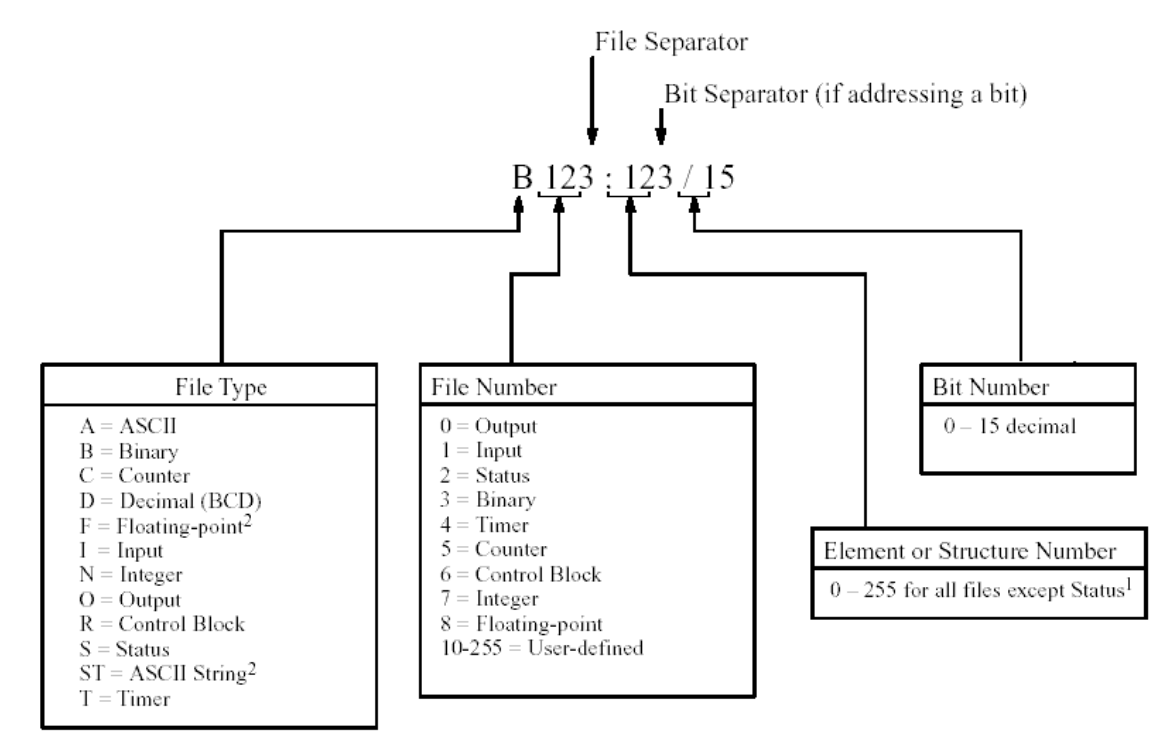

地址包括:文件类型、文件号、:元素号或数据结构**/**位号

# **1**) **O0 O:e.s/b e:**槽号 **s:**字号 **b:**位号 **I1 I:e.s/b**

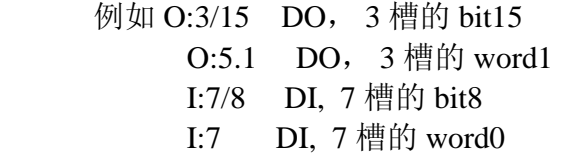

# **2**) **S2**

**S:1/15** Element 1, bit 15. 上电"first pass" bit S:6 故障代码

# **3**) **B3**

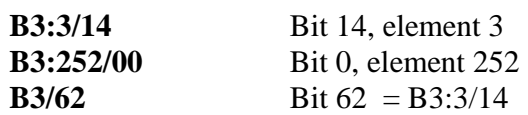

# **4**) **T4** 定时精度**1ms/10ms/1s**

T4:0/15 or T4:0/EN 使能位 T4:0/14 or T4:0/TT 正在计时位 T4:0/13 or T4:0/DN 完成位 T4:0.1 or T4:0.PRE 预置值 T4:0.2 or T4:0.ACC 累积

**5**) **C5,**计数范围(-32,768,+32,767)

C5:0/15 or C5:0/CU 加计数使能位 C5:0/14 or C5:0/CD 减计数使能位 C5:0/13 or C5:0/DN 完成位 C5:0/12 or C5:0/OV 溢出位 C5:0.1 or C5:0.PRE 预置值 C5:0.2 or C5:0.ACC 累积

**6**) **R6,**控制寄存器PID等指令使用

**7**) **N7,**整数(**16bit**)可寻址到字或位 N7:2 N7:2/8 N25:22

# **8**) **F8** 浮点数,**2word**

\*\*\*\* 寻址方式:

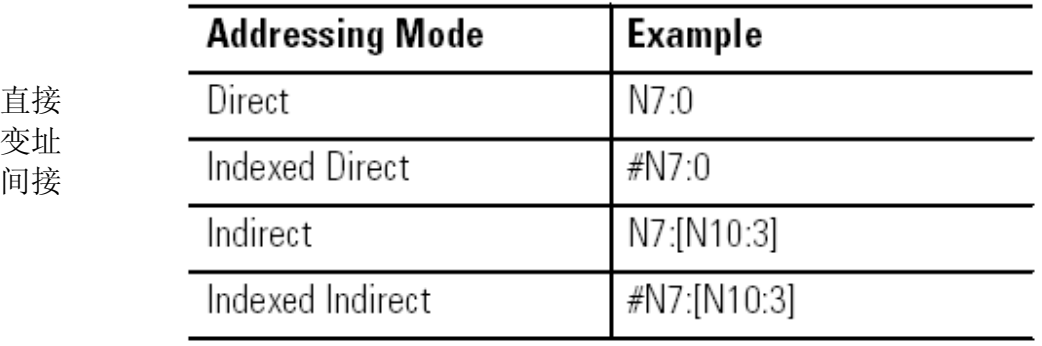

### **I/O**模块的寻址

**O0 O:e.s/b e:**槽号 **s:**字号 **b:**位号 **I1 I:e.s/b**

 **1**:本地机架

 $1#$ 

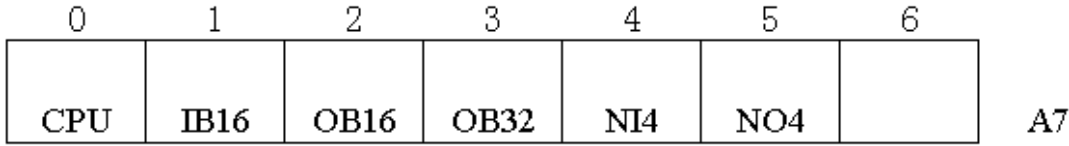

 **eg:** 

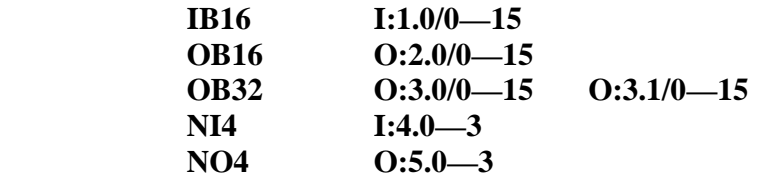

# **2**:本地**I/O**扩展机架

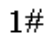

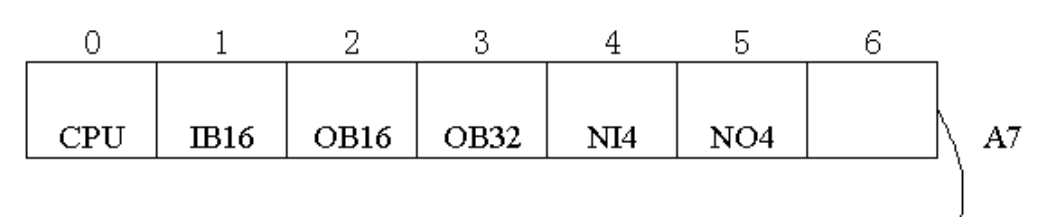

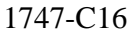

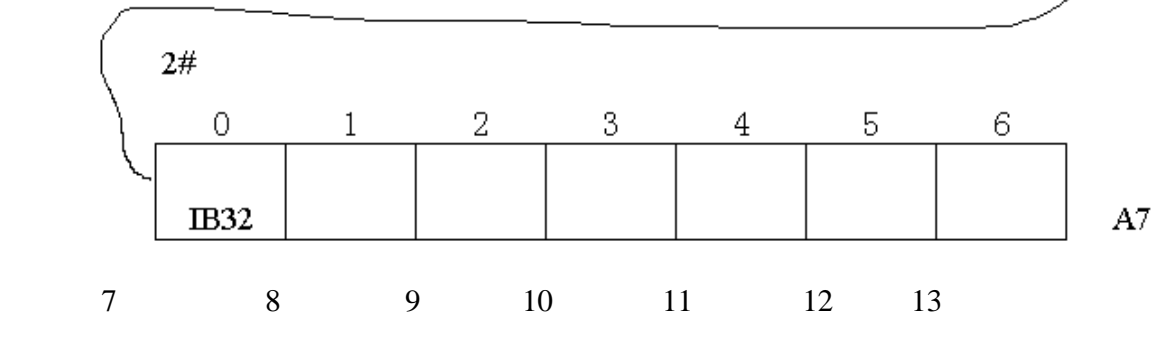

1#机架同上 2#机架的槽号从1#的 6开始,其它类推

#### **IB32 I:7.0/0—15 I:7.1/0—15**

 \*\*: 最多可以扩展 3 个 local \*\*: 槽号数最大为 30

#### **3**:远程**I/O**

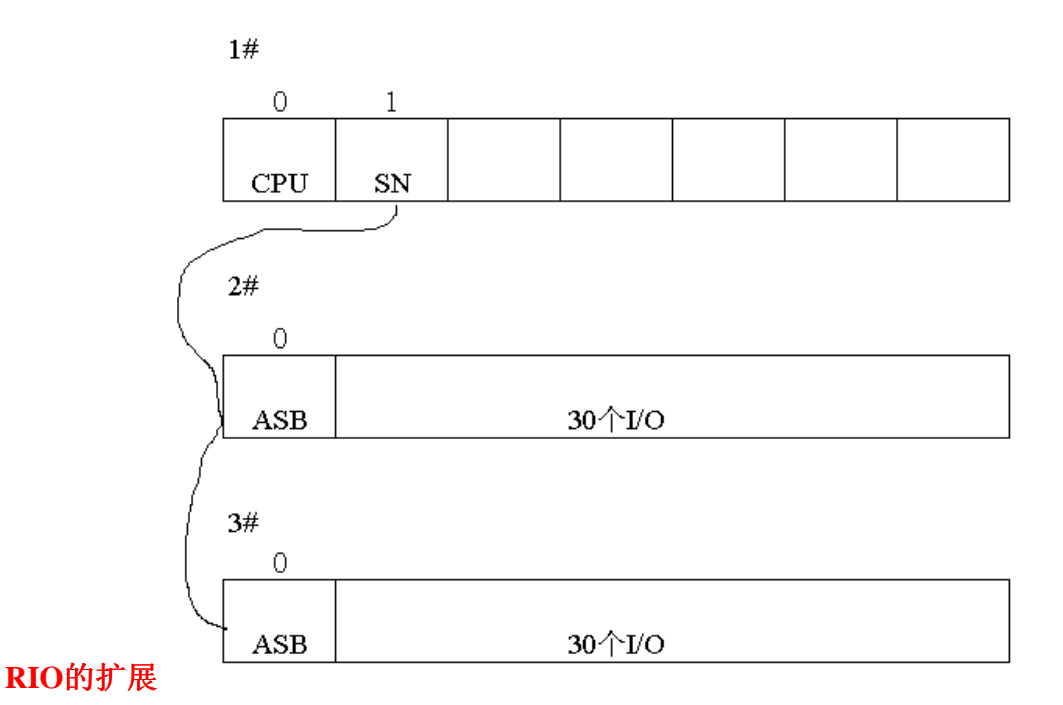

**\*\*** 每个扫描器SN支持32个RIO站,每个RIO站最大30个I/O **\*\*** 每个扫描器SN在处理器有32字的输入输出I/O映像区

#### **RIO**的寻址

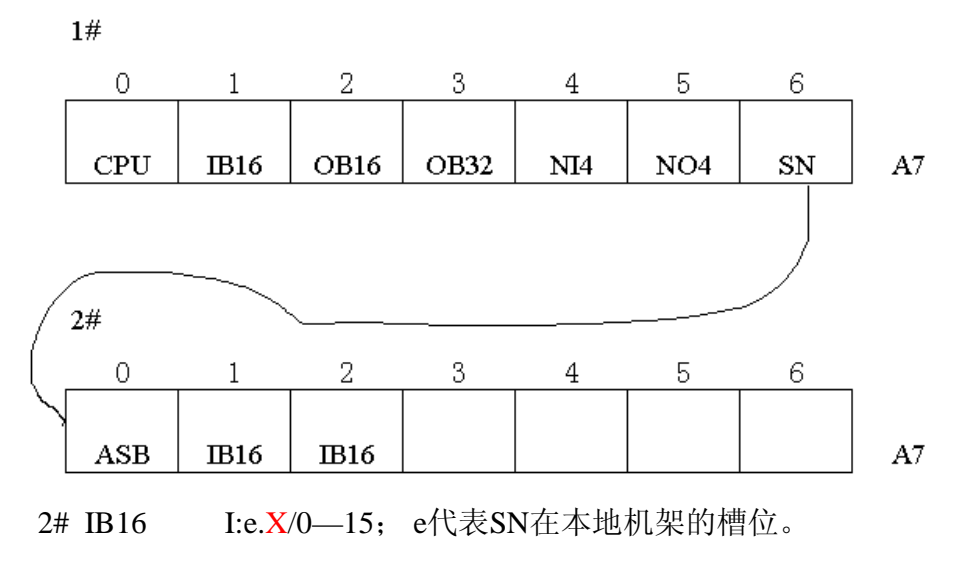

下面确定 X 的写法

定义:

1:SN在CPU中占用32个I和O字,即32个I/O组(group)

2:一个机架 RACK占8个 group

3: addressing 机架寻址方式(物理机架和逻辑机架的对应关系), 在ASB的DIP 开关设置寻址方式、起始RACK和I/O号。

- 1槽寻址 1槽对应1个I/O组 **\*\*\*\*\*\***最常用
- 2槽寻址 2槽对应1个I/O组
- 1/2槽寻址 1槽对应2个I/O组

1槽寻址模式下:

# **1 RACK==8 I/O** 组 **== 8**槽硬件

# **SN= 4 RACK = 32 I/O**组**= 32** 槽硬件

 $\sim$   $\sim$ 

Output Image

Input Image

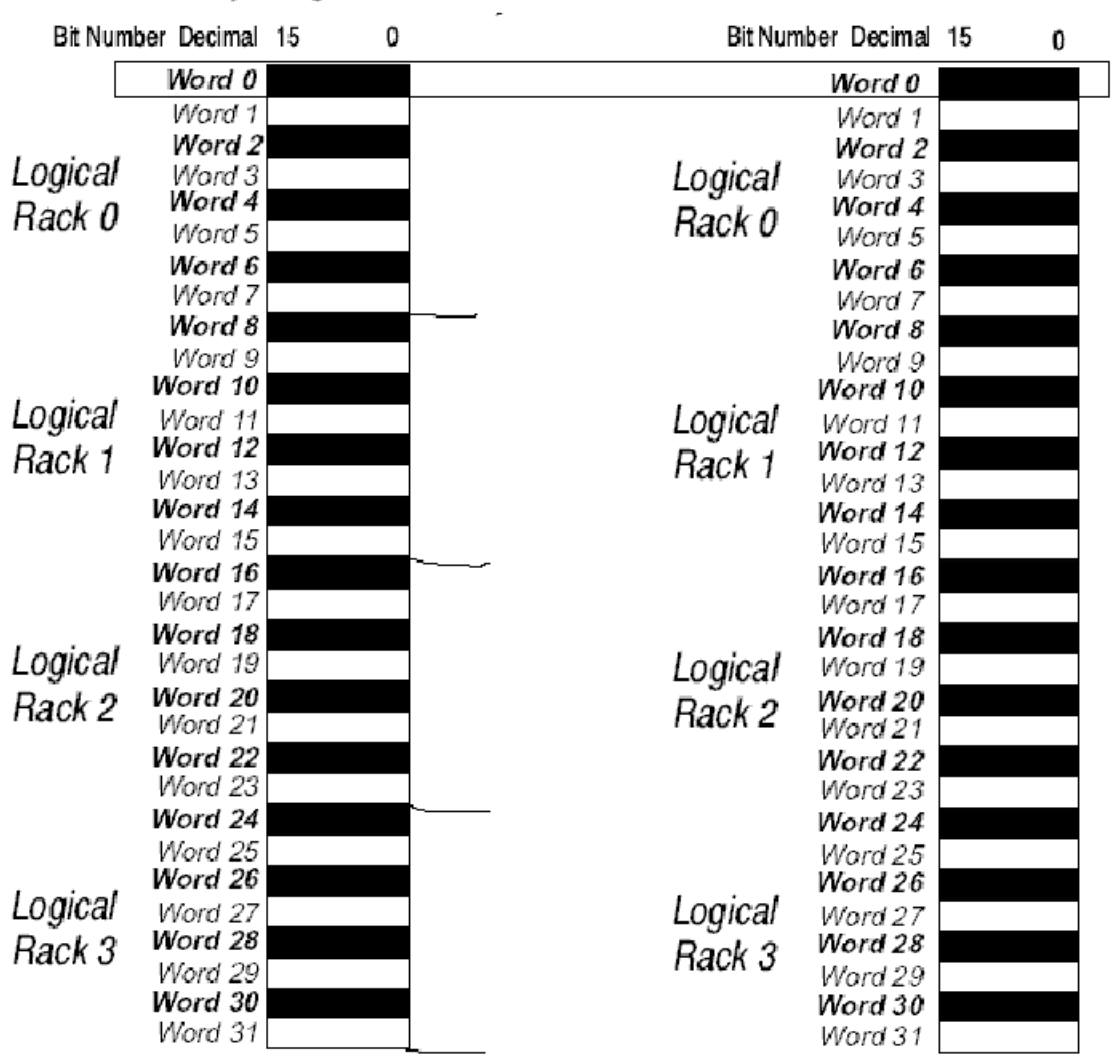

**2#**的第一块**IB16 I:6.0/0—15** 

# 第二块**IB16 I:6.1/0—15**

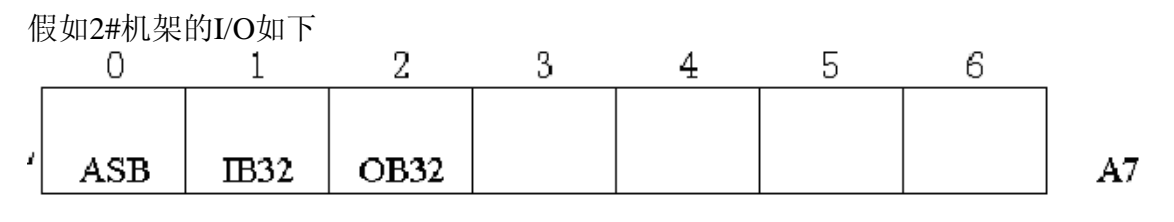

则I/O地址为:

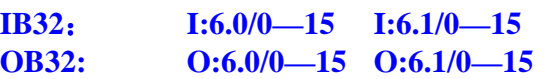

**I**字和**O**字互相借用**,**必须是**32**点的**I**和**O**配对安装,否则浪费地址空间 ,否则浪费地址空间

# 实验三基本指令介绍

# 重点介绍指令:

- 位操作(继电器)
- 定时器/计数器
- 运算
- 传送
- 文件操作

# 指令集帮助:

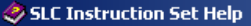

File Edit Bookmark Options Help

#### $[Contexts]$   $[Index]$  $\underline{\mathtt{B}}$ a ck  $Print$ </u> **RSLogix 500 Instruction Set Help**

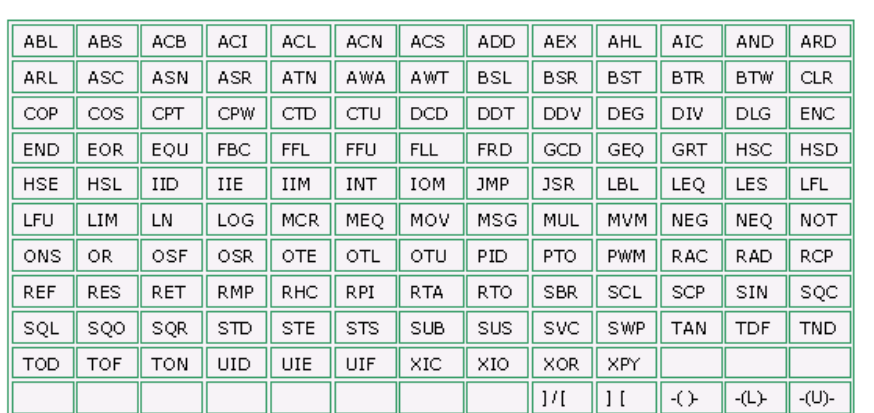

For information about an instruction, click on the instruction mnemonic in the grid above. To return to RS500 ladder programming help, click this link: Programming Help. For step-by-step procedures, click this link: Step-By-Step Menu.

Note Depending on the processor you are programming, not all of the instructions are available. Help for each instruction specifies which processor(s) the instruction may be used with.

Branching instructions (available when editing in ASCII)

**BST** Branch Start instruction

### **1:**位操作指令

- **XIC --[ ]—** 对**bit**进行**ON**状态检测 **(**常开**)**
- **XIO --[/]—** 对**bit**进行**OFF**状态检测 **(**常闭**)**
- **OTL --**(**L**)输出锁存 **(**置位**)**
- **OTU --**(**U**)输出解锁 **(**复位**)**
- OSR --[OSR] -- 一次响应指令, 输入条件由加变真, 输出保持一个周期 (上升沿触发)

对**OSR**举例:

 $L = 1$ 

 $\triangleq$ 

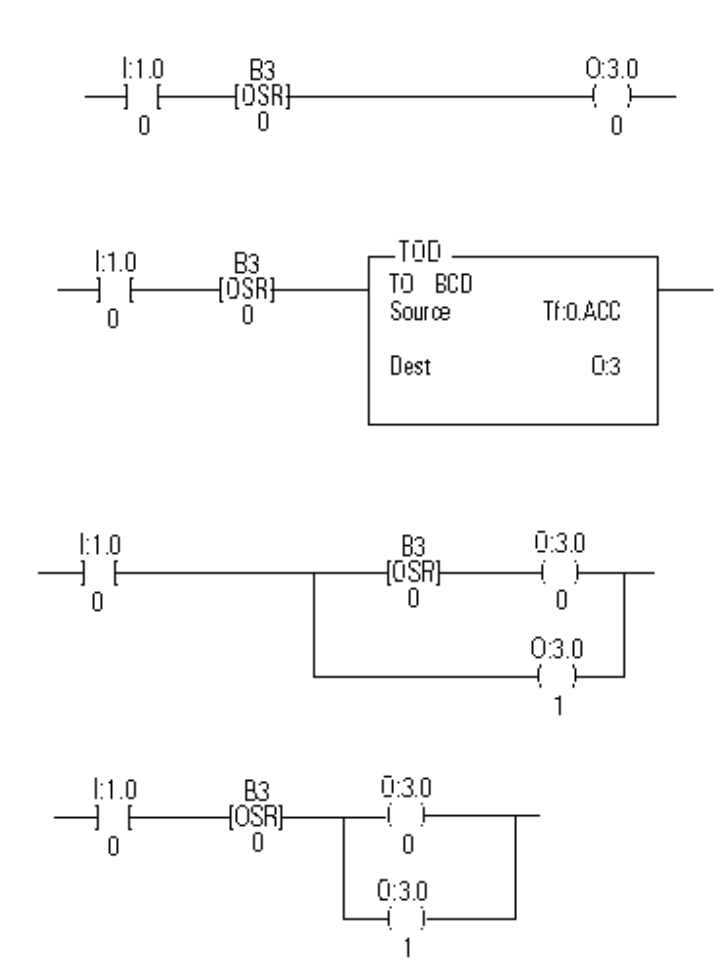

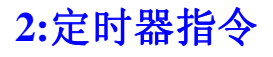

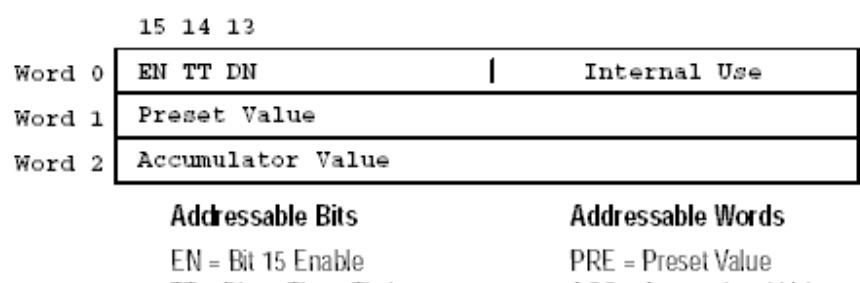

TT = Bit 14 Timer Timing DN = Bit 13 Done

ACC = Accumulated Value

定时器地址由三个字元素(3 word)组成的数据结构。

Word0 为控制字:EN、TT、DN

Word1 为预置值 PRE

Word2 存储定时累加值 ACC

### 输入参数: **PRE**、**Time Base** 定时时基**(1ms,10ms,1000ms)**

### 地址结构:

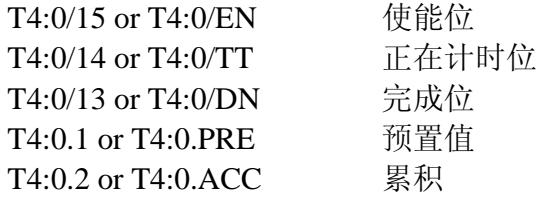

#### 定时器类型:

- TON 延时导通
- **TOF** 延时断开
- **RTO** 保持计时
- **RES** 计时器和计数器复位

### **TON** 延时导通

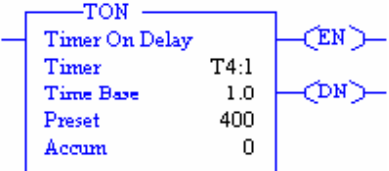

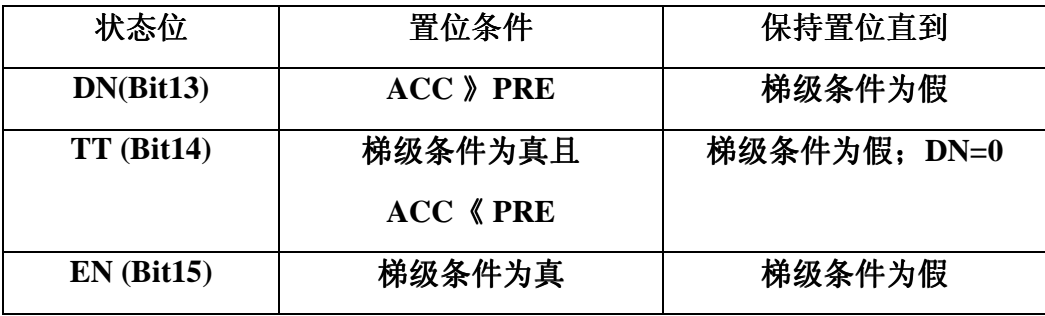

1) 正在计时而未到达 PRE 值时, 如停电或由 RUN==》PRO 后:

EN 和 TT 置位, ACC 保持不变

2)再次回到 RUN 状态时,计时器继续:

梯级条件为真: 重新计时(EN 和 TT 置位, ACC=0)

梯级条件为假:全部复位

时序图**(\*\*\*\*)** 

#### **TOF** 延时断开

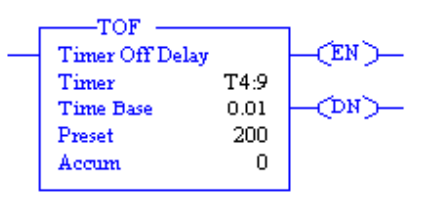

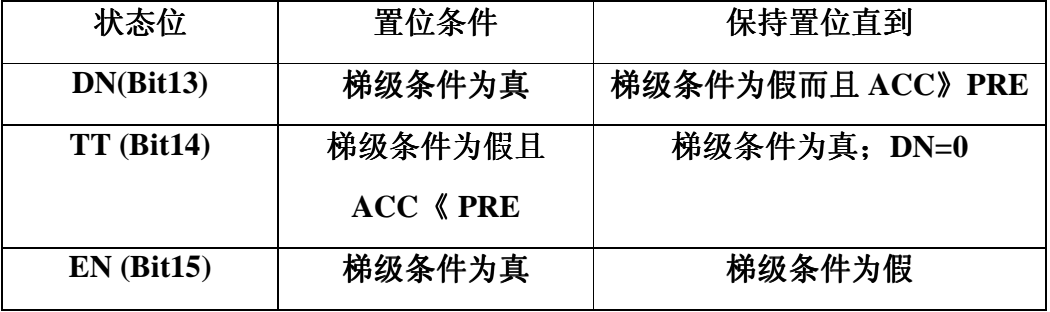

### **RTO** 保持计时

当条件由真变假时,计时器不复位,当条件又由假变真时,继续计时。 其状态变化情况和 TON 一样。

### **RES** 计时器和计数器复位

**--**(**RES**)

# **3:**计数器指令

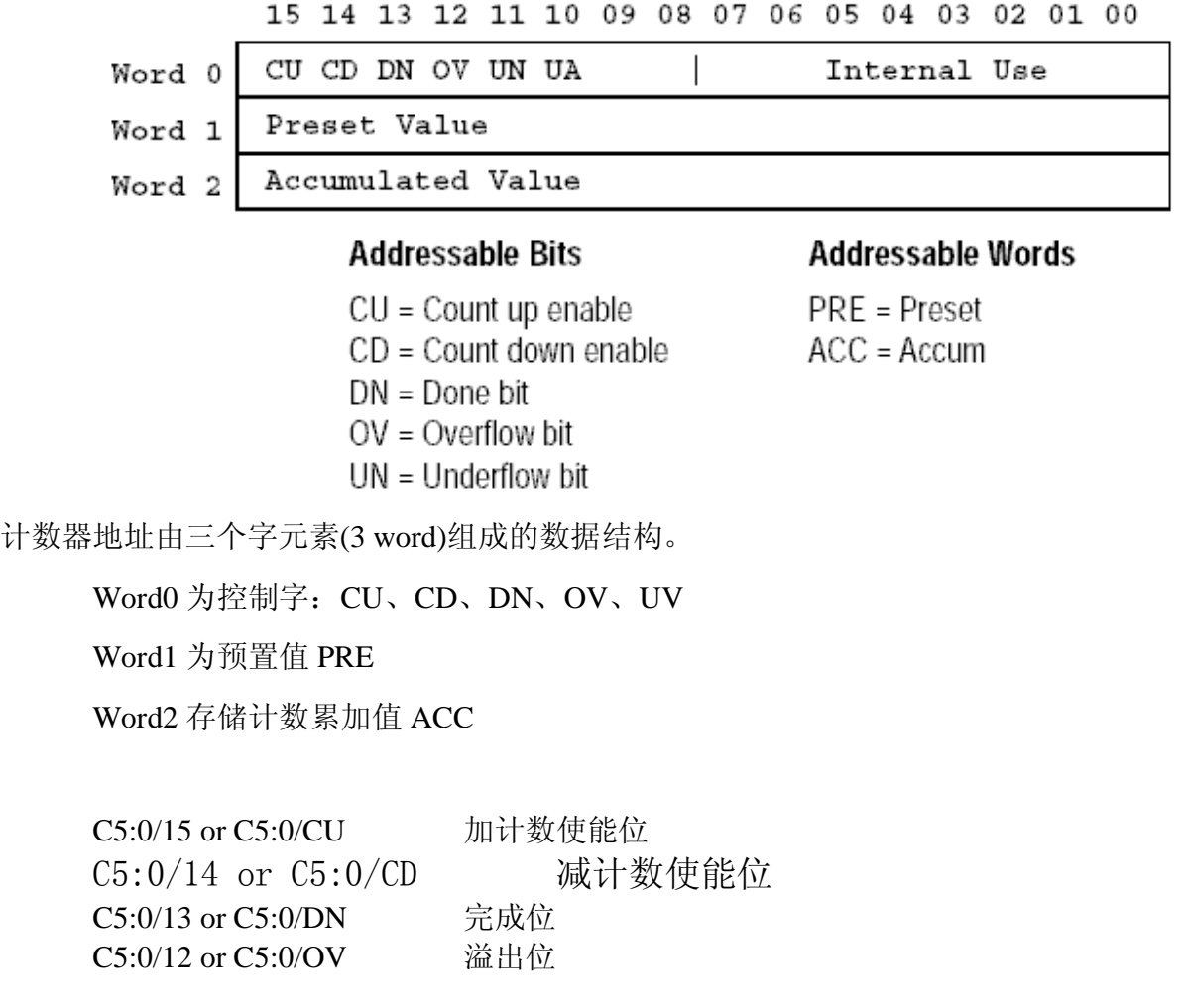

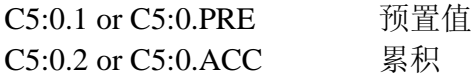

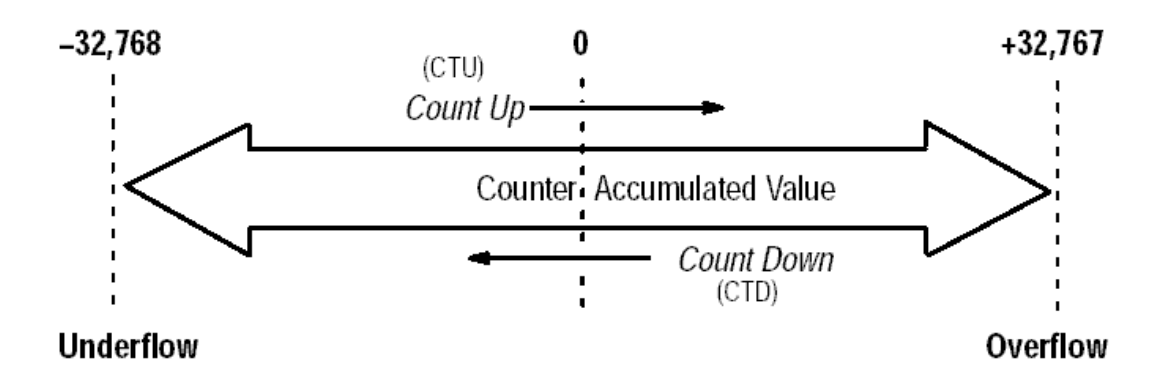

# **CTU/CTD** 加计数和减计数器

 **\*\*\*\***:输入条件由假变真十执行一次加 :输入条件由假变真十执行一次加**/**减

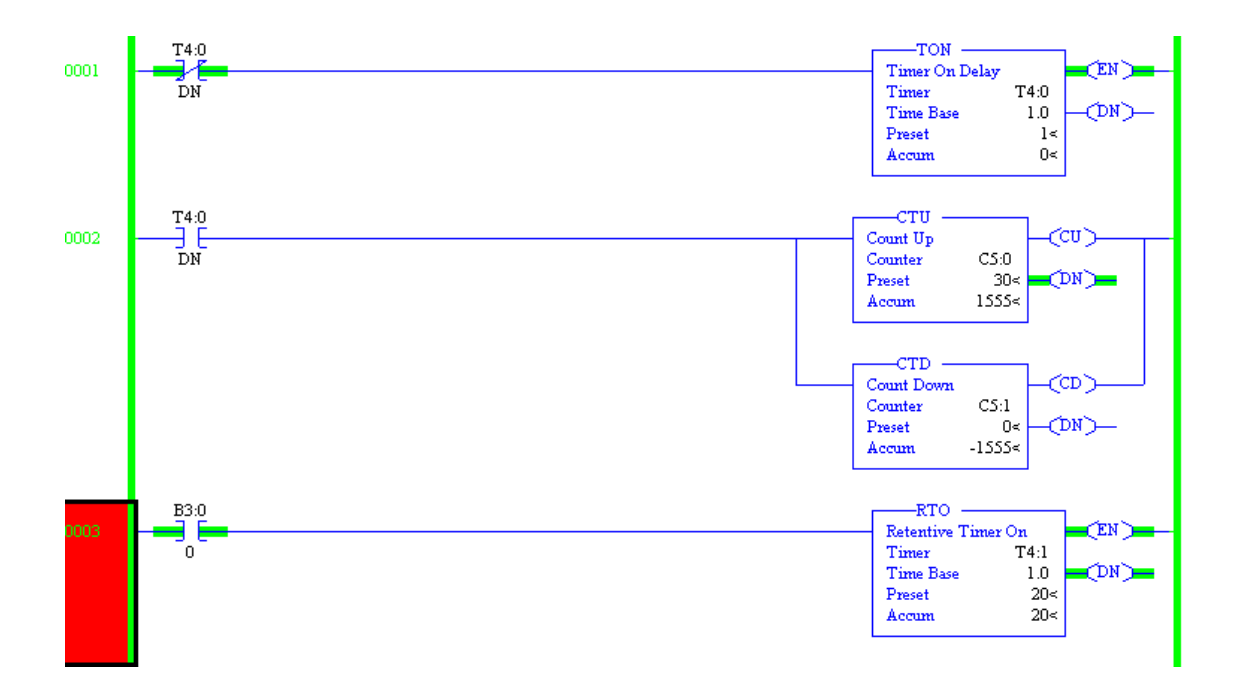

# **4:**比较指令

- $\bullet$  EQU  $==$
- NEQ  $\iff$
- $\bullet$  LES  $\lt$
- $\bullet$  LEQ  $\leq$
- $\bullet$  GRT  $>$
- $\bullet$  GEQ  $>=$
- **MEQ** 屏蔽比较
- LIM 极限测试

\*\* 比较指令缺省用 DEC,也可以用 0101B, 0FAB3H \*\* 源 A 必须是地址, 如 N7:0 或#N7:0

### LIM 极限测试

1)

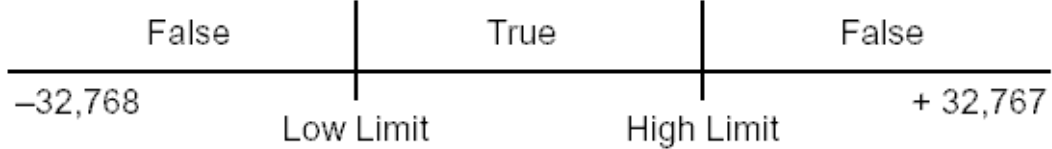

# Example, low limit less than high limit:

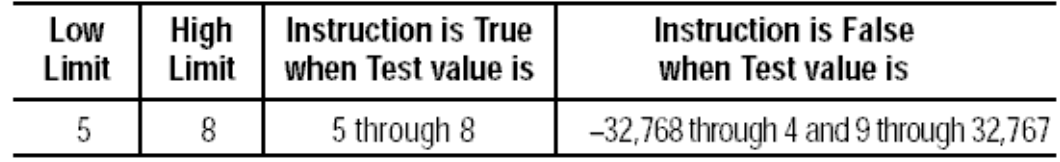

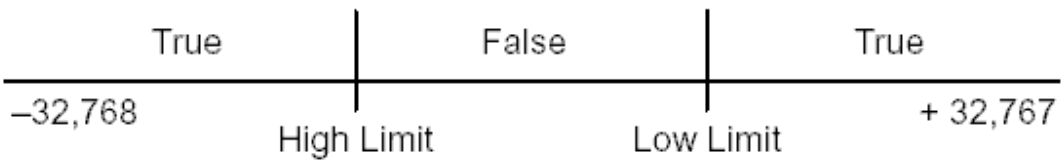

# Example, low limit greater than high limit:

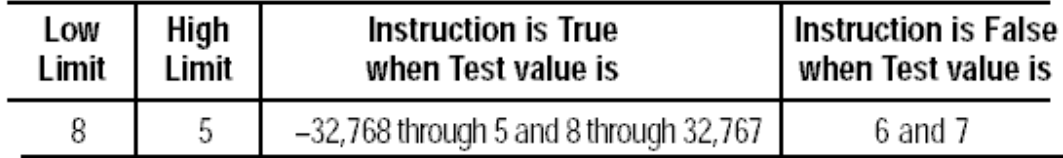

# **MEQ** 屏蔽比较

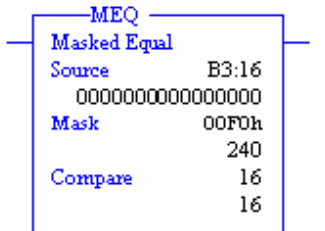

- 源为比较的地址
- 屏蔽:bit=1,通过该数据; bit=0,被屏蔽
- 比较:数值或地址

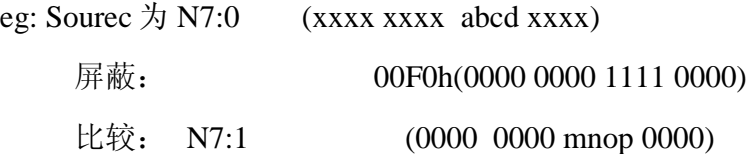

只对要 B3:16 的 bit4-Bit7 进行比较, 当 abcd=mnop 比较结果为 TRUE; 否则为 FULSE

# **5:**算术指令

- 数学运算 **ADD**,**SUB**,**MUL**,**DIV**, **NEG**,**SQR**,**SCP**,**ABS**
- 计算指令 **CPT**
- 三角函数 **sin,cos,tan,atn**
- 高级运算 **XPY,LN,LOG,RAD,DEG**

#### **SLC5/03** 以上处理器支持浮点数运算

#### **1**)**SCP** 工程参数整定

SLC5/03/04/05 支持

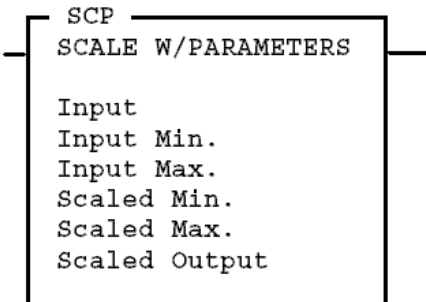

$$
y = mx + b
$$

 $y = scaled$  output

 $m = slope (scaled max. - scaled min.) / (input max. - input min.)$  $x = input value$ 

 $b = \text{offset}$  (y intercept) = scaled min – (input min.  $\times$  slope)

例如 AI 标定:0-32767-----》0-50kpa (工程单位) AO 标定 0-100%------》0-32767 AI 直接工程标定:输入源 0(min) 32767(max) 定标后 0(min) 50(max)

# **6:**逻辑指令

AND, OR, NOT, XOR

# **7:**转换指令

- TOD, FRD
- DEG,RAD
- DCD,ENC 4-1decode,1-4encode

**8:**复制和拷贝

• COP、FLL、CLR

1)COP

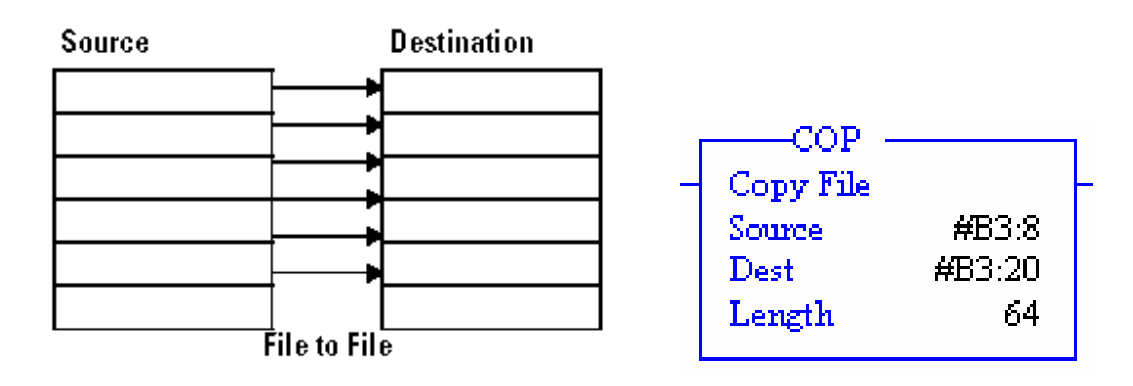

### 文件对文件的复制

- Source 和 Dest 必须有地址符号#, 表示起始位置
- 长度 Lenth 最大 128

# 2) FLL

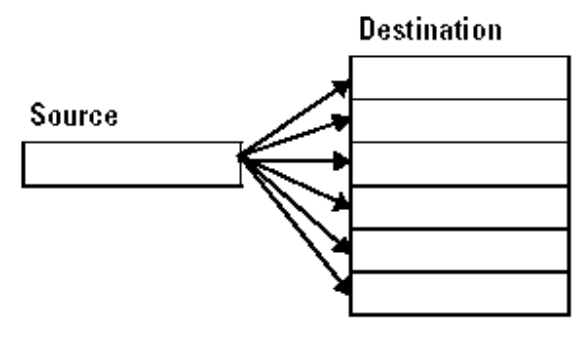

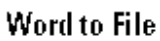

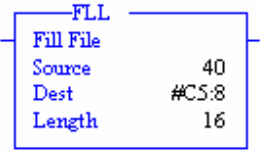

- Source 为常数或某个寄存器
- Dest 必须有地址符号#, 表示起始位置
- 长度 Lenth

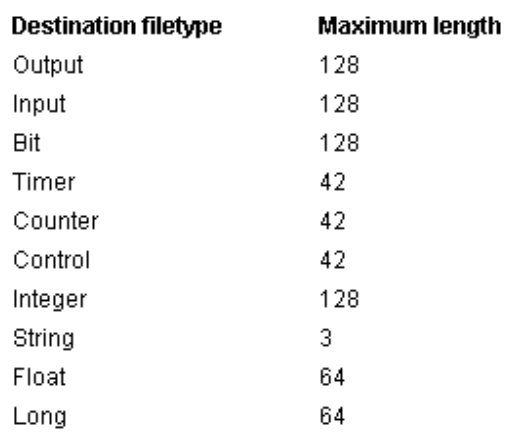

# 3) CLR

对某 word 清零操作。

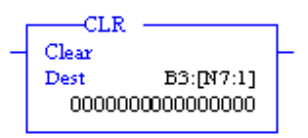

# **9:**传送指令

- Mov
- MVM
- 1) Mov

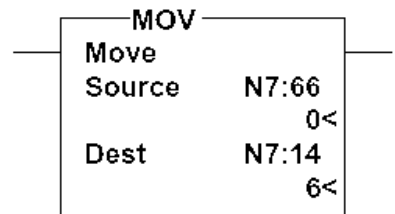

- source 为常数或地址
- Dest 必须为地址
- 实现一个 16bit 的整数或 32bit 的浮点数
- 当源为浮点,目的为整数地址时,结果四舍五入取整
- 多于 1 个地址数据传送时,采用 COP 指令

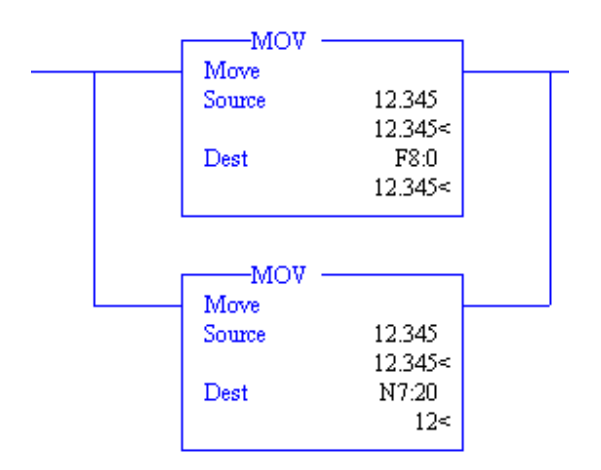

# **2**)MVM 屏蔽传送

部分目的数据被屏蔽(取决于 mask,bit=0 屏

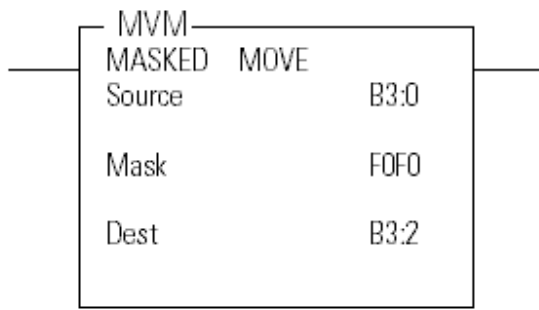

B3:2 before move

1111111111111111

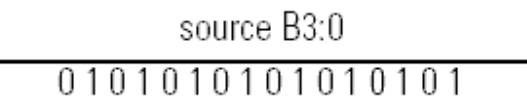

Mask FOFO 1111000011110000

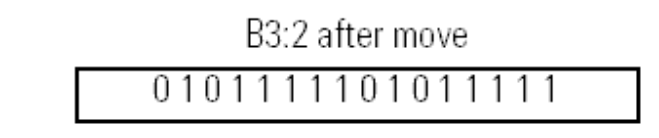

蔽)

该例表示 b3:2 的 bit0-bit3 以及 bit8-bit11 的值不因执行将 b3:0 的数据传送到 b3:2 而改 变。

**10:**移位指令

- BSL
- BSR
- SQO
- SQC

当梯级条件由假变真时, BSL/BSR 指令装入一位进入队列, 在整个队列中的数据左 移/右移以为,同时卸出一位进入到 UL 卸出位

1) BSL

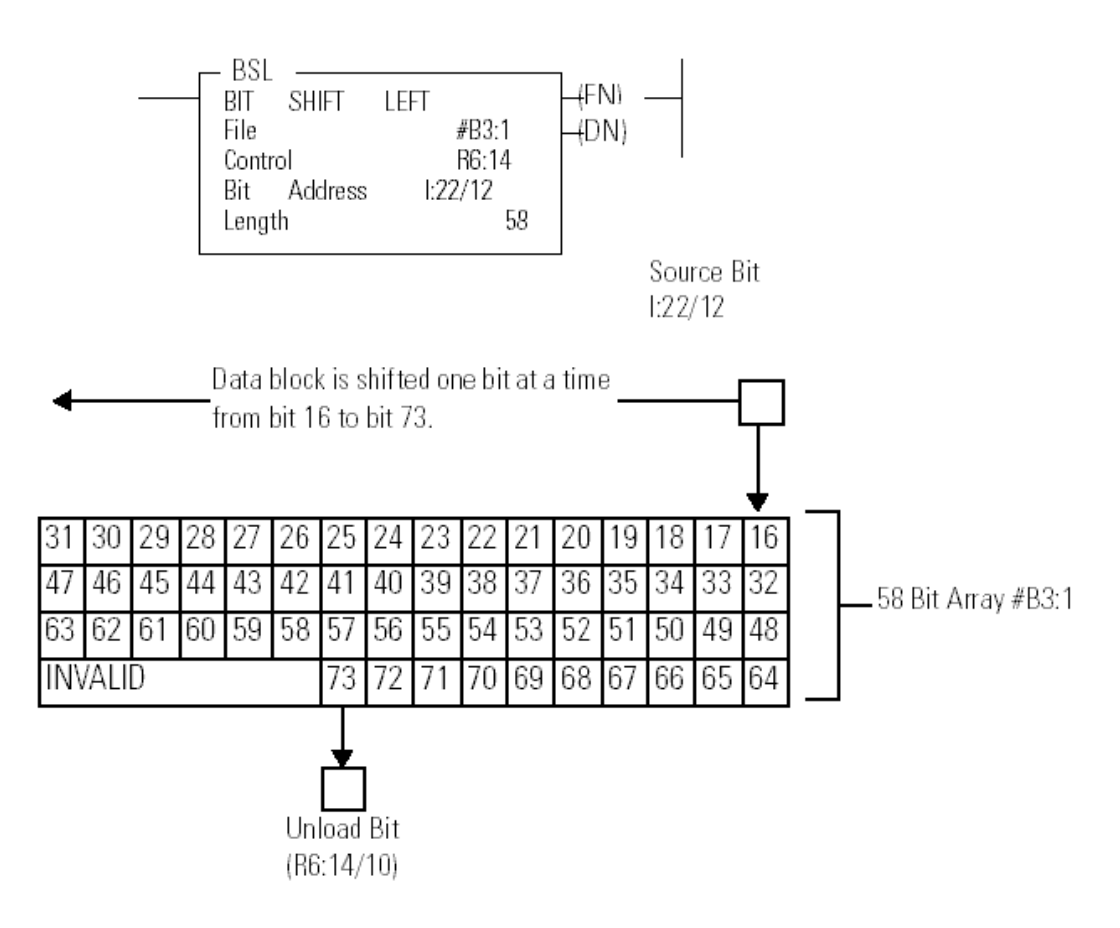

- length  $\frac{1}{8}$  $\frac{1}{2048,128}$ word
- 当需要实现循环移位时,将 Bit Address 变为 UL 位即可, 本例为 R6:14/10

# 2) BSR

与 **BRL** 类似

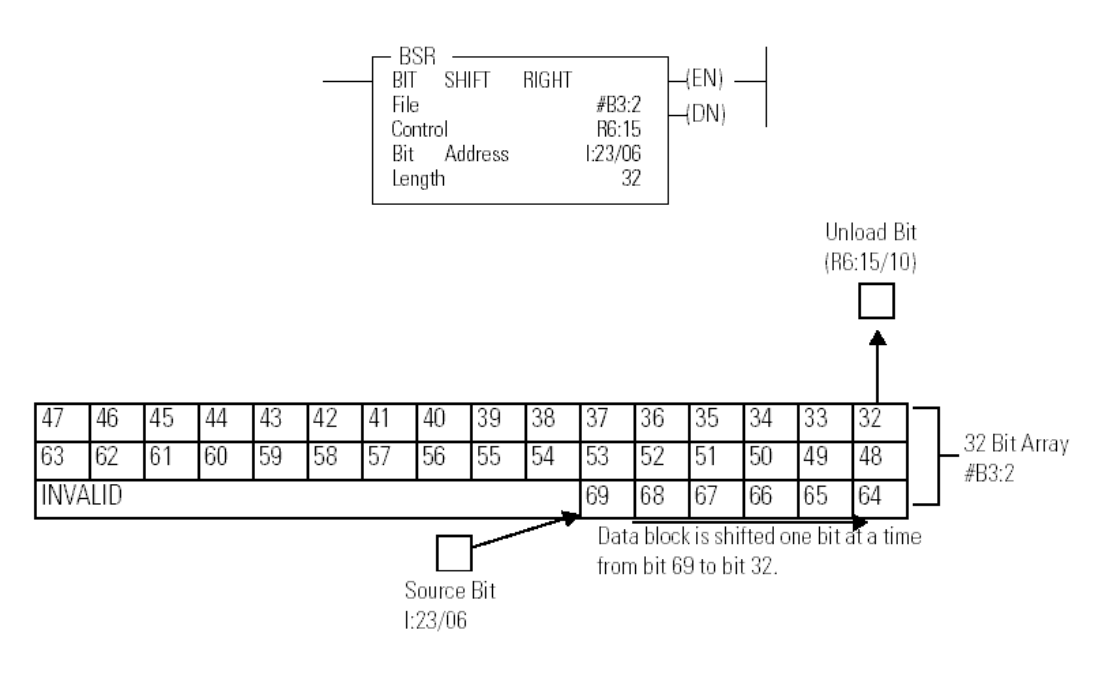

3) SQQ 顺序器比较指令

# **11:**缓冲区指令 **FIFO,LIFO**

**FIFO** 指令把字装入文件并且按照他们被装入的顺序卸出;**LIFO** 后入先出正好相 反。

(可以将 **FIFO** 和 **BSL** 做比较理解,一个是 **Bit**,一个是字)

- **FFL**、**FFU FIFO** 装入、**FIFO** 卸出
- **LFL**、**LFU LIFO** 装入、**LIFO** 卸出
- 使用时必须装入和卸出配对使用
- 梯级条件由假变真时执行一次
- FFL 触发条件为上升沿
- FFU 触发条件为 R6:0.DN

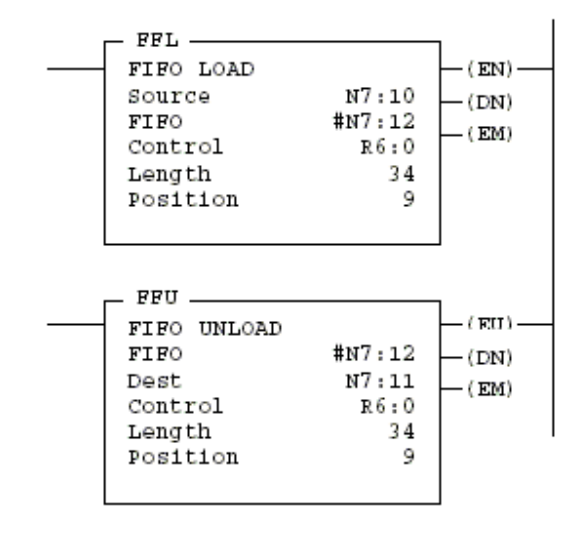

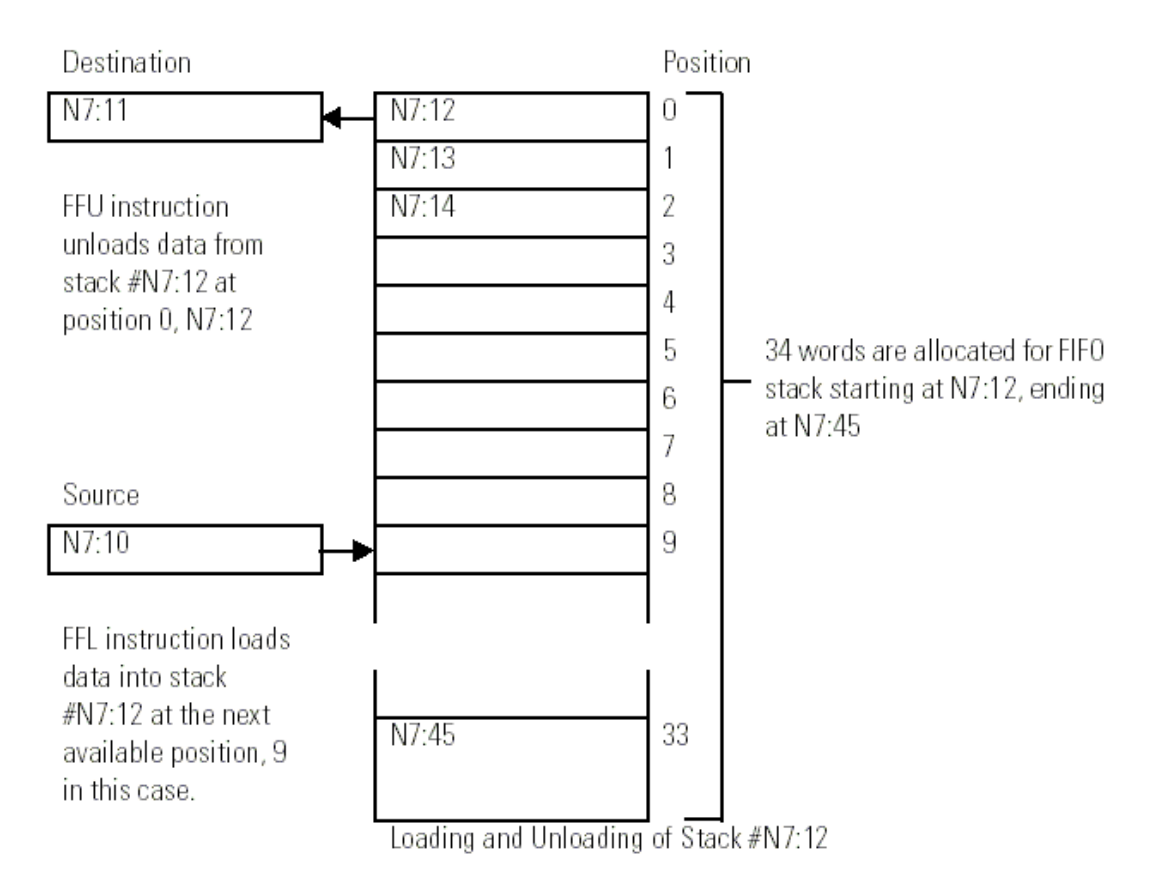

当 R6:0.POS 为 33 时, 每次将 N7:10→N7:45

**FFL:当上升沿到来时, FFL 的 EN=1, N7:10→N7:9, POS 加 1;** 

直到堆栈满为止(34个元素), DN=1, 禁止源装入。

**FFL:当上升沿到来时,FFU 的 EN=1, 堆栈中位置 0 的元素移出→N7:11, POS 减 1。直到栈** 空为止。

**12:**程序控制指令

JMP、LBL、**JSR**、RET、**SBR**

### **1**)**JMP**、**LBL**

Main

- 配对使用
- 标号可达 0-999

# **Jump (JMP) and Label (LBL)**

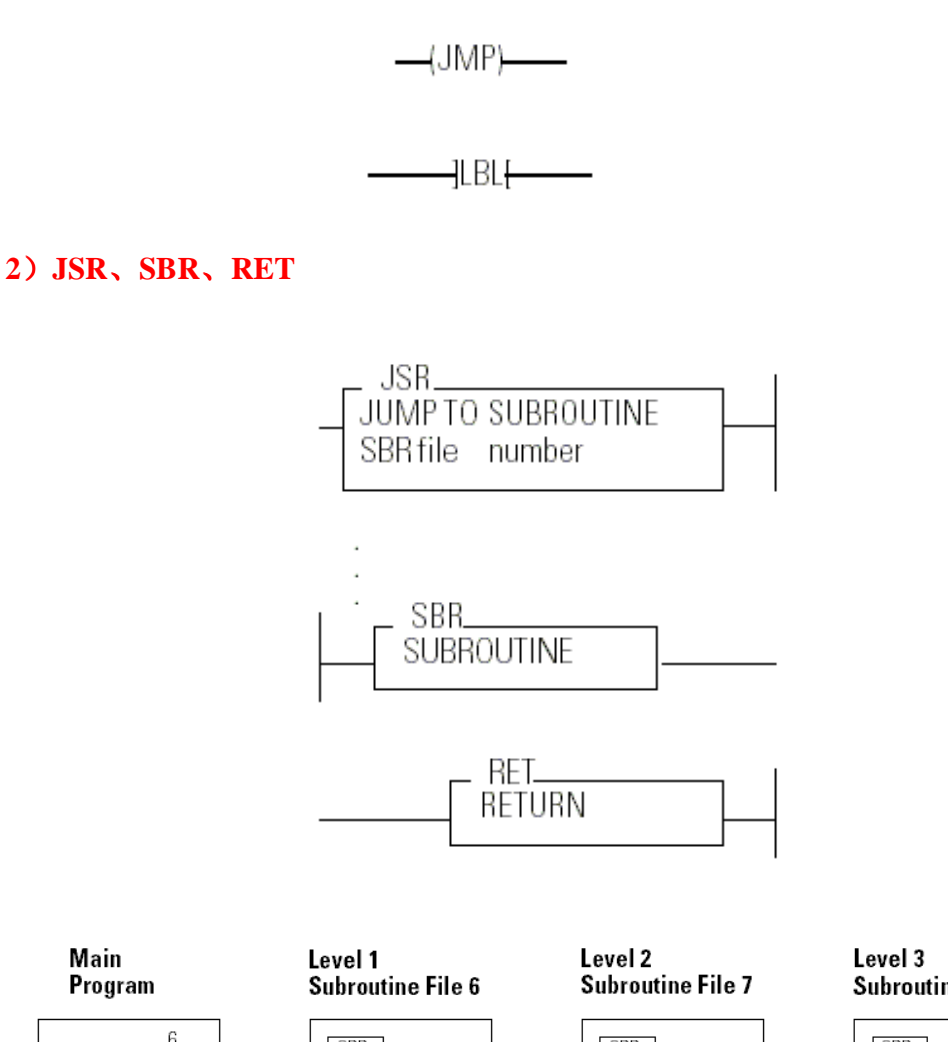

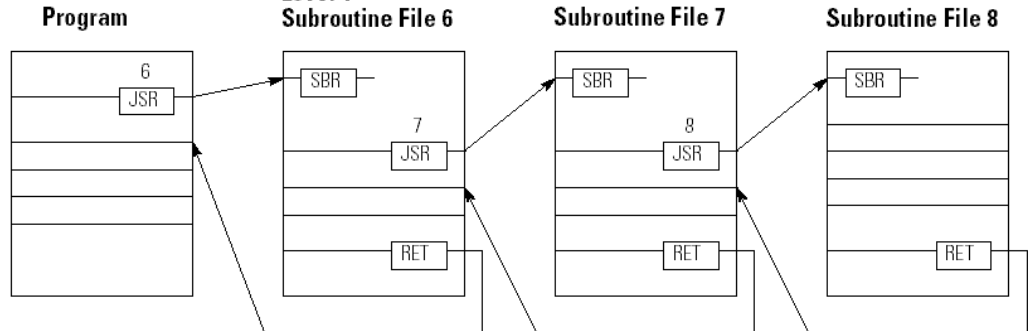

- SLC5/01 四级子程序
- SLC5/02 以上八级子程序
- STI、DDI、Fault、HSC 中断, 只能三级
- JSR 中的 file number 为 3-255

# **13:MSG** 通讯指令

### **SLC5/03/04** 通讯通道

When using an SLC 5/03 or SLC 5/04 processor the message instruction:

- initiates reads and writes through RS-232 Channel 0 when configured for the following protocols:
	- DF1 Full-Duplex (Point-to-Point)  $\overline{\phantom{0}}$
	- $-$ DF1 Half-Duplex Master/Slave (Point-to-Multipoint)
	- DH-485  $-$
- initiates reads and writes through:
	- DH-485 channel 1 (SLC 5/03 processors only)  $-$
	- DH+ channel 1 (SLC 5/04 processors only)

#### 可选的通讯方式

- Peer-to-Peer Read/Write on a Local network to another SLC 500 processor  $\bullet$
- Peer-to-Peer Read/Write on a Local network to a 485CIF  $\bullet$
- Peer-to-Peer Read/Write on a Local network to a PLC-5  $^{\textcircled{\tiny{(1)}}}$
- Peer-to-Peer Read/Write on a Remote network to another SLC 500 processor  $\bullet$
- Peer-to-Peer Read/Write on a Remote network to a 485CIF (PLC2 emulation)
- Peer-to-Peer Read/Write on a Remote network to a PLC-5 processor <sup>1</sup>

### 参数组态

- **Read/Write** Read indicates that the local processor (processor in which the  $\bullet$ instruction is located) is receiving data; write indicates that it is sending data.
- $\bullet$ Target Device identifies the type of device which will receive data. Valid options are:
	- 500CPU, if the target device is another SLC processor  $\frac{1}{2}$
	- 485CIF, if the target device is a non-SLC device on the DH-485 network
	- PLC-5, if the target device accepts PLC-5 commands  $\frac{1}{2}$
- Local or Remote identifies if the message is sent to a device on a local DH-485  $\bullet$ or DH+ network, or to a remote device on another network through a bridge. Valid options are:
	- Local, if the target device is on the local network
	- Remote, if the target device is on a remote network
- Control Block is an integer file address that you select. It is a 14-word integer file, containing the status bits, target file address, and other data associated with the message instruction.
- Control Block Length is fixed at 14 elements. This field cannot be altered.

#### 组态菜单

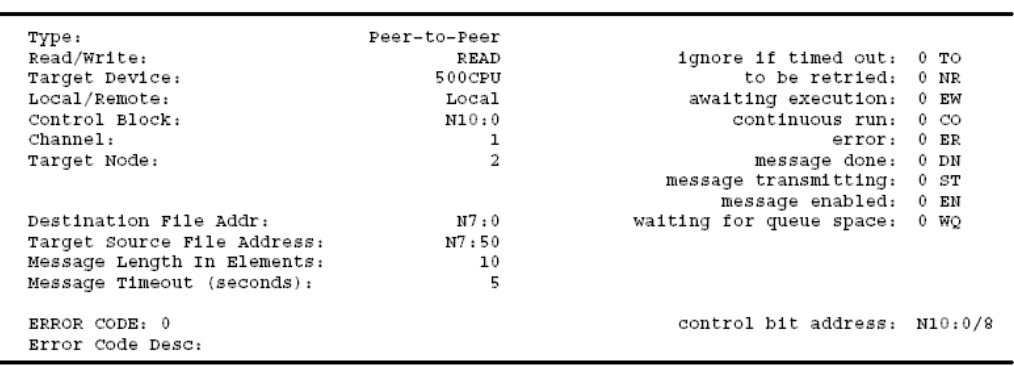
#### 实验四 程序的编辑、保存和下载

本实验作一简单的程序: PLC 控制一灯的闪烁, 每隔 1 秒钟闪烁一次。

1、双击 LAD 2, 进入程序的编程状态

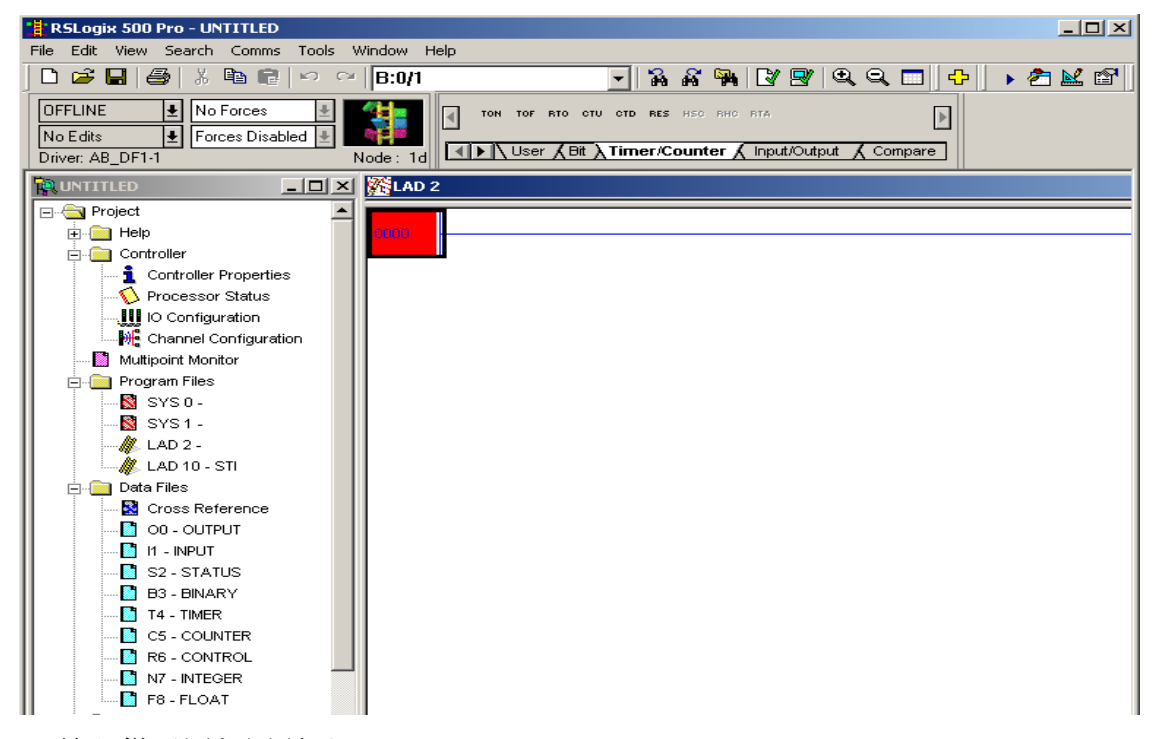

2、输入梯形图如图所示

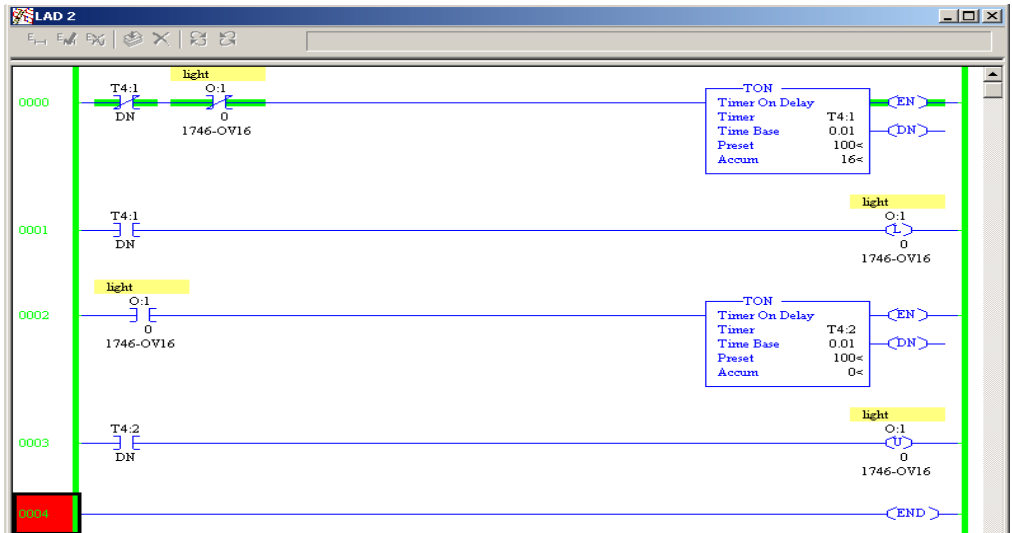

其中, T4:1, T4:2 是两个计时器, O:1/0 是输出指示灯。关于计时器的参数, 在上一实验 中作了介绍,这里就不在说明。

3、程序的下载

我们在实验 一已经创建了 DF1 通讯路径。程序下载前, 在工具栏内点击图标 & 工程校验,确定程序的正确。点击图标B保存文件。

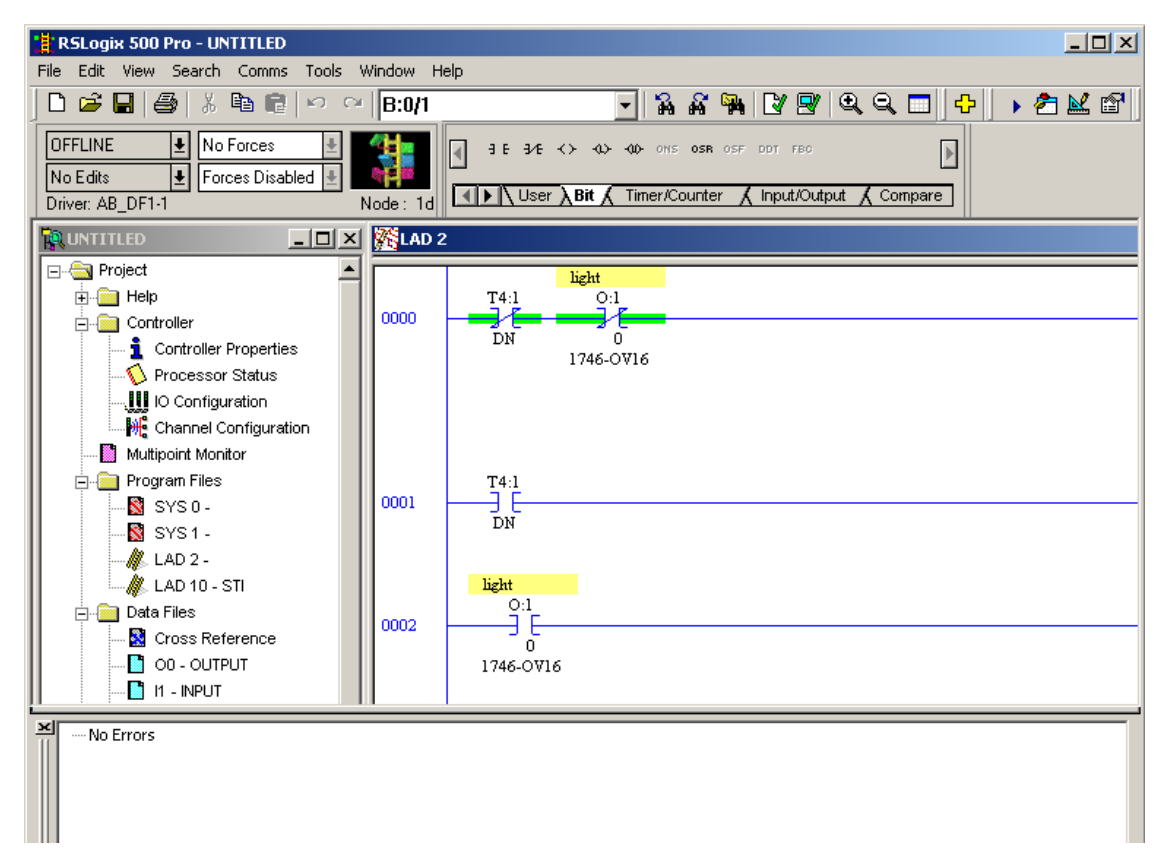

接下来把程序下载到处理器。在菜单中找到 Comms->System Comms,点击

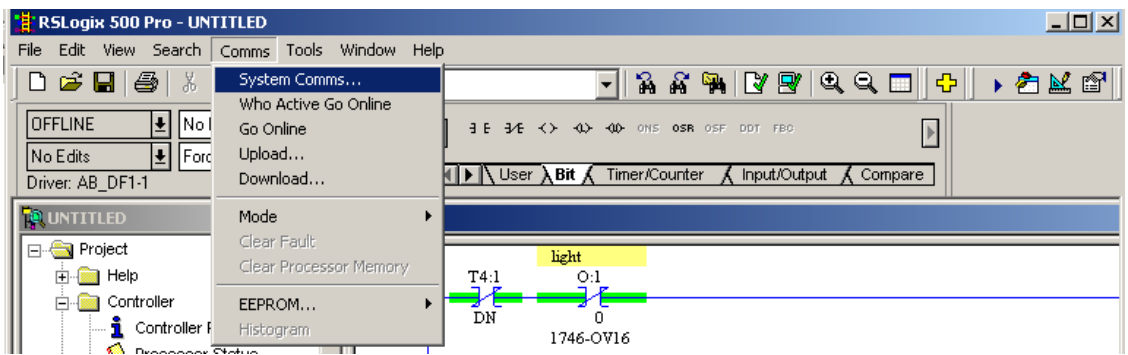

出现选择路径对话框, 在 DF1 通讯下, 鼠标点到 SLC-5/04 处理器, 然后点击

Download 按钮,开始程序的下载。

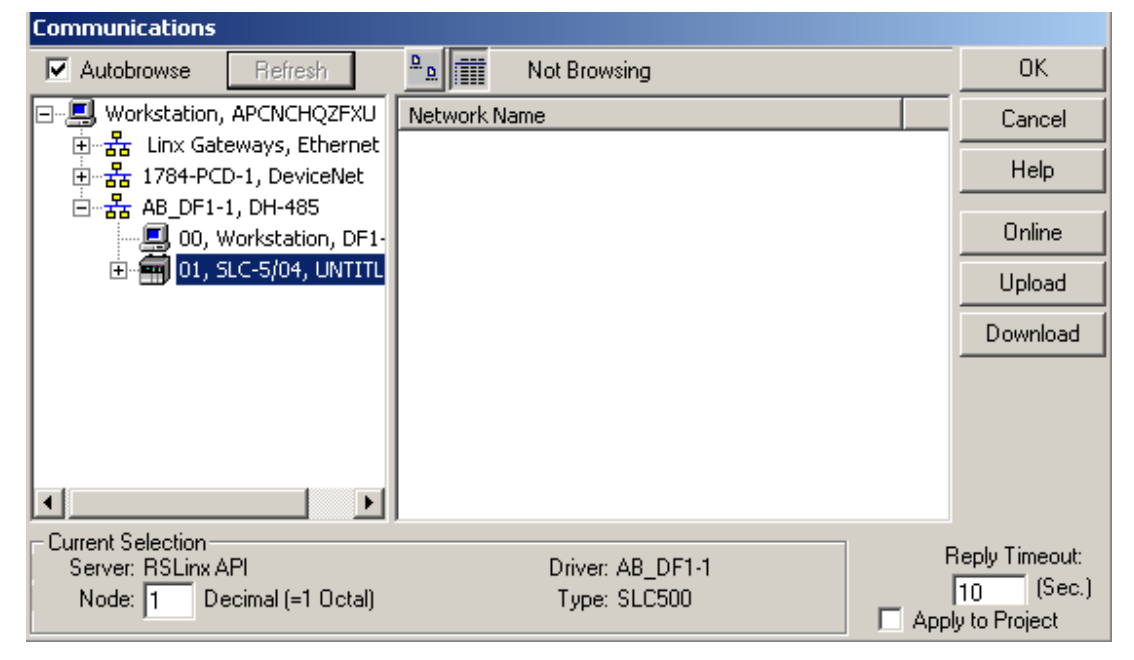

好啦,在处理器运行时,你就可以看到间隔一秒闪烁的灯啦。恭喜你,实验成功!

#### 实验五 如何编辑程序注释

我们继续实验四的内容,对程序进行注释。

1、对程序 RUNG 进行注释。在程序编辑状态下, 鼠标右点到要注解的行, 选择

Edit Comment

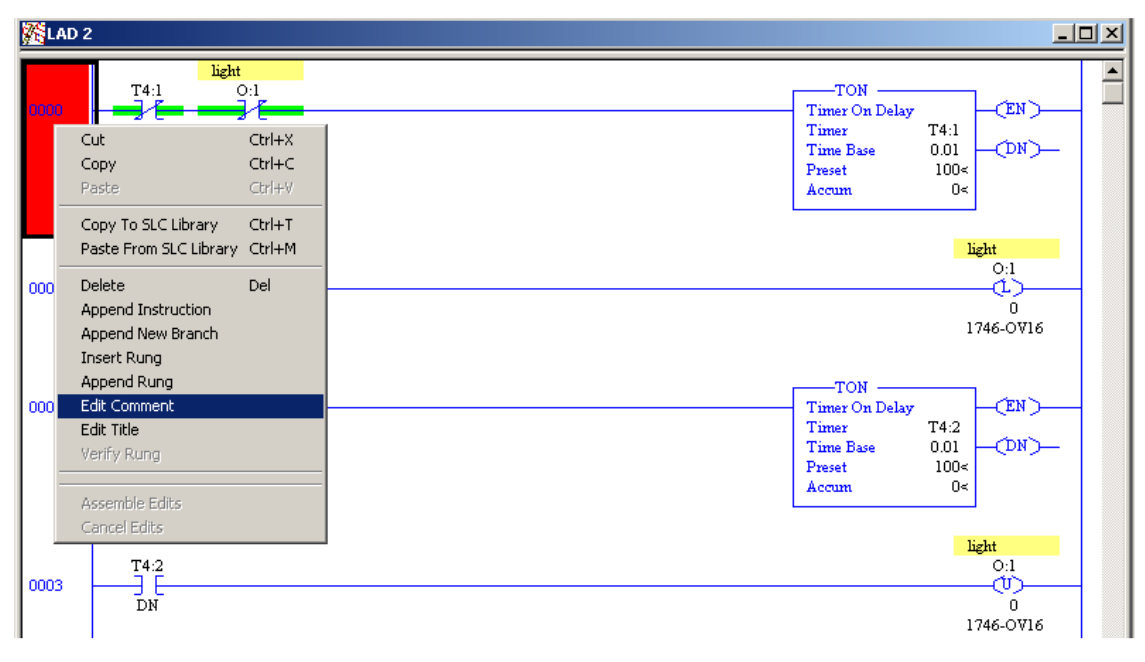

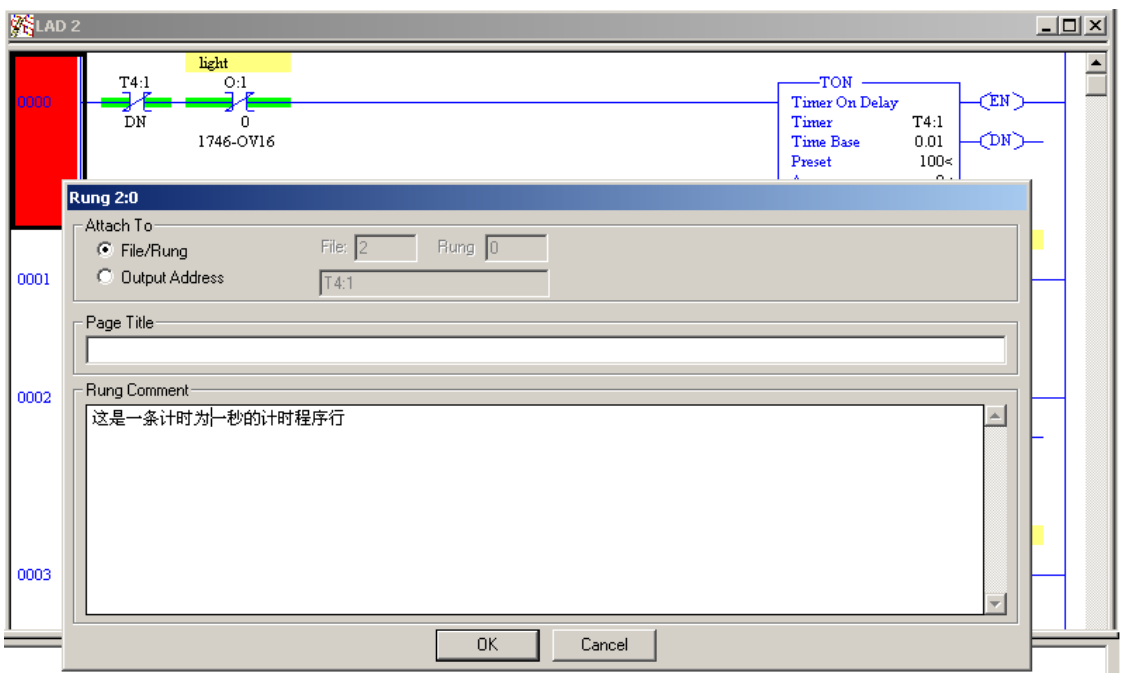

在 Rung Comment 下输入注解, 按 OK 按钮, 程序行上将出现刚输入的文字注解。

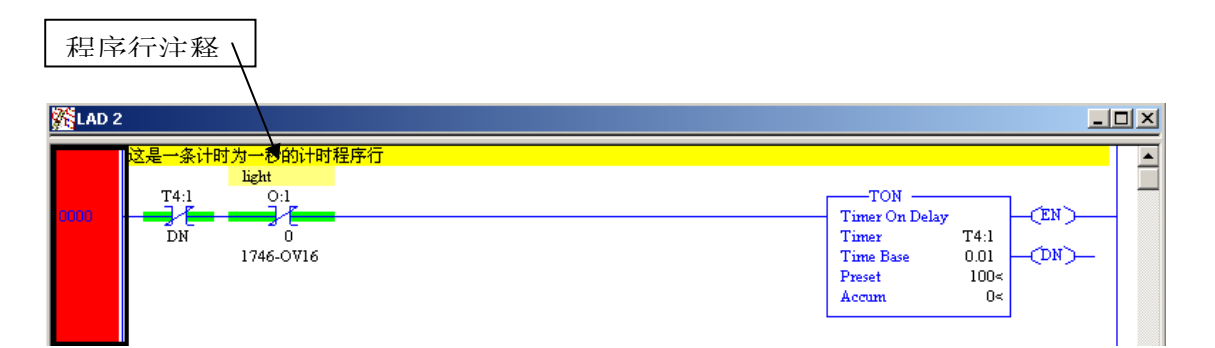

2、对程序的地址进行注解

鼠标右击想要进行注解的地址,找到 Edit Description,点击进入对话框

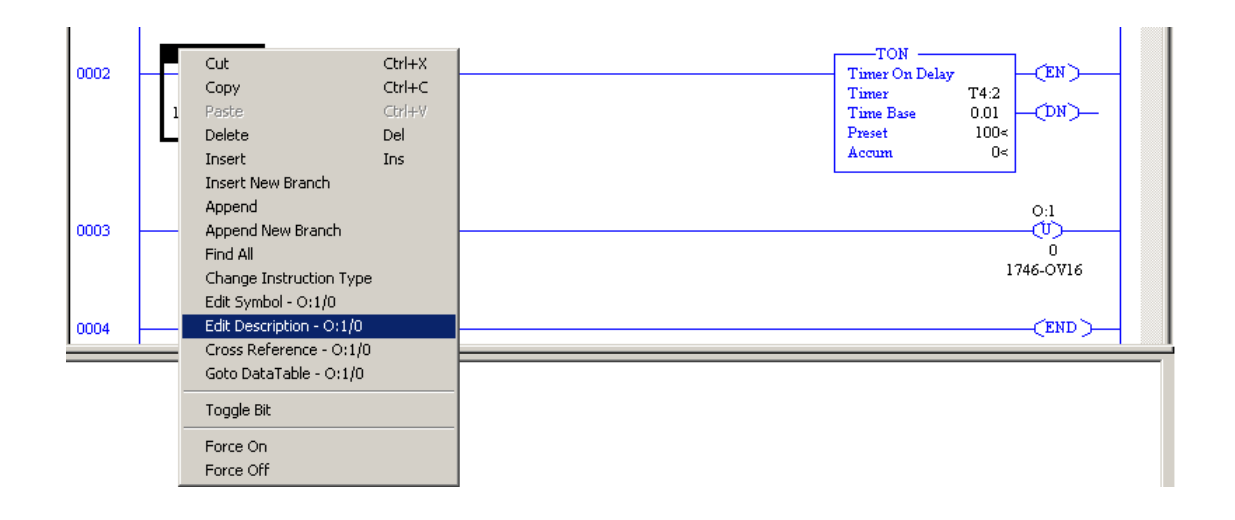

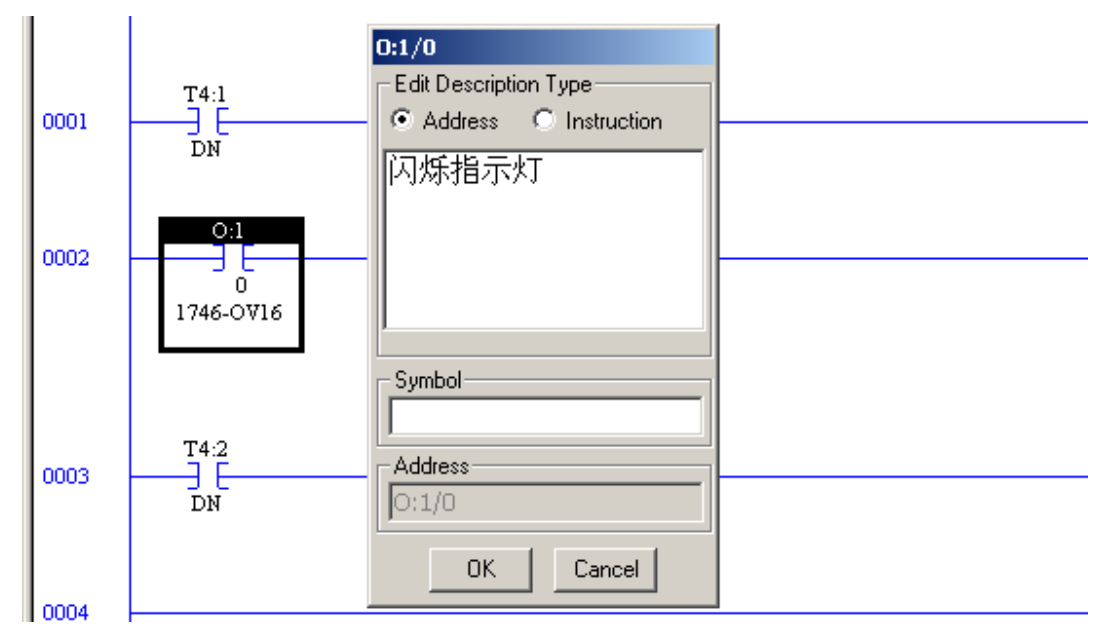

输入描述性的文字注解,点击 OK 按钮,你就可以在程序中看到你输入的文字注 解啦,程序中同一地址都会出现你输入的注释。

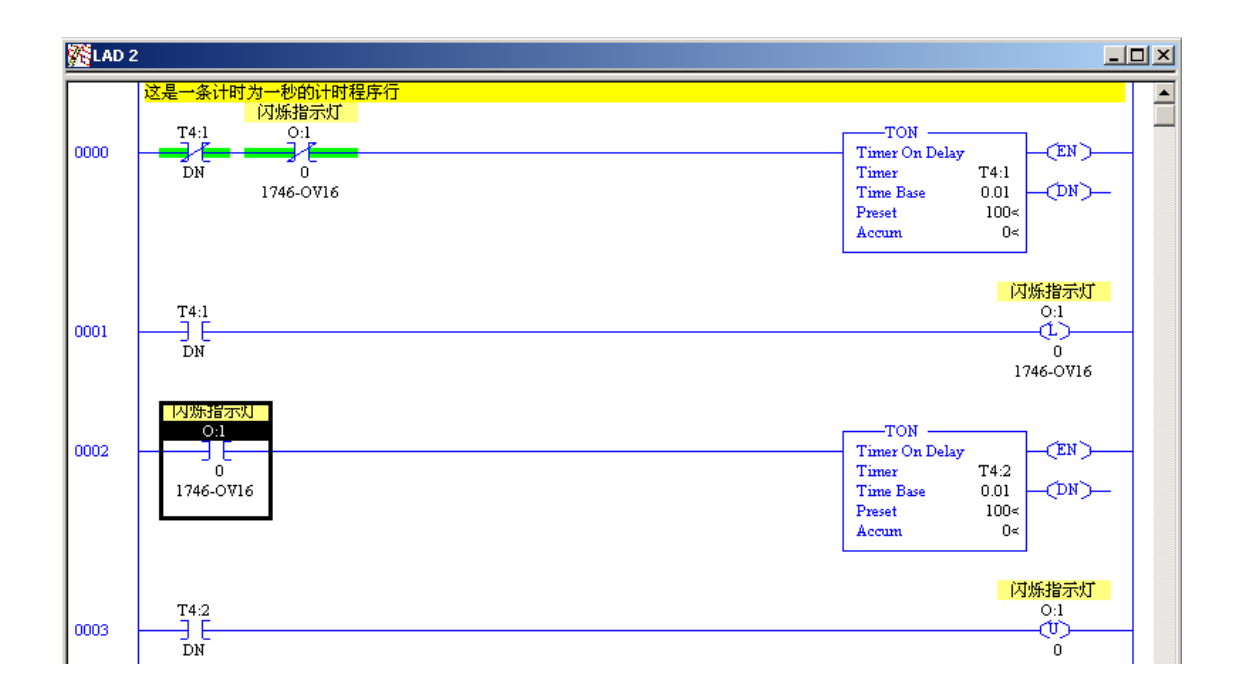

OK,这个实验就完成了。

实验六 SLC500 通过 DeviceNet 和 Panelview600 通讯

我们这次的内容里,需要 SLC500 通过 DeviceNet 和 Panelview600 通讯, 在进行 PV 的实 验前,先进行 DeviceNet 的准备工作。

实验中会用到 RSNetworx for DeviceNet 软件进行网络的组态。本次实验通过 1784-PCD 卡 从 PC 机连到设备网, 网络上连接 1747-SDN 和带 DeviceNet 接口的 PV。实验前我们已经完 成了网络的连接,已经在 PC 中创建好 1784-PCD 的通讯驱动, 在实验中只进行网络的软件 规划。

1、Start->program->Rockwell Software->RSNetworx->RSNetworx for DeviceNet, 运行 RSNetworx for DeviceNet

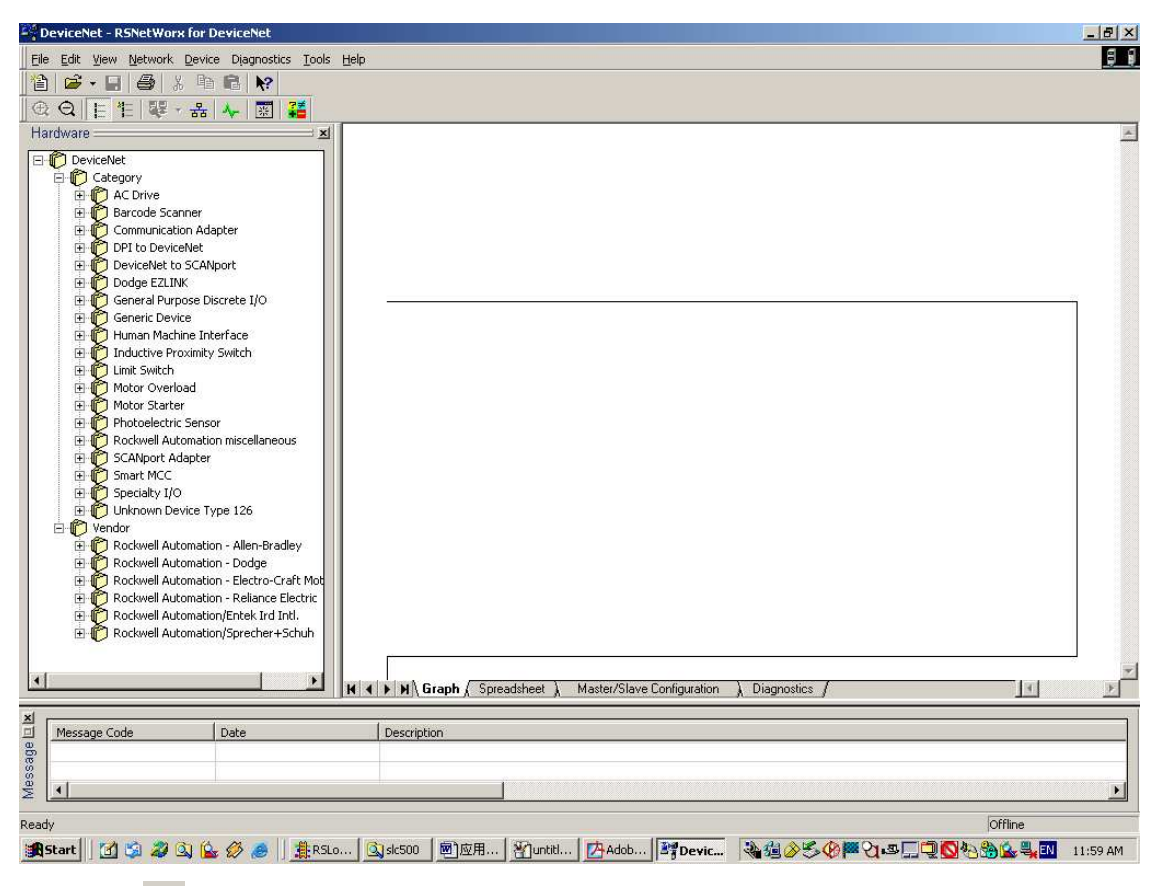

点击图标<sup>首</sup>,建立新文件。点击在线图标品,选择 1784-PCD,按 OK 按钮,在出现的提示 信息对话框上点击 OK 按钮,进入网络节点扫描。

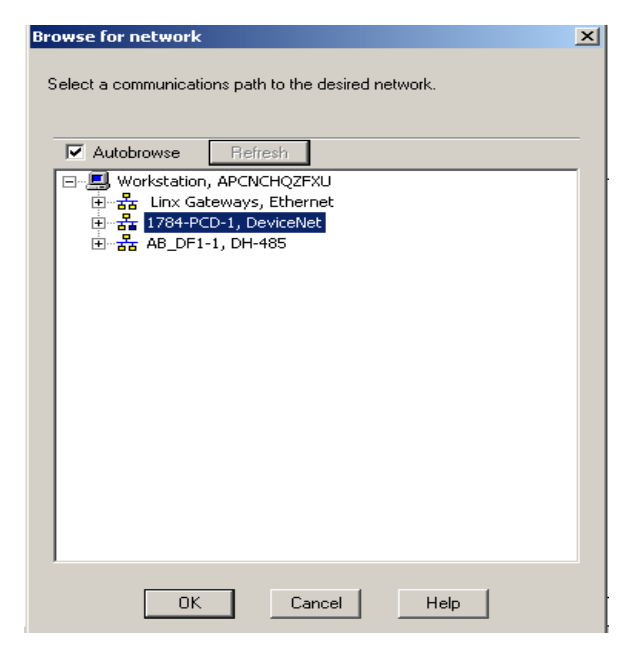

将会出现如下的画面,网络上现在只有三个节点。

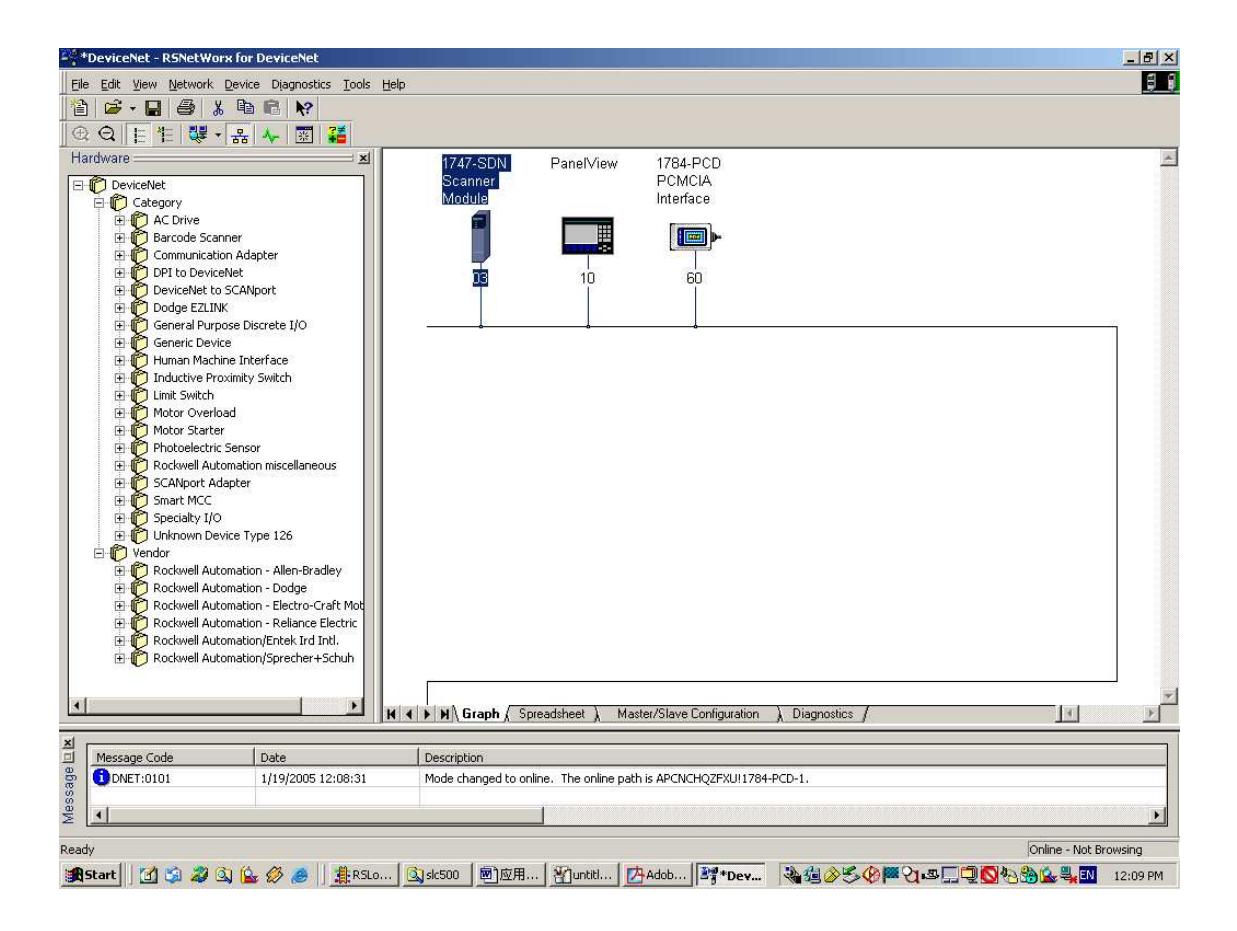

右键点击 1747-SDN 扫描器,找到 Properties,点击进入 1747-SDN 的配置

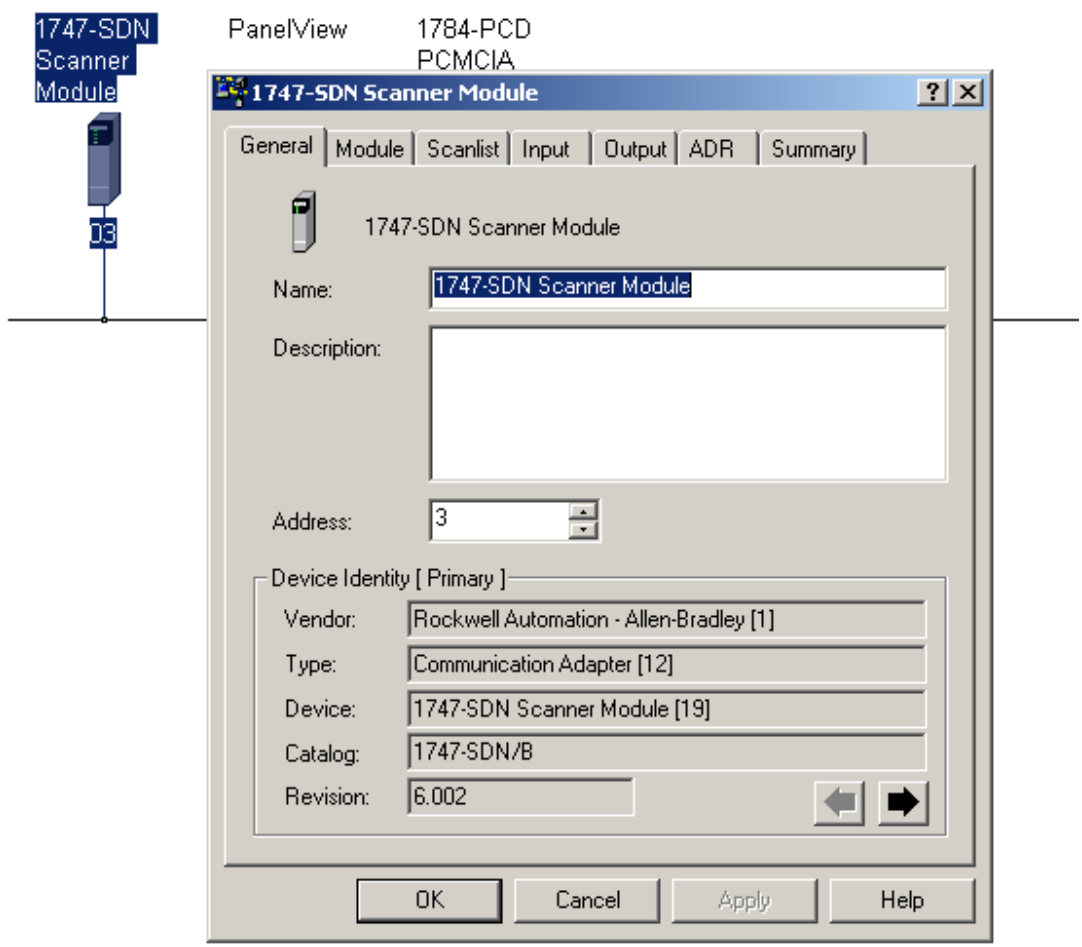

在 General 下, 可以看到模块的信息, 地址(在这里可以修改站地址)。接下来, 我们进入 Scanlist 配置。点击 Scanlist, 然后 upload

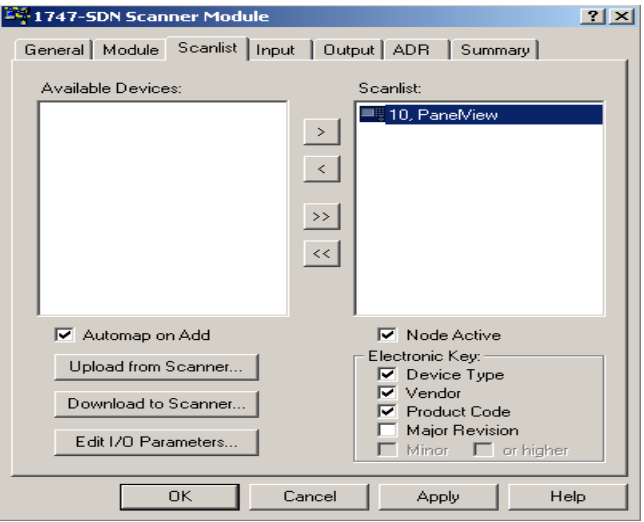

由于 PV 不含任何的 I/O, 因此需要进行 I/O 配置。点击 Edit I/O Parameters 按钮, 进行 I/O 配

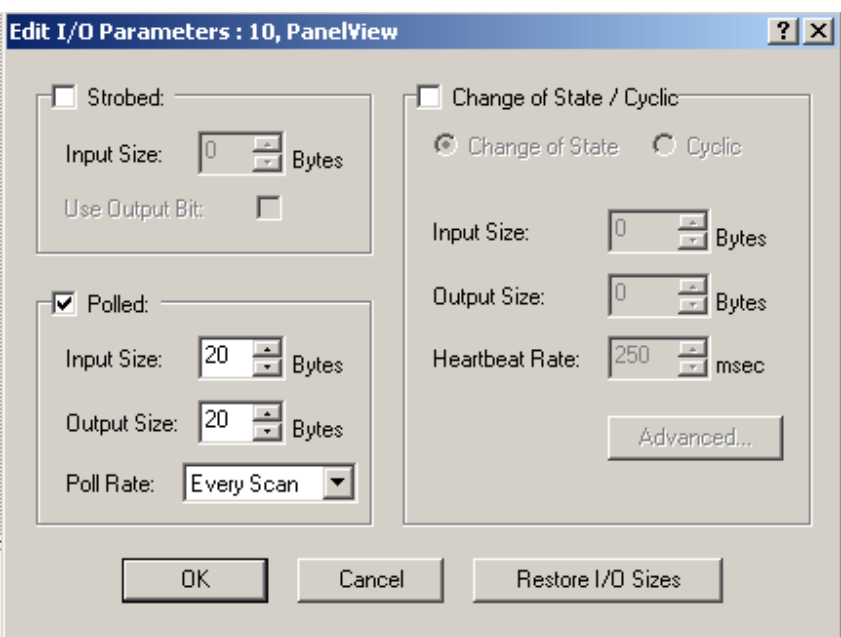

我们选择 POLLED 类型,输入输出各 10words(输入输出字节树要和 PV 相同)。在 input 和 output 下可以看见分配给 PV 的 I/O 地址

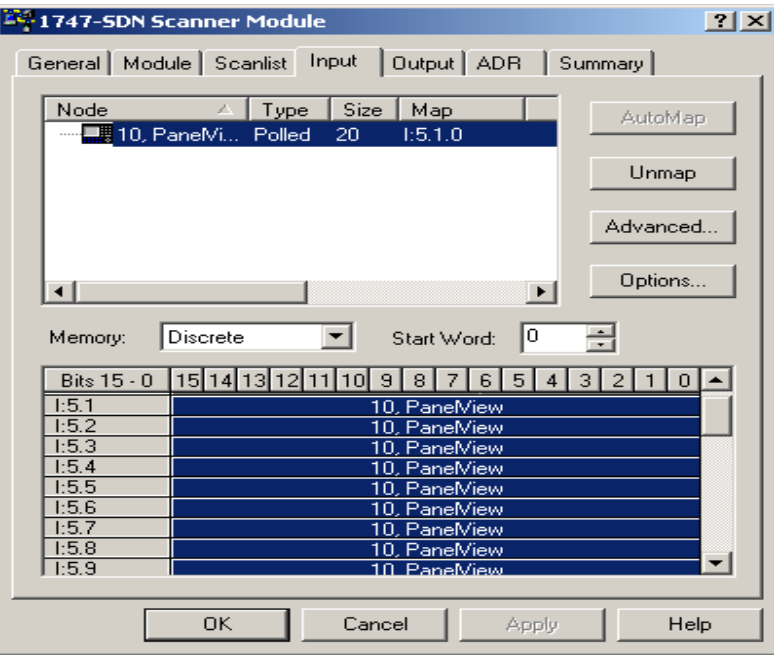

好啦,我们现在完成了网络的配置和 I/O 的分配。

现在,我们回到编程软件,看一下 I/O 数据文件,从 I:6.0 起的输入和从 O:6.0 起的输出就分 配给 PV,各 10 个字。它们用作数据交换区来使用。

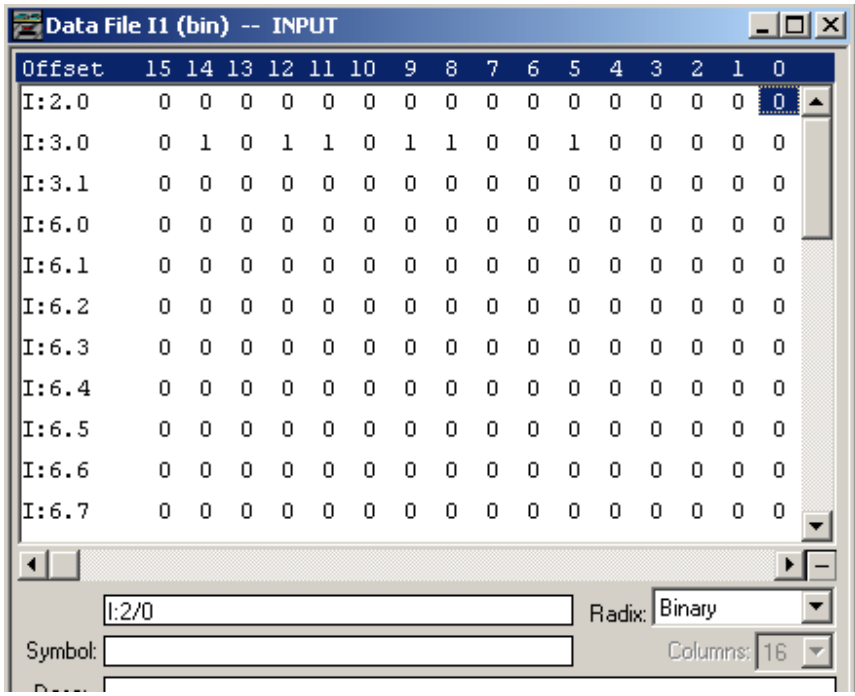

和 PV 的通讯, 我们放在 PV 一节来具体介绍。另外, 要通过 DeviceNet 来通讯, 一定要激活 它哟。方法是使扫描起的输出命令寄存器的运行位(RUN)为 1, 它位于输出第 0 字的第 0 位。

## 实验七 熟悉 Panelbuilder32

内容:

• 启动对话框

- 应用窗口
- 画面窗口
- 工具条
- 状态条
- 右击菜单
- 设置参考和默认值
- 在线帮助

1、启动对话框

在运行 PANELBUILDER32 时,出现如下画面:

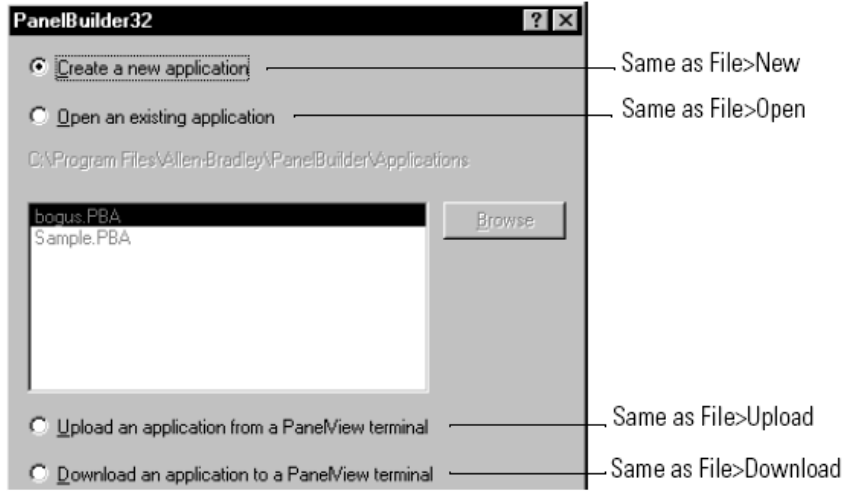

Hint: You can disable this dialog on the General tab of the Tools>Options dialog.

2、应用窗口

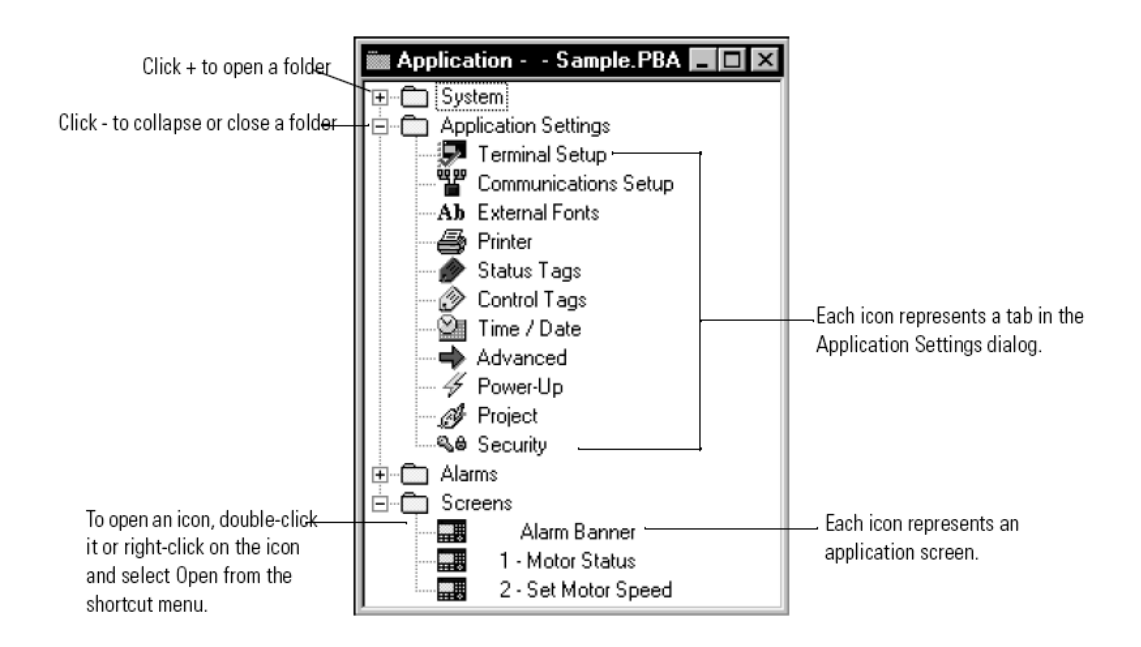

3、画面窗口

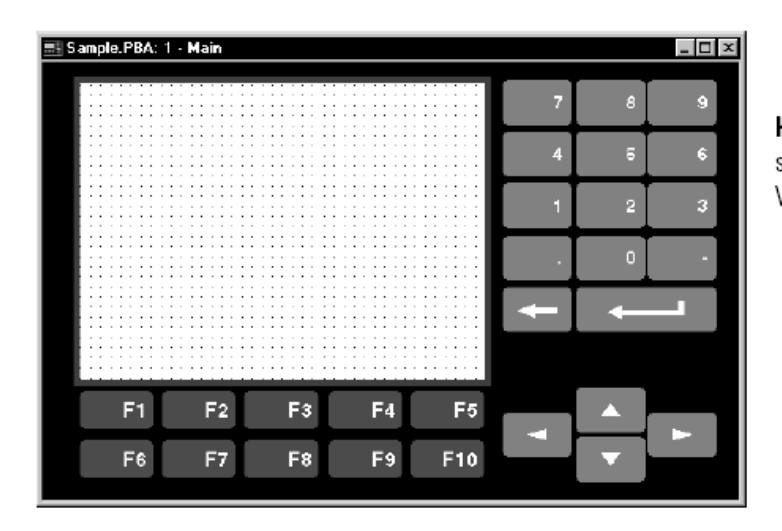

Hint: For keypad terminals, you can show or hide the keypad from the View menu.

4、工具条 共有 9 个工具条。

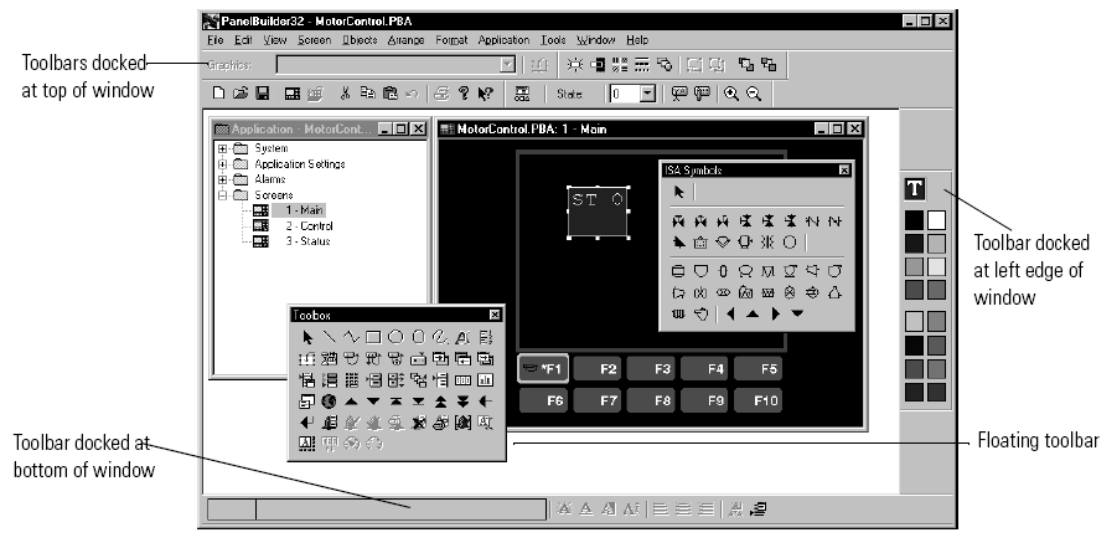

、设置参考和默认值

TOOLS->OPTIONS

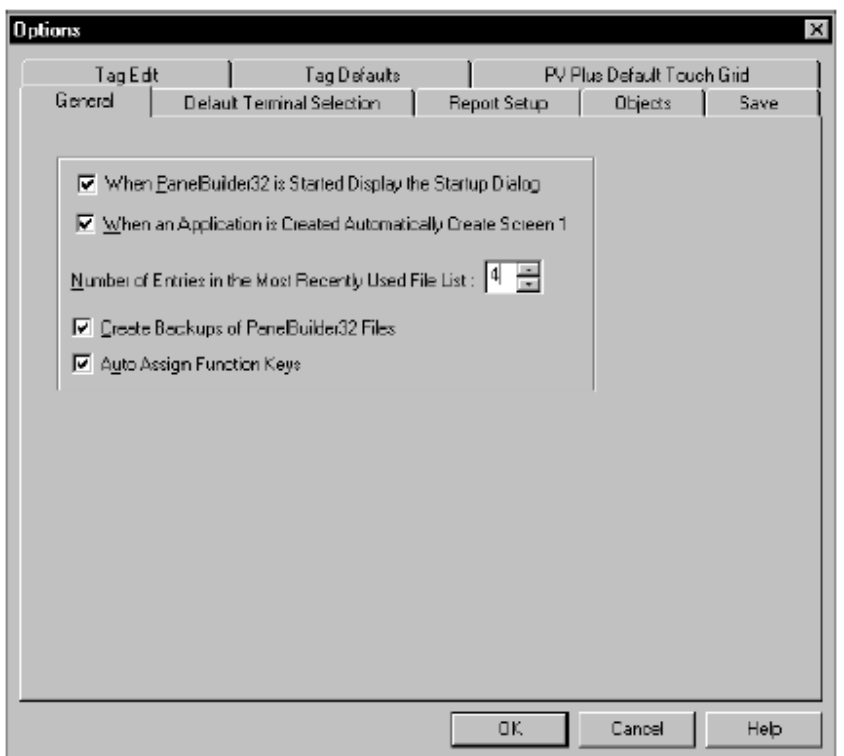

#### 实验八 应用和画面

内容:

- 生成新的应用
- 使用应用画面
- 生成应用报告

1、生成新的应用

 在创建新应用时,根据具体的实验设备,选择 PV 的类型、通讯协议及操作员输入类 型。

• Select File>New or click the New tool on the standard toolbar.

The Create a New Application dialog opens.

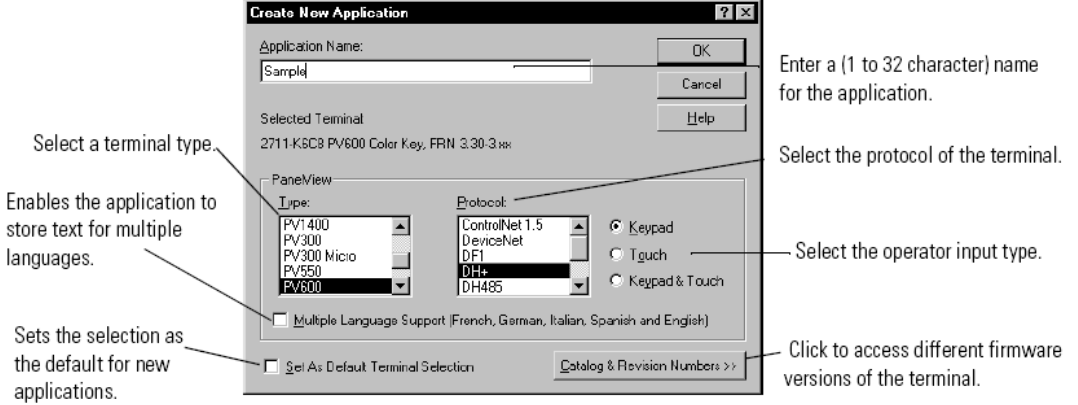

应用打开时,带有一个空白的画面。

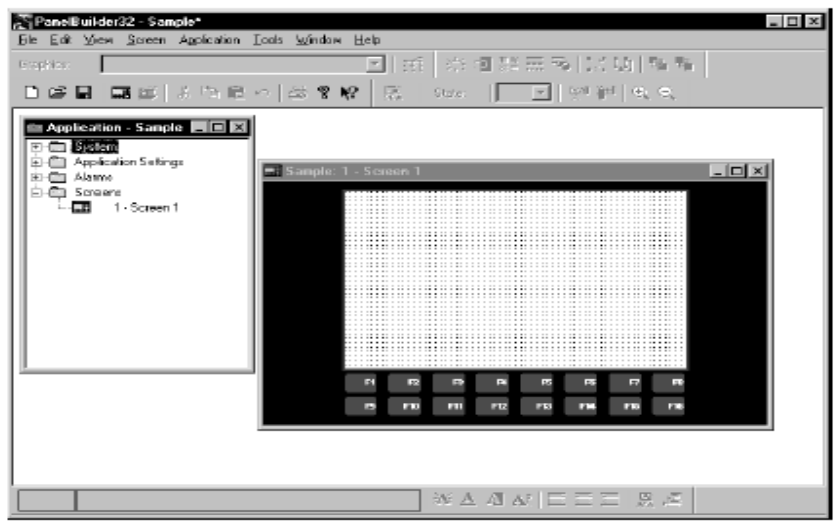

## 2、使用应用画面

每个画面具有下列属性:

- 名称(默认为 Screen1, Screen2.....)
- 画面序号(1-255)
- 背景
- 描述

### 右击 Screens→New,打开画面对话框

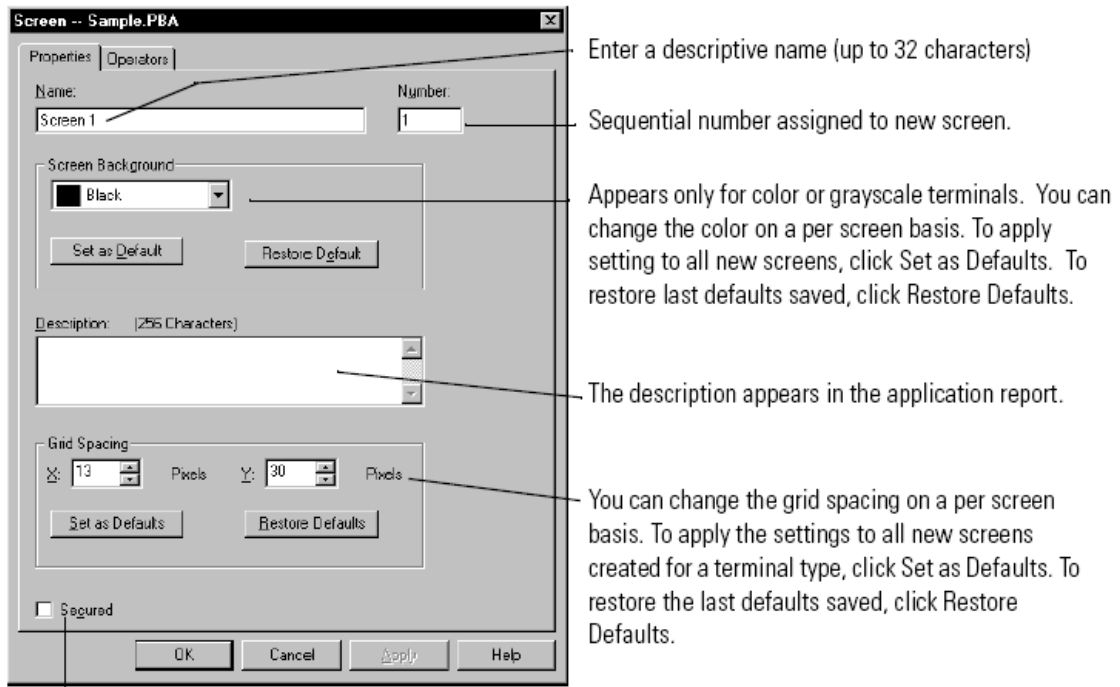

Allows only authorized operators to access screen.

#### 3、保存应用

PanelBuilder32 使用三种文件类型:

- .PBA refers to an application configured and saved in PanelBuilder32.
- .PVA refers to an application saved in a PanelView Terminal format.
- .BAK refers to a backup file automatically created by PanelBuilder32.

File→Save 或 Save as

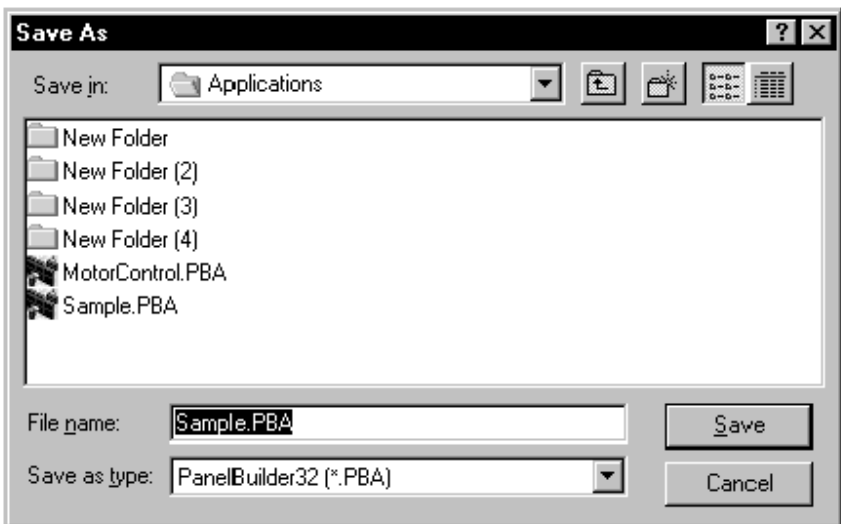

4、生成应用报告

在 TOOLS→OPTIONS 下, 设置报告信息, 可以根据需求, 设置报告格式, 并将应用信 息打印成文本。

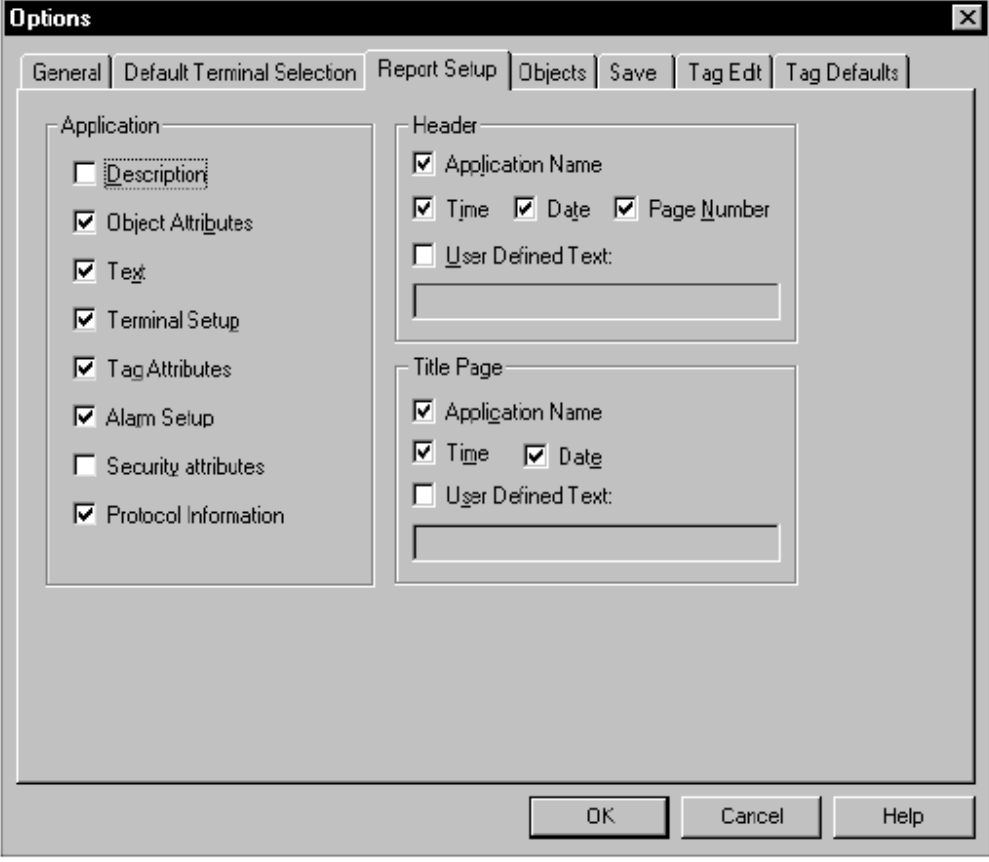

实验九 使用画面对象

1、配置通讯

PanelView 和控制器及远程设备可以以多中方式进行通讯,DH-

485,DH+,RemoteI/O,Ethernet/IP,DeviceNet,DF1,ControlNet,Modbus 等,本实验为 DeviceNet。

在 Application Settings 下双击 communications setup,出现配置对话框

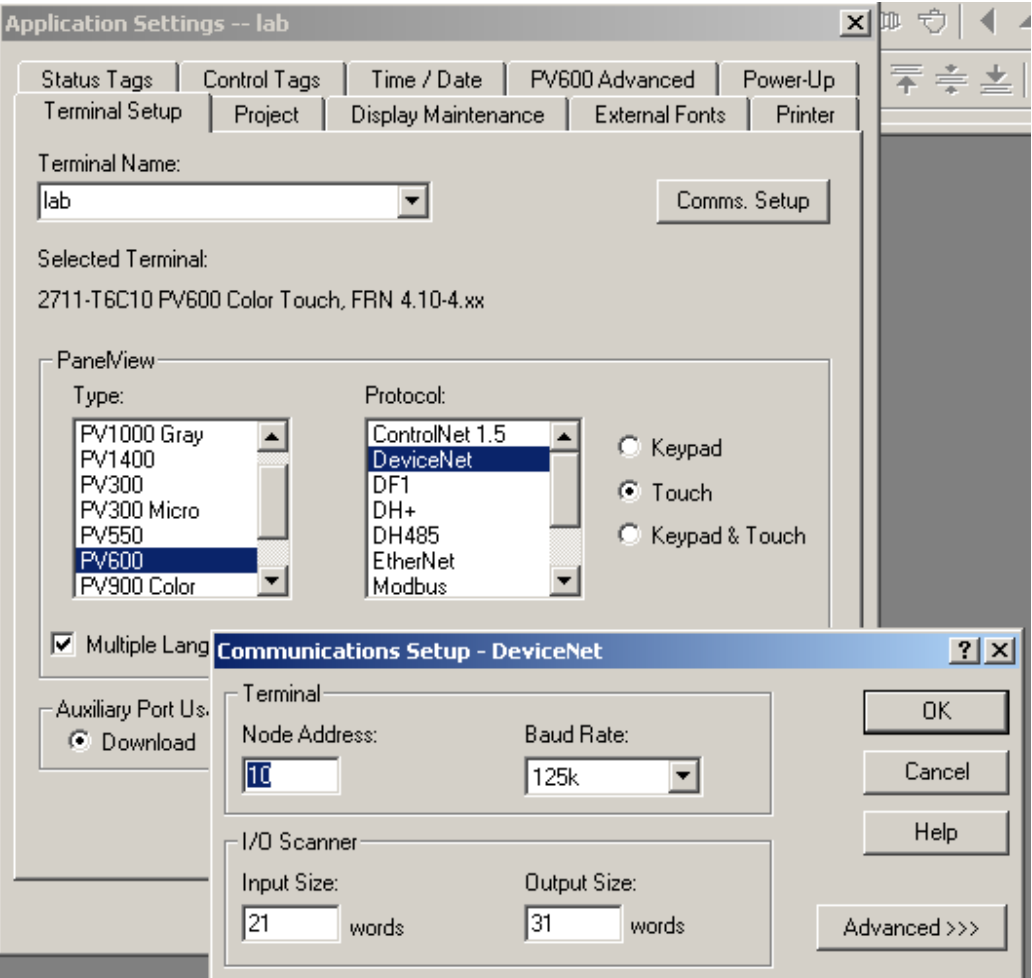

输入节点地址,选择波特率,I/O 输入输出字数量和我们作 DeviceNet 网络规划时相同。

2、生成画面对象

从 Toolbox 或从 Object 选择一个对象, 如: 瞬动按钮

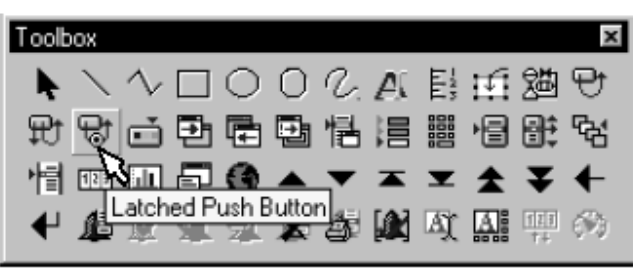

| <u>O</u> bjects               |    |
|-------------------------------|----|
| Push Buttons                  |    |
| Screen Selectors              |    |
| Numeric Entry                 |    |
| ASCII <u>E</u> ntry           |    |
| Control List Selectors        |    |
| Indicators                    | ֚֓ |
| Graphic Indicators            |    |
| N <u>u</u> meric Data Display |    |
| Message Display               |    |
| Graphics                      |    |
| Text                          |    |
| Scrolling Text                |    |
| List Keys                     |    |
| Security Keys                 |    |
| Alarm List                    |    |
| Alarm Butt <u>o</u> ns        |    |
| Global Object.                |    |

3、在画面中把鼠标(+)定位在想放置对象的地方;

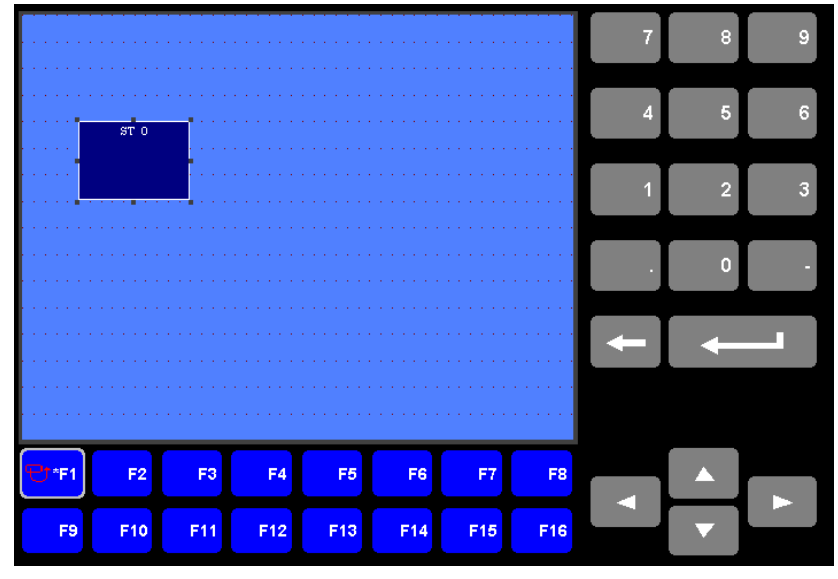

4、配置对象属性

右击添加的按钮对象,找到 object properties,出现如下画面

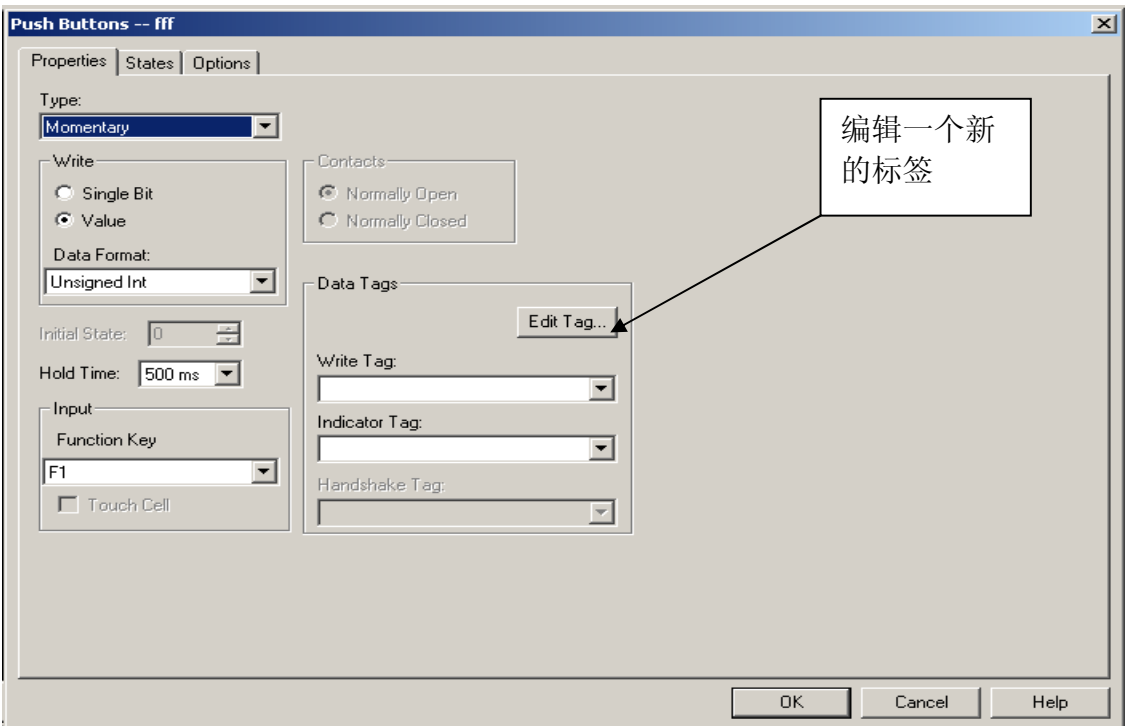

点击 Edit Tag 按钮, 编辑新标签

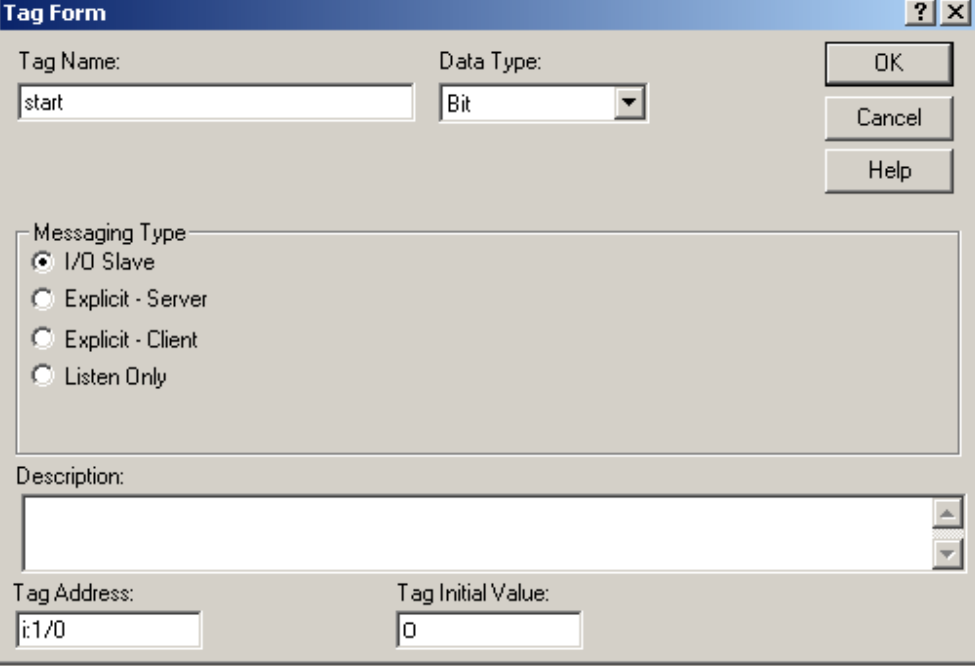

或从 Tag Editor 编辑标签

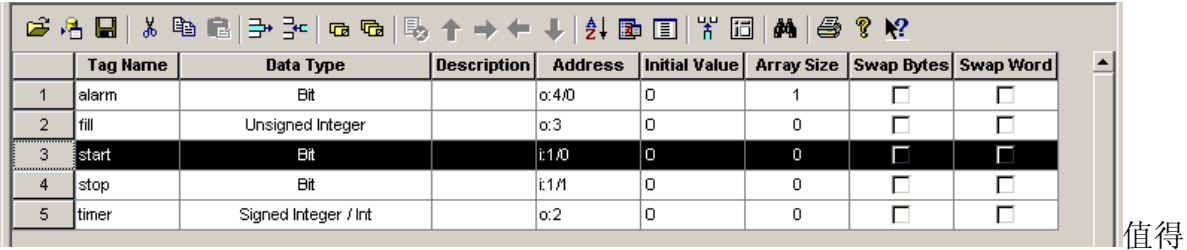

注意的是: 对于 PV, I/O 地址从 I:0/0 和 O:0/0 开始, 而在 SLC500 中是从 I:6.1/0 和 O:6.1/0 开始的(6 是 1747-SDN 的槽号), I:6.0 和 O:6.0 背占用, 为只读。

好了,对应的控制器标签就定好啦。接下来,然我们看一下 STATE 表,可以分别给 0、1 值输入信息文本, 譬如, 0 值为"STOP", 1 为"START"

|              | <b>Message Text</b> | Value | Graphic | <b>Blink</b> | Fill | <b>Object Background</b> |  |
|--------------|---------------------|-------|---------|--------------|------|--------------------------|--|
| 0            | STOP                | 0     | None    | П            |      | <b>Blue</b>              |  |
| $\mathbf{1}$ | $\sim$              | 1     | None    | $\Box$       |      | <b>Blue</b>              |  |
|              |                     |       |         |              |      |                          |  |
|              |                     |       |         |              |      |                          |  |
|              |                     |       |         |              |      |                          |  |
|              |                     |       |         |              |      |                          |  |
|              |                     |       |         |              |      |                          |  |
|              |                     |       |         |              |      |                          |  |
|              |                     |       |         |              |      |                          |  |
|              |                     |       |         |              |      |                          |  |
|              |                     |       |         |              |      |                          |  |
|              |                     |       |         |              |      |                          |  |
|              |                     |       |         |              |      |                          |  |
|              |                     |       |         |              |      |                          |  |
|              |                     |       |         |              |      |                          |  |
|              |                     |       |         |              |      |                          |  |
|              |                     |       |         |              |      |                          |  |
|              |                     |       |         |              |      |                          |  |
|              |                     |       |         |              |      |                          |  |
|              |                     |       |         |              |      |                          |  |
|              |                     |       |         |              |      |                          |  |
|              |                     |       |         |              |      |                          |  |

到此,就在画面中做好一个按钮

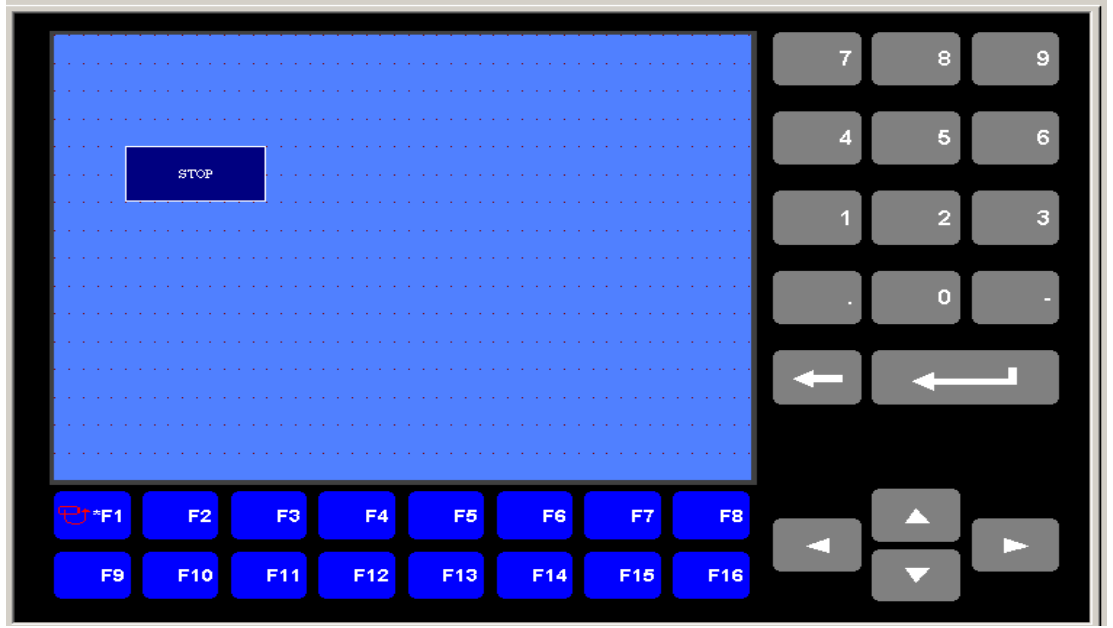

本实验在此只给出对象定义的一般步骤,其他画面对象设置雷同。 可以尝试在画面中添加如下的画面对象:按钮、数字输入输出、状态选择、画面选择器 等。

实验十 PannelView 与 SLC 通过 DH+, DH485, EtherNet 通讯建立

1、DH-485 通讯路径建立

新建项目,选择操作员终端类型,点击 OK

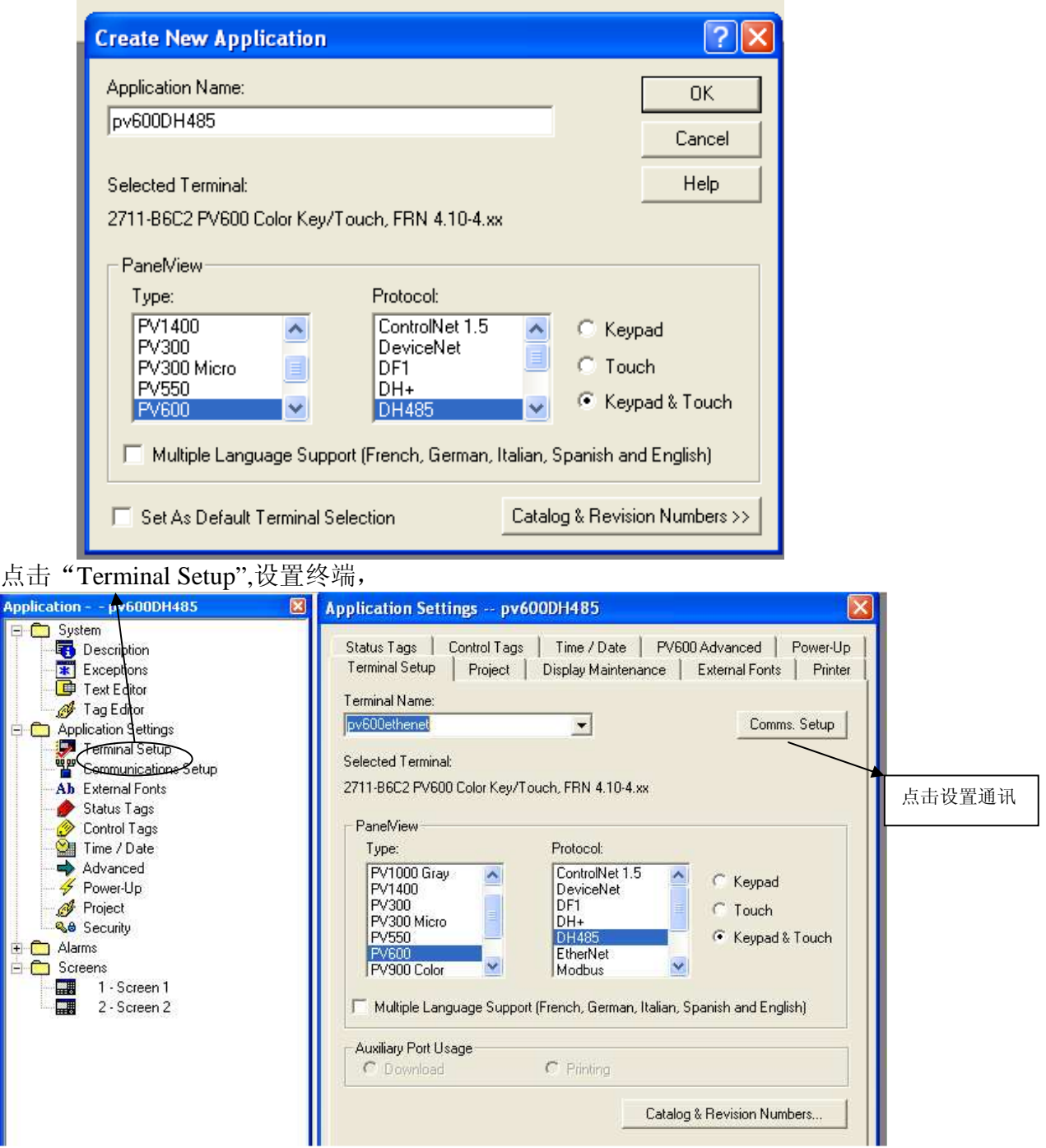

# 与所要通讯的 PLC 连接,默认终端地址位为 2,输入节点名及 PLC 类型、地址。

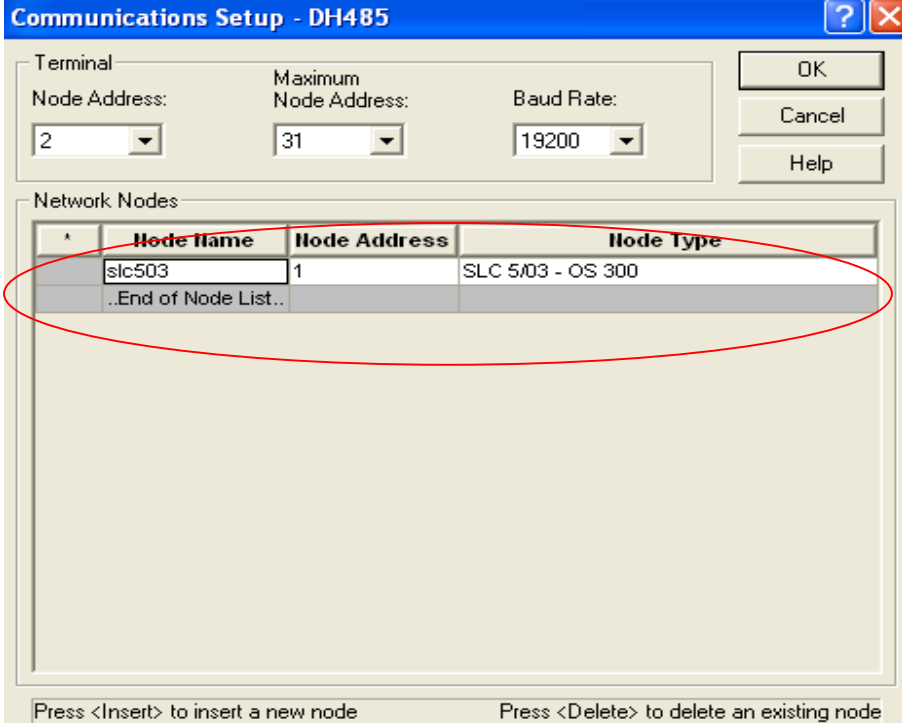

点击 OK,通讯设置完毕。 2、DH+通讯路径建立

## 新建项目,选择终端类型,点击 OK。

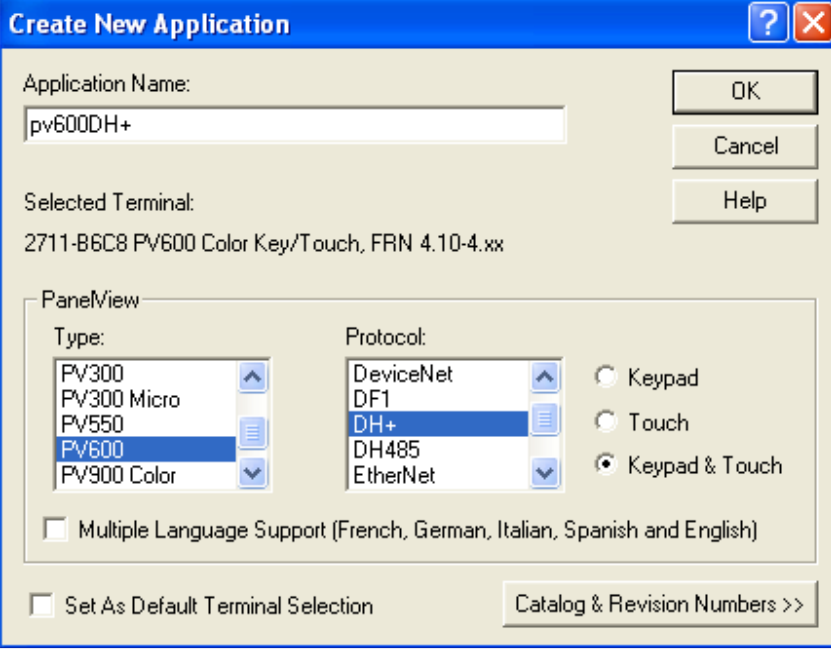

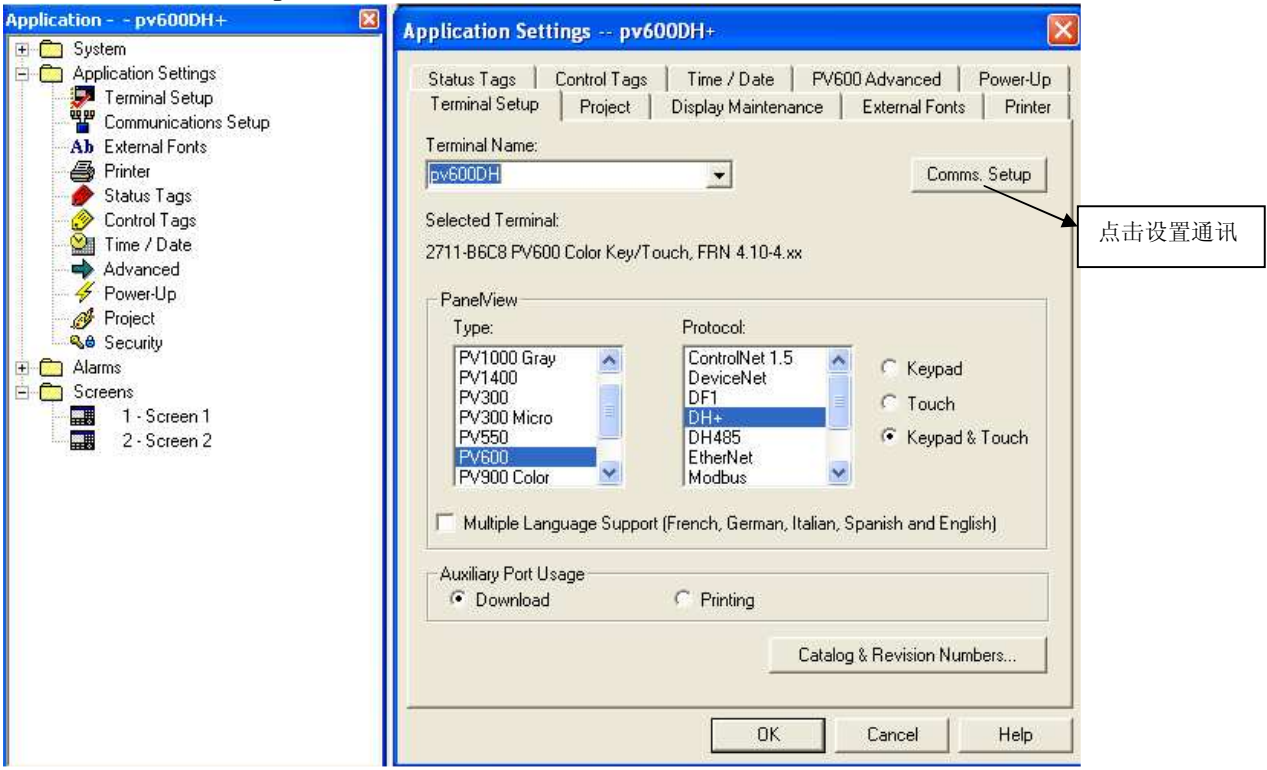

点击"Terminal Setup",设置终端,

默认终端地址,设置与其通讯的 PLC 信息,

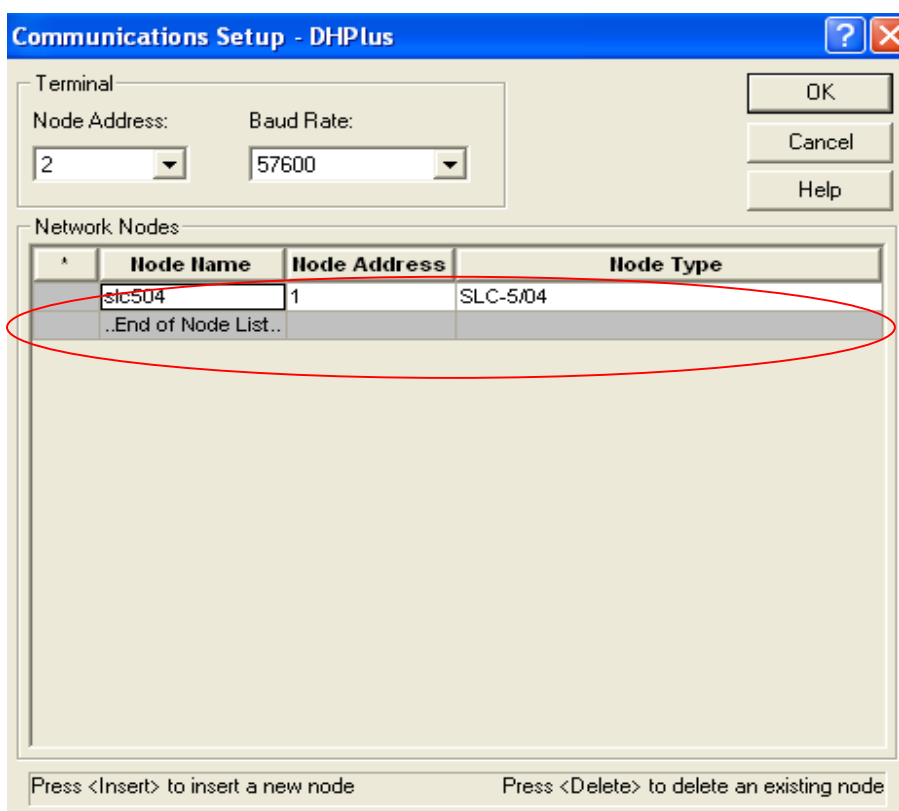

点击 OK,通讯设置完毕。

# 3、Ethernet 通讯路径建立 新建项目,选择终端类型,点击 OK

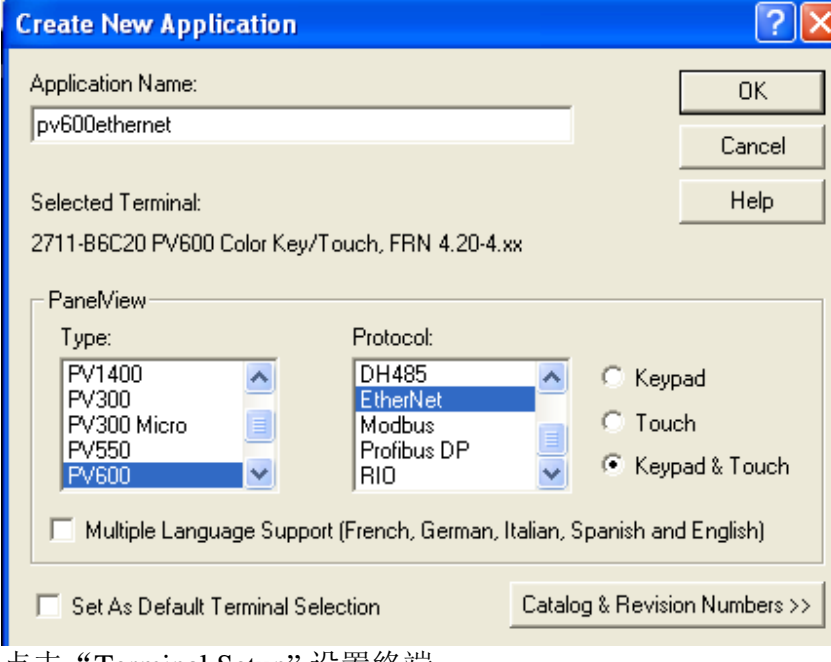

点击"Terminal Setup",设置终端,

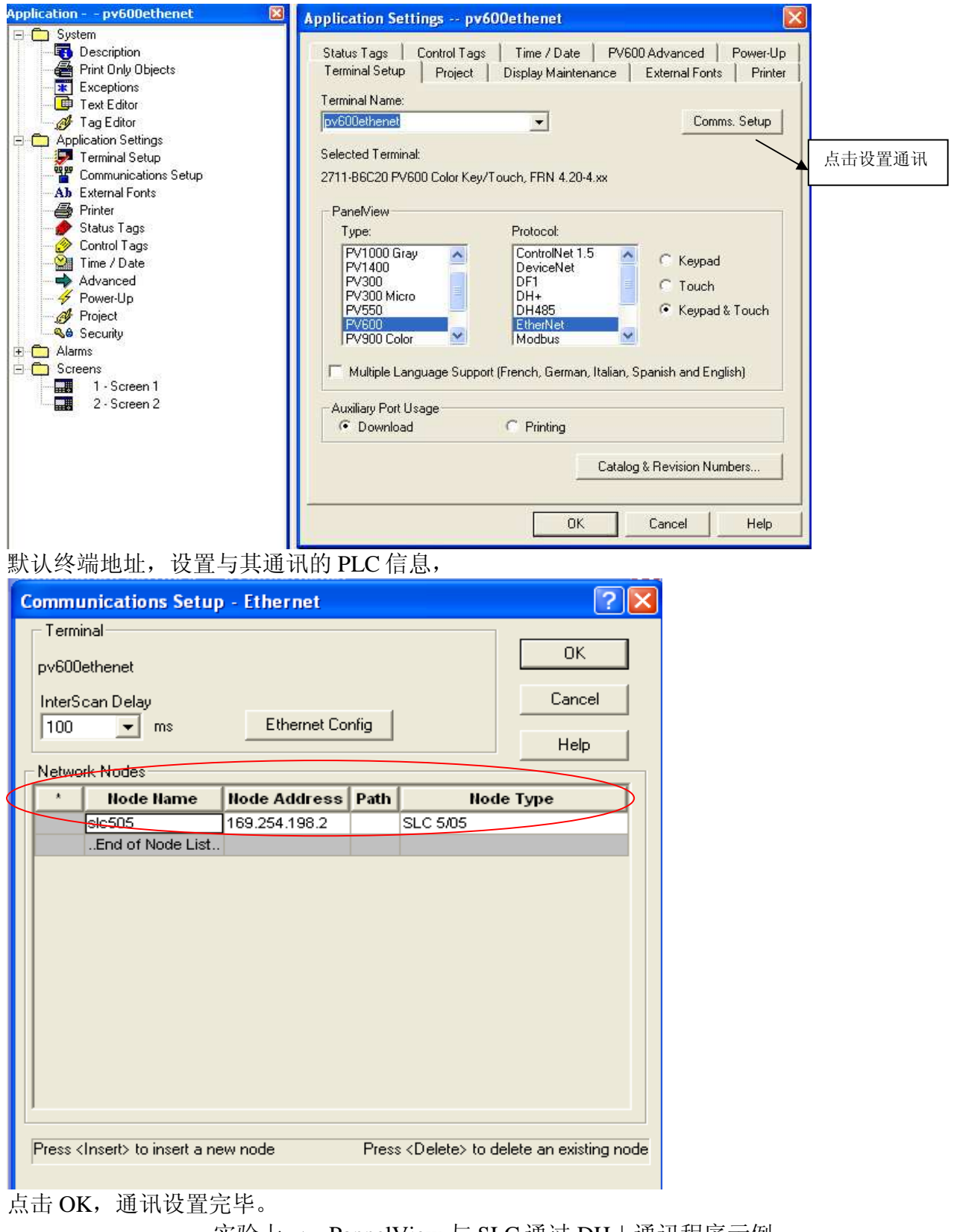

实验十一 PannelView 与 SLC 通过 DH+通讯程序示例

1、SLC 程序建立, 如前面所讲, 新建项目, 在 RSlinx 内建立 SLC 下载路径, 通过 RS232 串口下载程序,自动上传 I/O 组态。

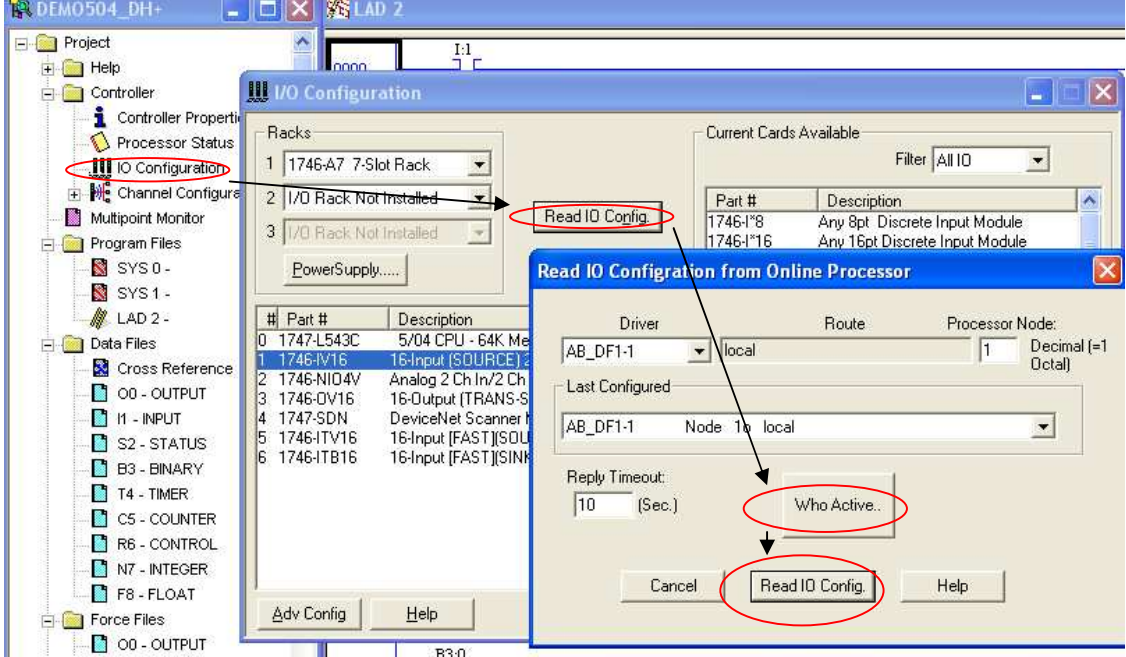

2、检查 SLC CPU 通讯口设置, 利用默认值,

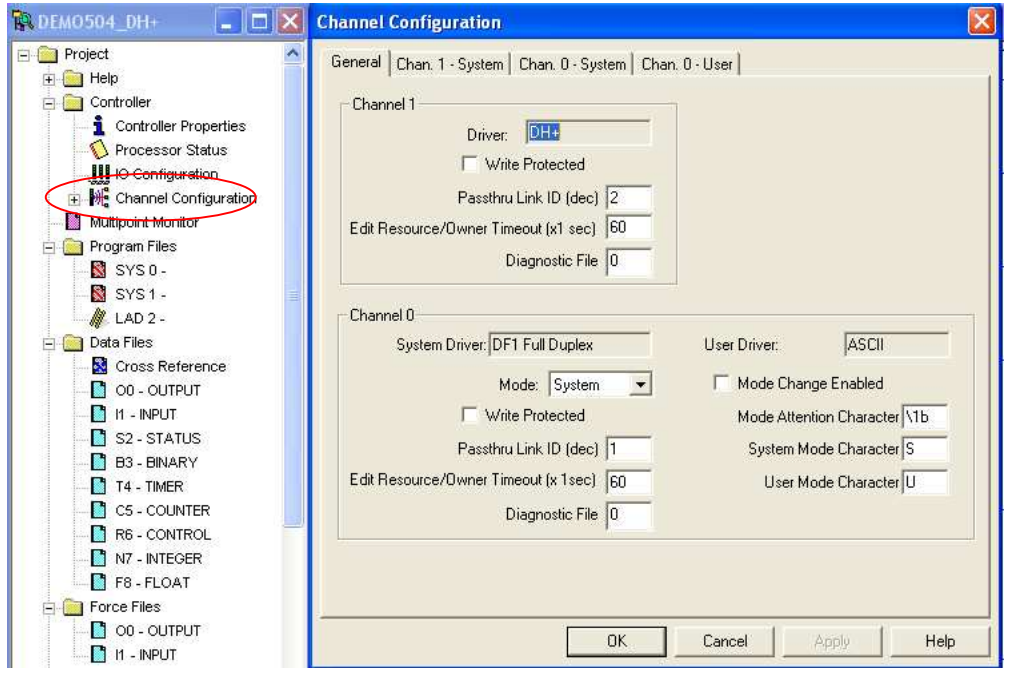

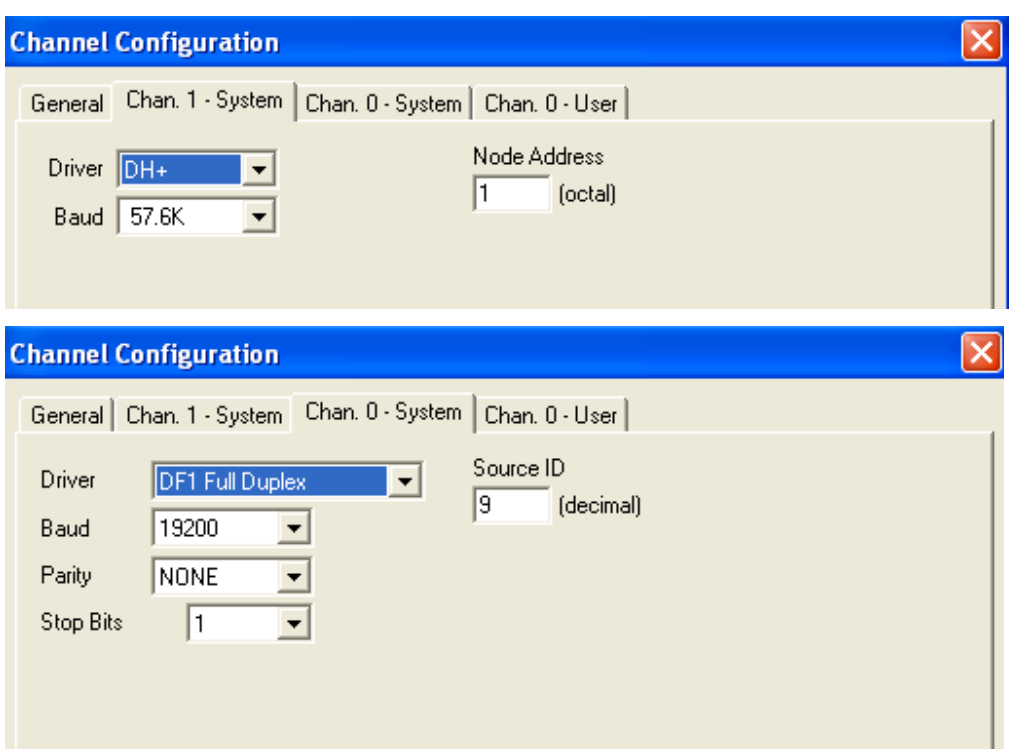

# 、用梯形图编写测试程序

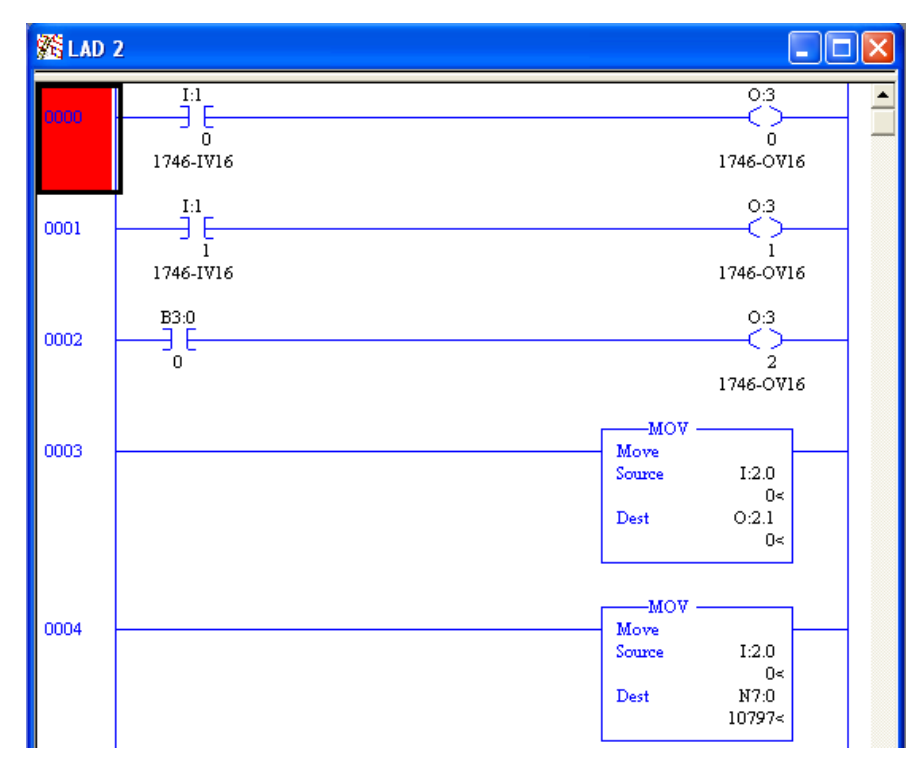

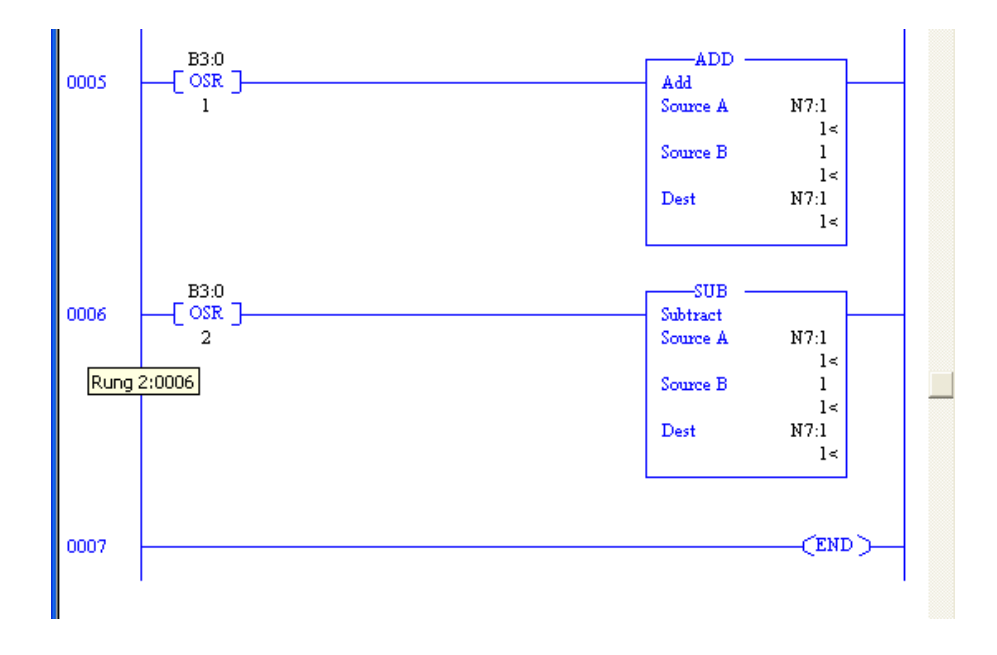

4、组态 PannelView 画面, 利用前面所讲通过 DH+与 SLC 通讯例子建立新项目, 组态通讯 路径。建立新画面。

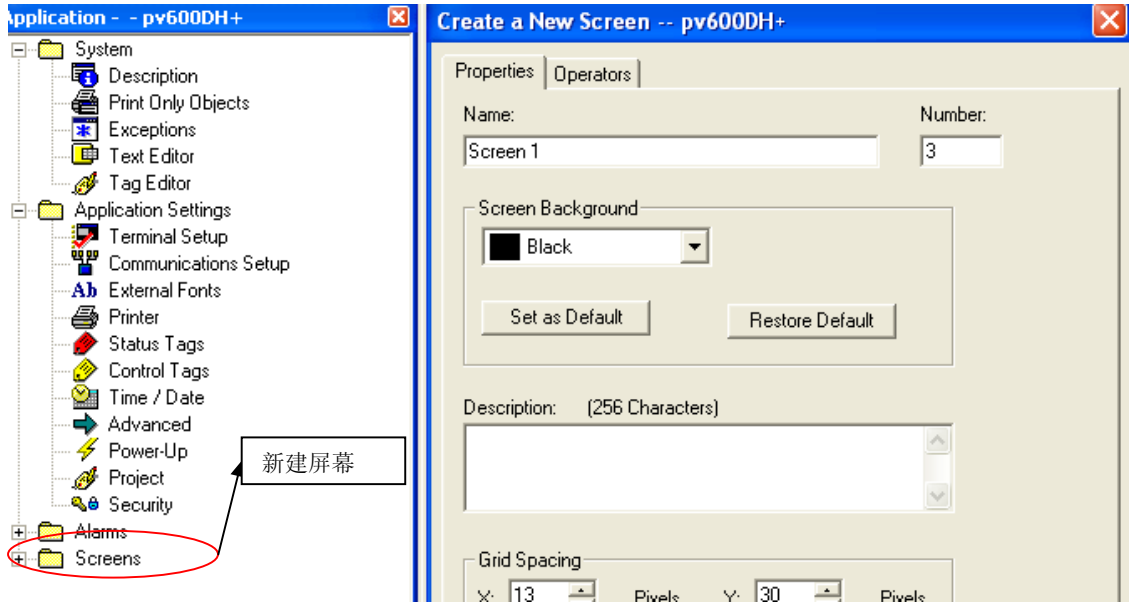

- 5、在画面上添加按钮、指示灯、数值显示、棒图显示等功能画面。
- 1)添加按钮,双击按钮编译按钮功能,

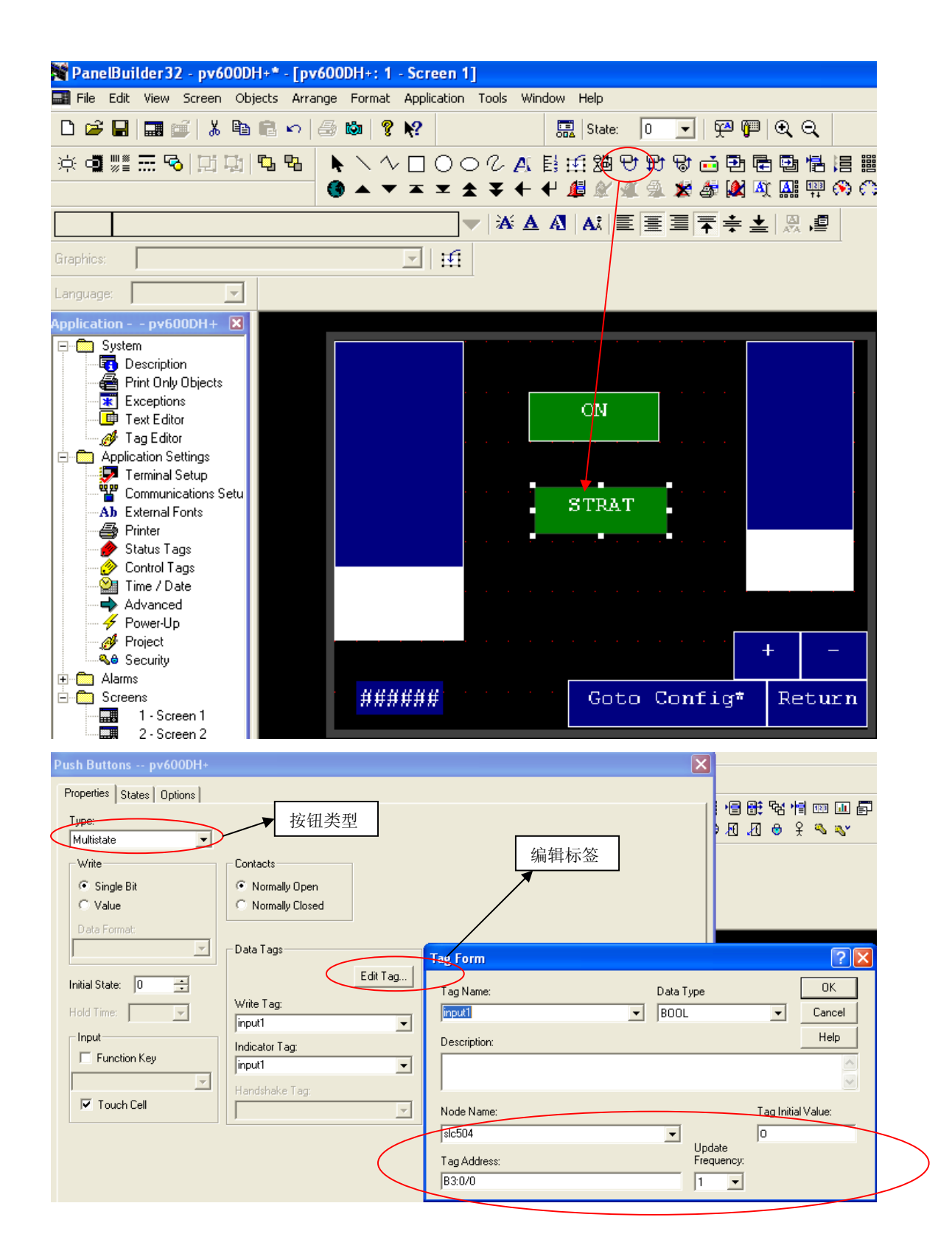

编辑状态

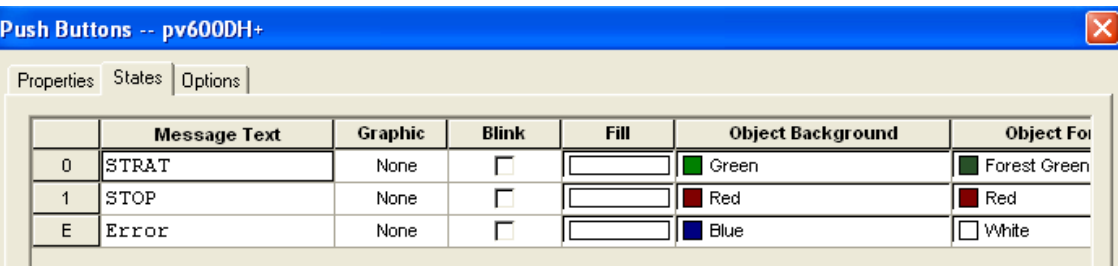

点击 OK 按钮制作完毕。

2)添加指示灯

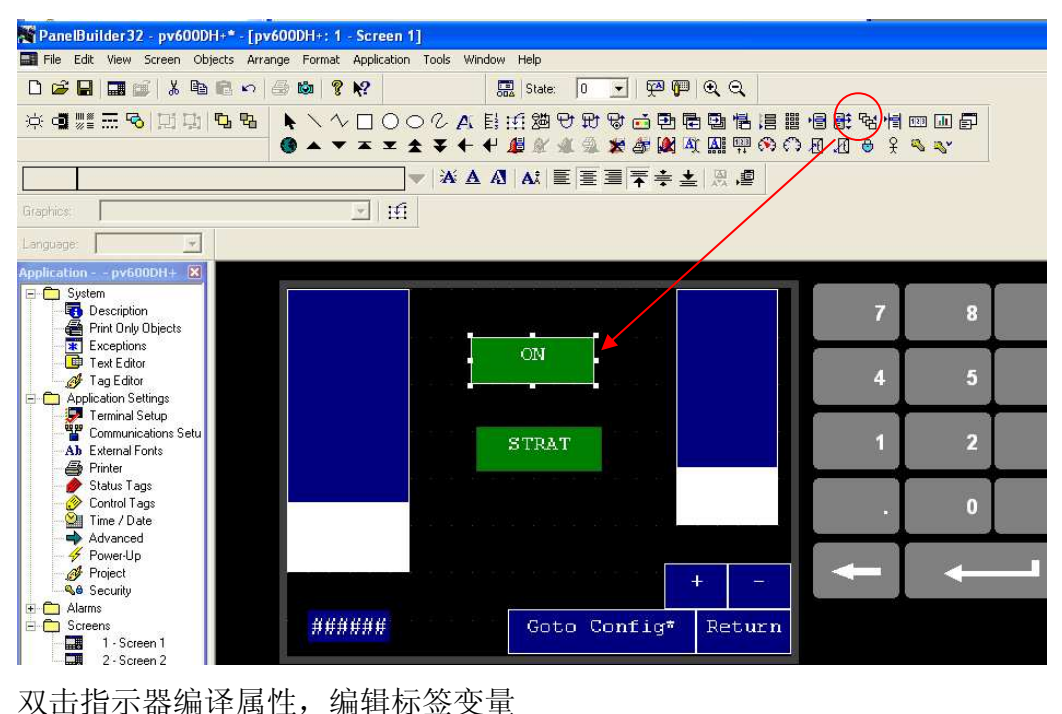

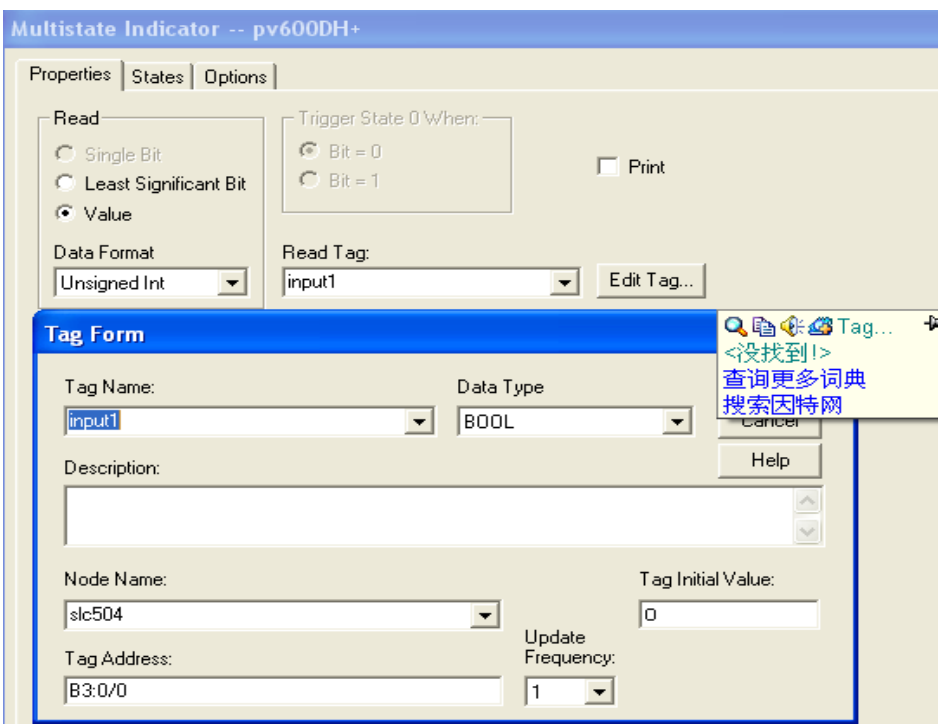

#### Multistate Indicator -- pv600DH+ Properties States Dptions  $Value$ Graphic Blink  $Fill$ Object Background **Message Text**  $\overline{1}$  $\Box$ ∣⊡wr  $\mathbf 0$ ||on  $\overline{1}$ None ſC  $\Box$  Green 厄wr  $\overline{1}$  $\boxed{\text{OFF}}$  $\overline{\mathfrak{o}}$  $\overline{\Box}$ Γ  $\Box$  Red None —<br>П™  $\overline{2}$  $ST<sub>2</sub>$  $\overline{2}$  $\overline{\Box}$  $\Box$  Blue None 厄 厄∞  $s_{T-3}$  $\overline{\overline{3}}$ П  $\Box$  Blue  $\overline{3}$ None Γ 何wn  $\overline{\Box}$  $\Box$  Blue E Error None 厄

指示器设置完毕

3)添加显示棒图

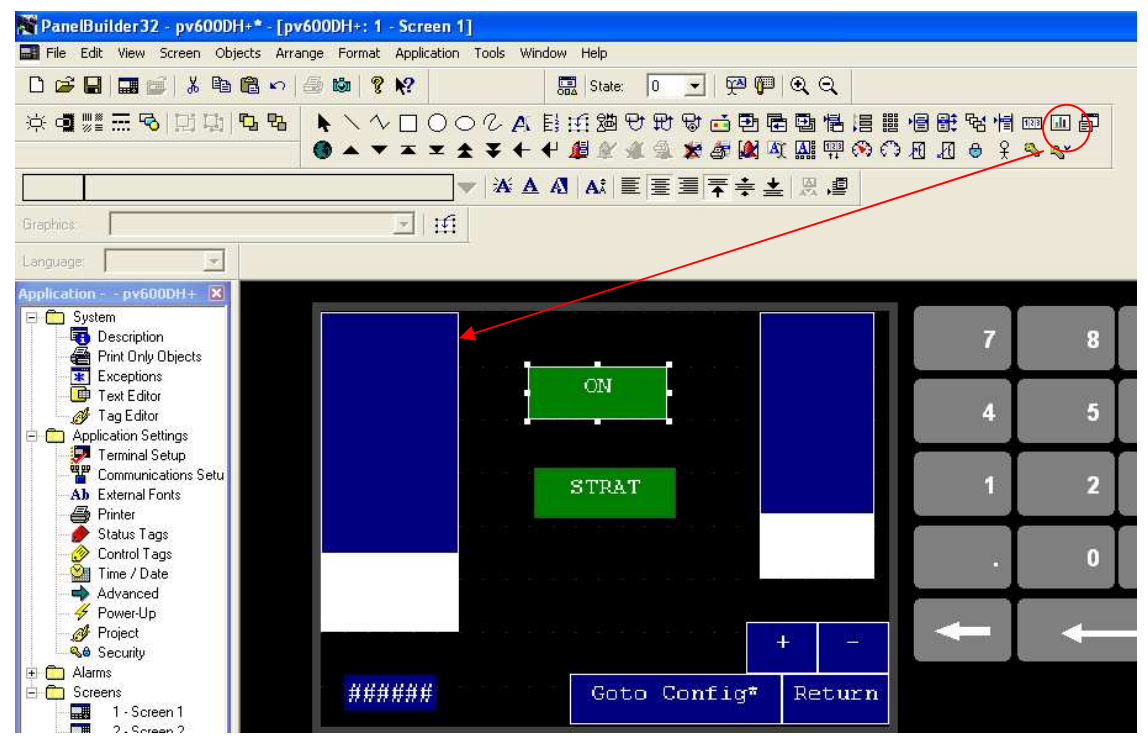

双击编译属性

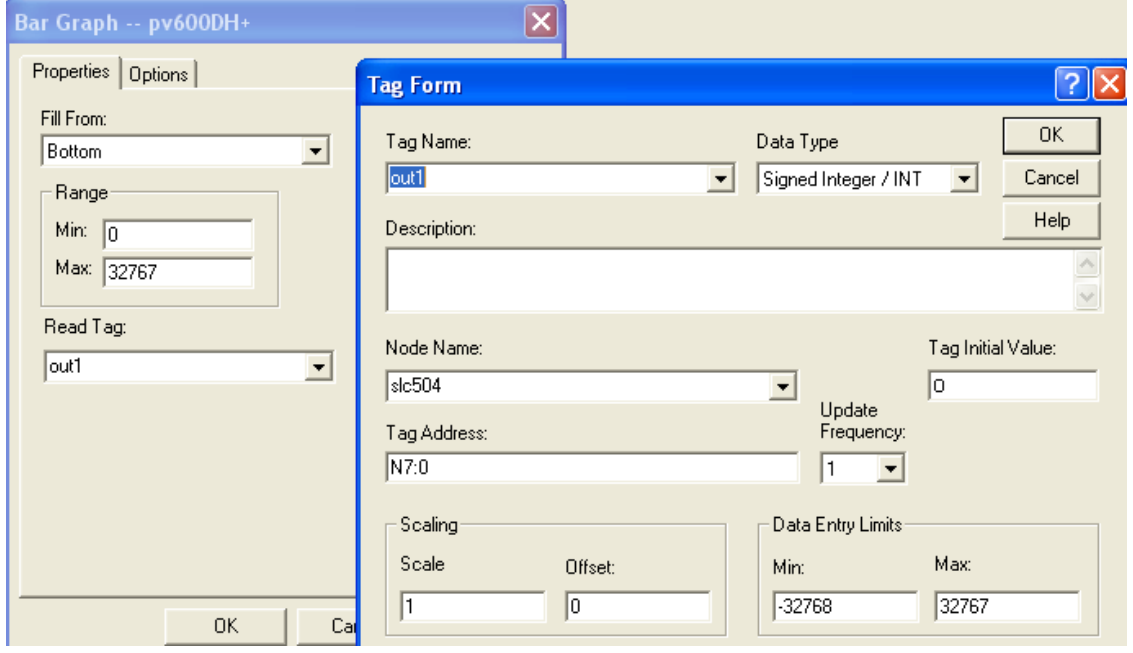

)添加输出数值显示

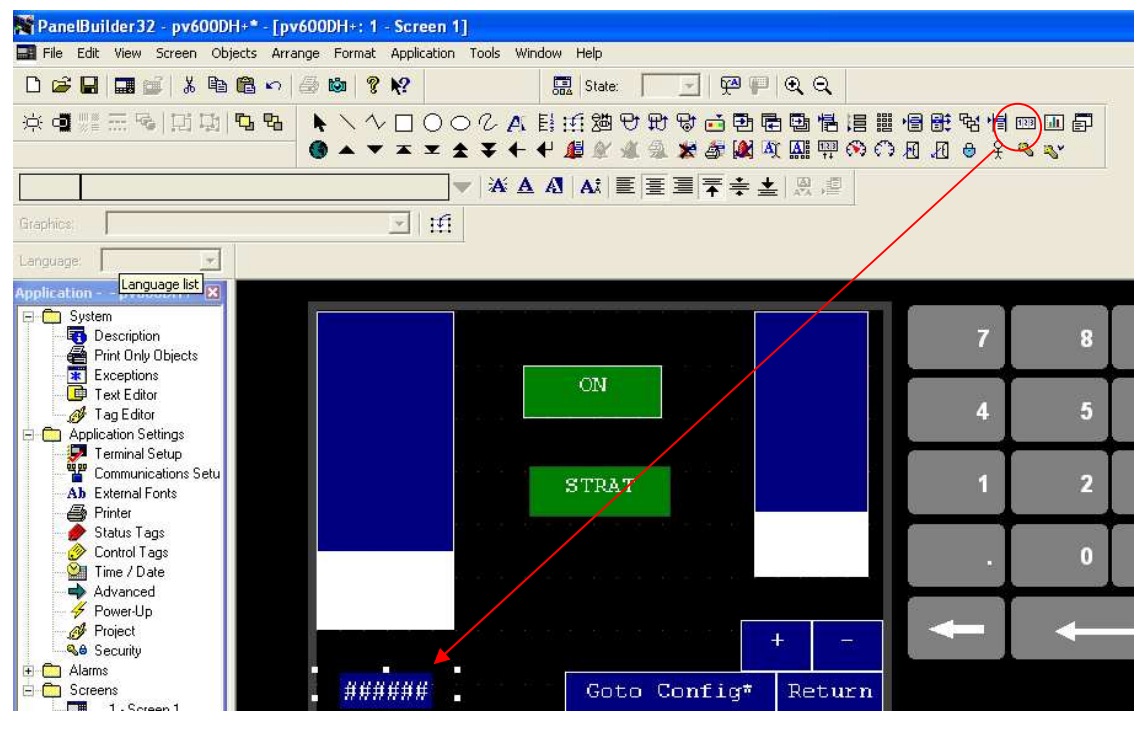

双击编译属性

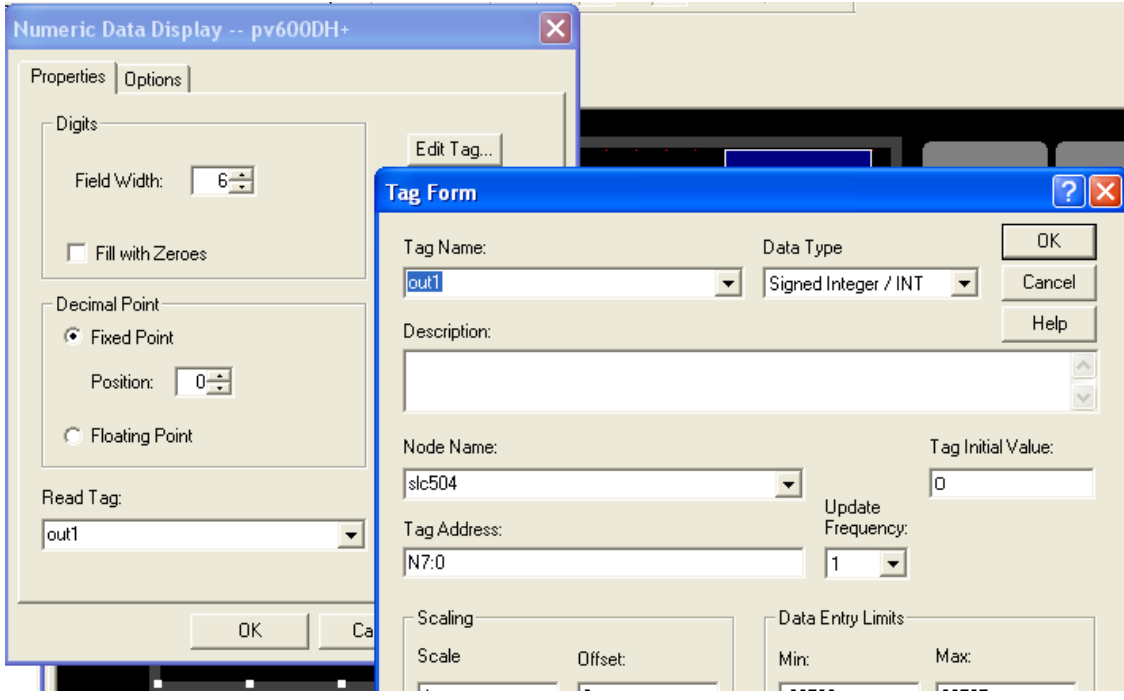

数值显示编译成功。

当然,您可以添加其它功能,测试程序,注意标签变量来源、类型匹配。 不要忘记添加配置 Go to configuration 按钮。
## 实验十二 SLC5/05 与 PVplus 利用 EtherNet 通讯

## 1、RSlinx 设置 Ethernet, 组态 IP 地址

2、打开 RSview Studio 软件, "ME"建立新项目, 配置通讯路径。

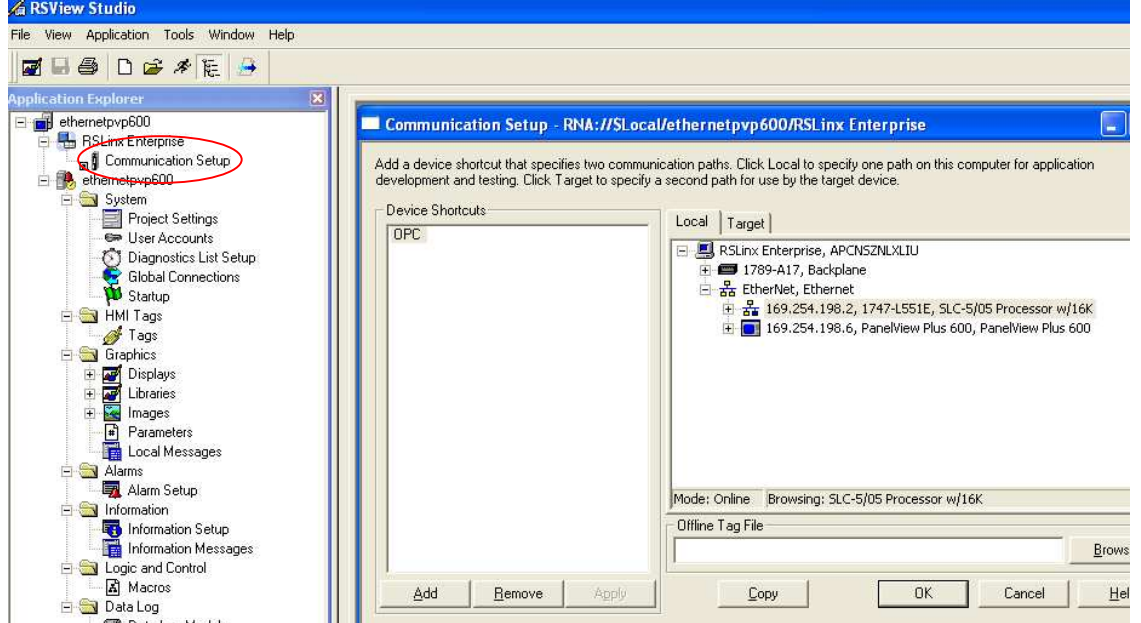

3、建立新画面, 编译标签变量, 右键点击"Tag""Refresh All Folders"刷新变量, 找到要 连接的变量,组态 OK。

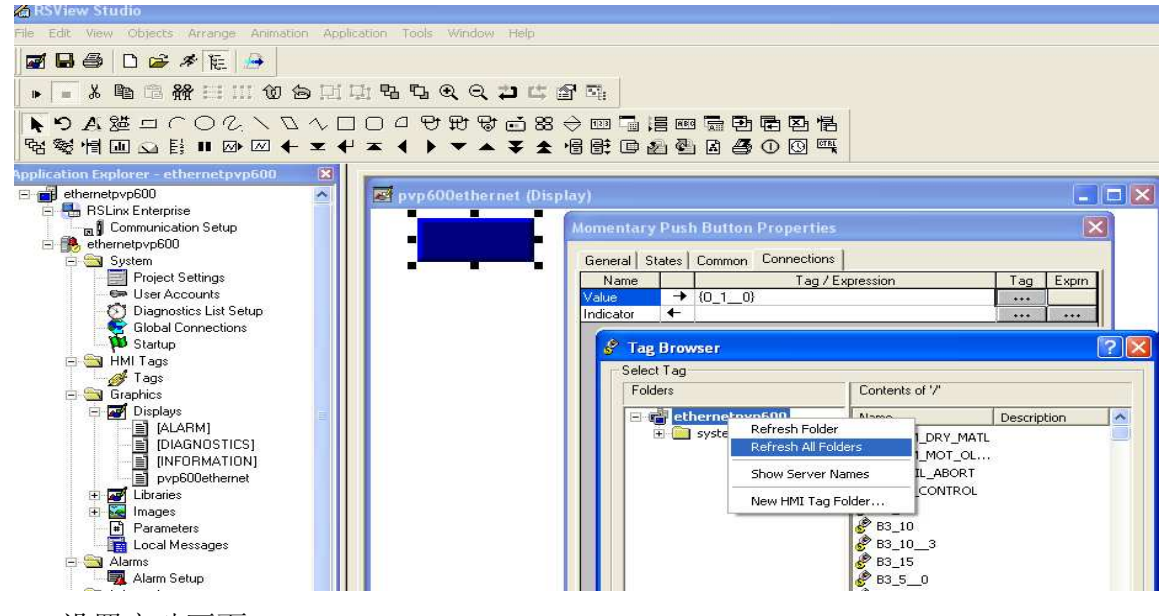

4、设置启动画面

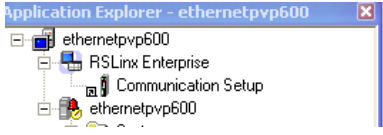

Startup - /ethernetpvp600/

 $\Box$ ox

-Start when project is run-

ERROR: ioerror OFFENDING COMMAND: image

STACK: